P R E L I M I N A R Y C O P Y / N O N - V E R I F I E D

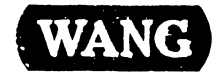

# **V S - 7 0 1 0 C 0 M P U T E R S Y S T E M S P E C I A L F I E L D S U P P 0 R T**

 $\mathbb{L}$ 

Customer Engineering Product Maintenance Manual

C 0 M P A N Y C 0 N F I D E N T I A l

P R E L I M I N A R Y C O P Y / N O N - V E R I F I E D

### **PREFACE**

This document is a Preliminary Product Maintenance Manual (PMM) for the Wang VS-7010 Computer System. The manual is organized in accordance with Customer Engineering Technical Documentation's approved PMM outline. The scope of this manual reflects the type of maintenance philosophy selected for this product.

The purpose of this manual is to provide the Wang-trained Customer Engineer (CE) with sufficient instructions to operate, troubleshoot, and repair the VS-7010 Computer System. The manual will be updated on a regular schedule or as necessary. Such updates will be published either as Publication Update Bulletins (PUBs) or as full revisions.

### **First Edition (October, 1987)**

Use of the material in this document is authorized only for the purpose stated in the Preface, above.

------------

© **Copyright 1987, Wang Laboratories, Inc.** 

**741- In-Process Copy Page ii COMPANY CONFIDENTIAL** 

### **WARNING**

and the communication

DO NOT OPEN THE SWITCHING POWER SUPPLY UNDER ANY CIR-CUMSTANCE. EXTREMELY DANGEROUS VOLTAGE AND CURRENT LEVELS, IN EXCESS OF 300 VOLTS DC AND UNLIMITED CURRENT, ARE PRESENT WITHIN THE POWER SUPPLY.

DO NOT ATTEMPT TO REPAIR THE POWER SUPPLY; IT IS FIELD REPLACEABLE ONLY.

AFTER POWERING THE UNIT DOWN AND DISCONNECTING THE AC POWER PLUG FROM THE WALL OUTLET, ALLOW ONE MINUTE BEFORE REMOVING THE POWER SUPPLY TO PROVIDE ADEQUATE TIME FOR ANY RESIDUAL VOLTAGE TO DRAIN THROUGH THE BLEEDER RES-ISTORS.

-------------· -------------------------------- ---

### **WARNING**

THIS COMPUTER EQUIPMENT HAS BEEN VERIFIED AS FCC CLASS A.

IN ORDER TO MAINTAIN COMPLIANCE WITH FCC CLASS A VERIFICATION, THE FOLLOWING CONDITIONS MUST BE ADHERED TO DURING NORMAL OPERATION OF EQUIPMENT.

- ALL COVERS MUST BE ON THE SYSTEM AND SECURED IN THE PROPER MANNER.
- ALL INTERNAL CABLES MUST BE ROUTED IN THE ORIGINAL MANNER WITHIN THE CABLE CLAMPS PROVIDED FOR THAT PURPOSE.
- ALL EXTERNAL CABLES MUST BE SECURED AND THE PROPER CABLE USED TO ENSURE THAT CABLE SHIELDING IS PROPERLY GROUNDED TO THE CABLE CLAMPS PROVIDED.
- ALL HARDWARE MUST *BE* PROPERLY SECURED.

---- --------- --- ---·-------~-------~------------------ -----------

### **SECTION 1 INTRODUCTION**

### 1.1 1. 2 1. 3 1. 4 Scope l\nd Pu•pose ......................................... 1-1 O•ganization l\nd Layout ................................... 1-2 Related DocLunentation ..................................... 1-3 Abbreviations And Symbols Used In This Manual ............. 1-4

### **SECTION 2 IDENTIFICATION**

### 2.1 2 .1.1 2.2 2.3 2.4 2.5 2.6 Major Assemblies .......................................... 2-1 System Components . . . . . . . . . . . . . . . . . . . . . . . . . . . . . . . . . . . . . . . . 2-1 VS-7010 Computer Major Parts (Front View) .................. 2-2 VS-7010 Computer Major Parts (Rear View) ................... 2-3 VS-7010 Card Cage Major Parts .................................. 2-4 Support Control Unit (PC) Major Parts (Front View) ........ 2-5 Support Control Unit (PC) Major Parts (Rear View) ......... 2-6

### **SECTION 3 CONTROLS AND INDICATORS**

Page

**Page** 

Page

Section 3 is not included in the preliminary manual.

- -------·------·--·- ------·----- ------------------ --------- -· -- ... -- ·-·------ -------------- -- -··· ---

Page

Page

Page

### SECTION 4 OPERATION

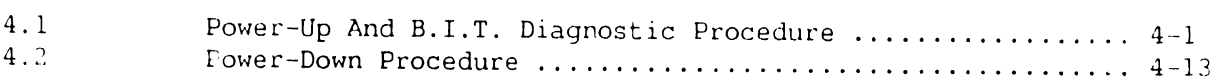

### SECTION 5 PREVENTIVE MAINTENANCE

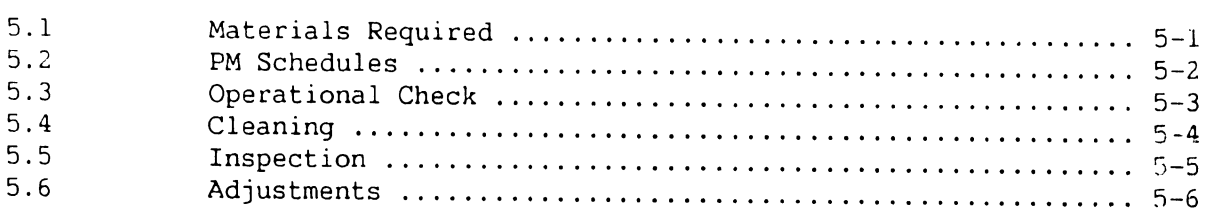

### SECTION 6 TROUBLESHOOTING

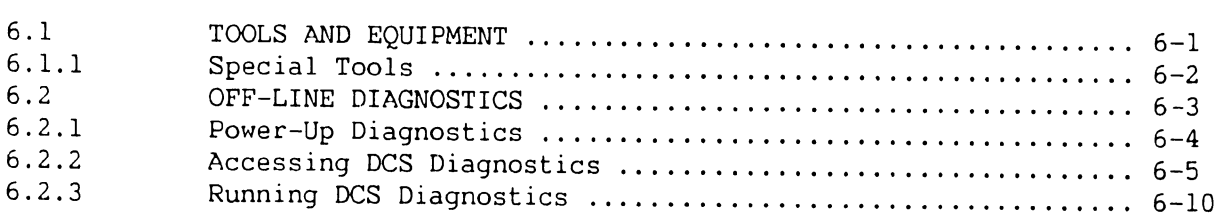

---···-------- --- ----------------------------- --------------------·-·· ----------------- ·-·-·-·- --·--- --- -·-------- --· ----- - -

### **In-Process Copy TABLE OF CONTENTS**

### **SECTION 7 REPAIR**

# **Page**

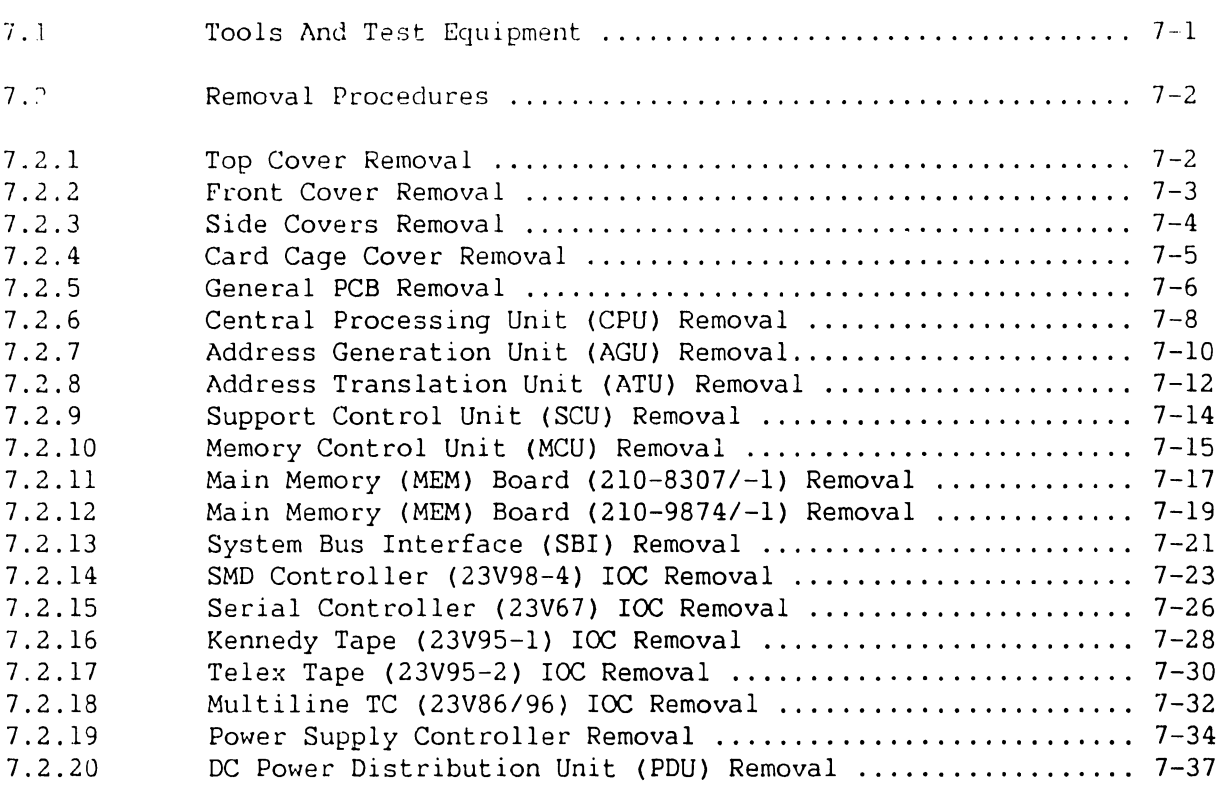

**741- In-Process Copy Page vii COMPANY CONFIDENTIAL** 

### **SECTION 8 ADJUSTMENTS**

### 8.1 8 .1. i 8.2 8.2.1 8.2.2 Tools And Equipment  $\dots\dots\dots\dots\dots\dots\dots\dots\dots\dots\dots\dots\dots$ . 8-1 Special Tools  $\dots\dots\dots\dots\dots\dots\dots\dots\dots\dots\dots\dots\dots\dots\ldots$  8-1 Electrical Adjustments .................................... 8-2 Multioutput Power Supply Voltage Adjustments .............. 8-2 Power Supply Controller Adjustments ......................... 8-6

### **SECTION 9 UNPACKING AND SETUP**

### 9.1 9.2 9.3 9.3.1 9.3.2 9.3.3 9.3.4 9.3.5 9.3.6 9.3.7 9.4 9.4.1 9.4.2 9.4.3 Installation Site Check ................................... 9-1 Tools And Equipment ....................................... 9-2 Unpacking Procedures . . . . . . . . . . . . . . . . . . . . . . . . . . . . . . . . . . . . . . 9-3 Unpacking And Inspecting VS-7010 Computer System .......... 9-3 Unpacking And Inspecting SCU Professional Computer ........ 9-5 Unpacking And Inspecting SCU (PM-004L) Moniotr ............ 9-6 Unpacking And Inspecting SCU (720) Keyboard ............... 9-7 Unpacking Peripherals ..................................... 9-8 Claims Information ........................................ 9-9 Initial Set-Up ............................................ 9-10 Inspection ................................................ 9-11 VS-7010 Mainframe Inspection .............................. 9-11 Periphernl Inspection ..................................... 9-13 VS-7010 Power Service Requirements (Domestic) ............. 9-14

### **SECTION 10 FUNCTIONAL DESCRIPTION**

### Page

**Page** 

Page

Section 10 is not included in the preliminary manual.

### **SECTION 11 SPECIFICATIONS**

### **Page**

Page

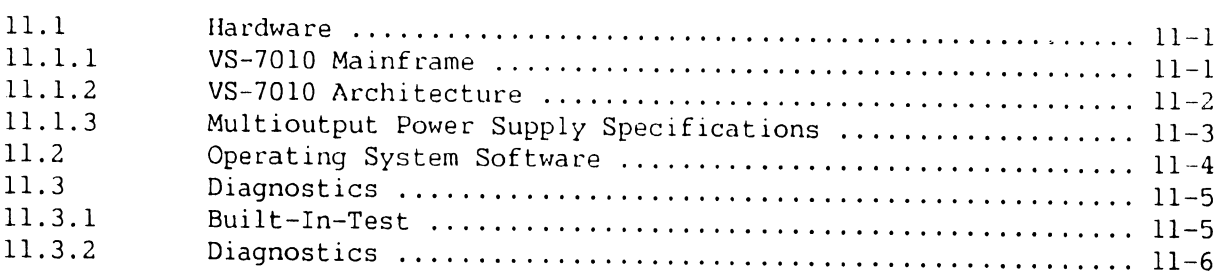

### **SECTION 12 ILLUSTRATED PARTS**

### 12.1 12.2 12.2.1 12.2.2 12.2.3 12.2.4 12.3 12.3.1 12.3.2 12.4 12.5 12.5.1 12.5.2 Major Assemblies .......................................... 12-1 VS-7010 Subassemblies . . . . . . . . . . . . . . . . . . . . . . . . . . . . . . . . . . . . . 12-2 VS-7010 Computer System Covers ............................ 12-2 VS-7010 Computer Chassis .................................. 12-4 VS-7010 Computer Card Cage ................................ 12-6 VS-7010 Rear Panel Assembly ............................... 12-8 Support Control Unit (SCU) Subassemblies ................... 12-10 SCU Professional Computer ................................. 12-10 SCU Monitor ............................................... 12-12 VS-7010 Interconnection Diagram .............................. 12-14 Cable l\ssembl ies .......................................... 12-16 Standard Cable Assemblies ................................. 12-16 Optional Cable Assemblies ................................. 12-17

----------------------------------- --------------------- --·- - -- ---------- ------ ---·-------·--·- --- ------ ---

# SECTION INTRODUCTION

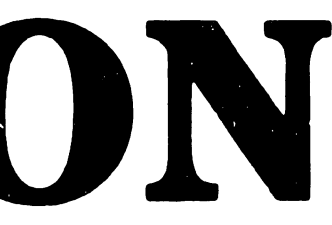

### SECTION 1

# INTRODUCTION

### Page

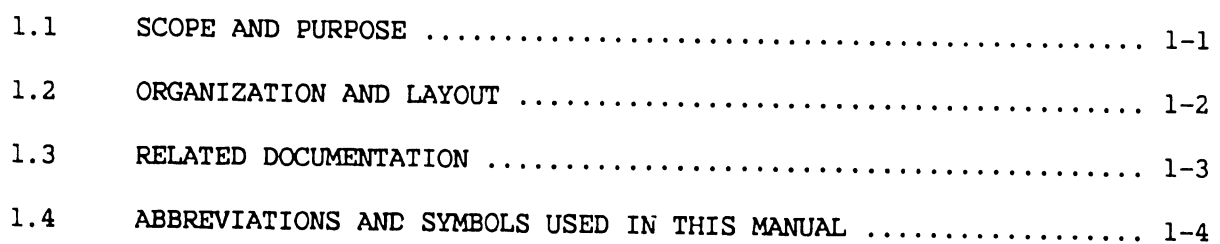

•

•

•

•

•

### **1 . 1 Scope And Purpose**

This manual contains installation, operation, troubleshooting, and repair information for the VS-7010 Computer System, a full function VS system with multi-user DP and WP capabilities. This manual also contains a functional description of the VS-7010 and an illustrated breakdown of replaceable parts.

The purpose of the manual is to provide Customer Engineering personnel with the information necessary to install, troubleshoot, and repair any model of the VS-7010 in the field. Familiarity with large VS systems (7110, 7120 and 7150) is recommended for effective use of this manual .

**•** 

•

### **1 .2 Organization And Layout**

This manual is divided into 12 sections numbered 1 through 12. Each section describes a separate maintenance subject and is arranged to minimize references to other sections. Referencing to other frames is made by means of an arrow  $( ) \rightarrow )$ followed by the section number(s) being referenced.

All or most information pertaining to a specific task is located on a single and/or double frame. Each frame contains illustrations, numbered steps, and/or text describing the individual steps required to accomplish each task. The steps within a frame are numbered in sequence in a clockwise direction around the various illustrations. Each section is preceded by the section number and a section table of contents. The sections and corresponding frames are arranged in numerical sequence from left-to-right and from topto-bottom on the individual fiche cards.

•

•

# 1.3 Related Documentation

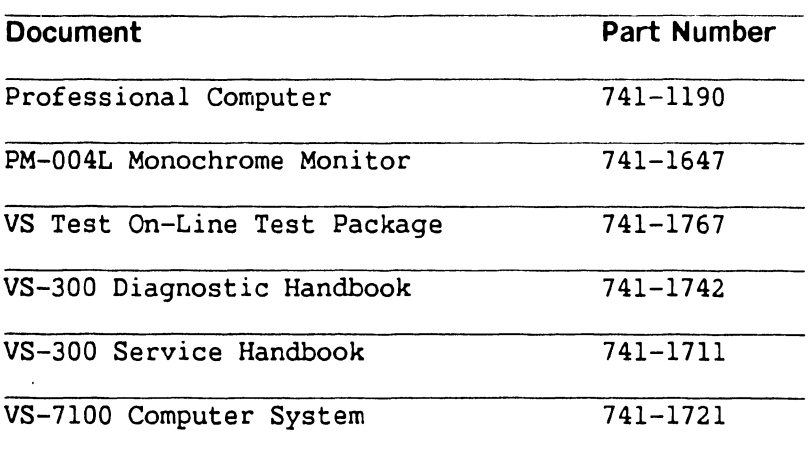

•

**•** 

# 1 .4 Abbreviations And Symbols Used In This Manual (Sheet 1 of 2)

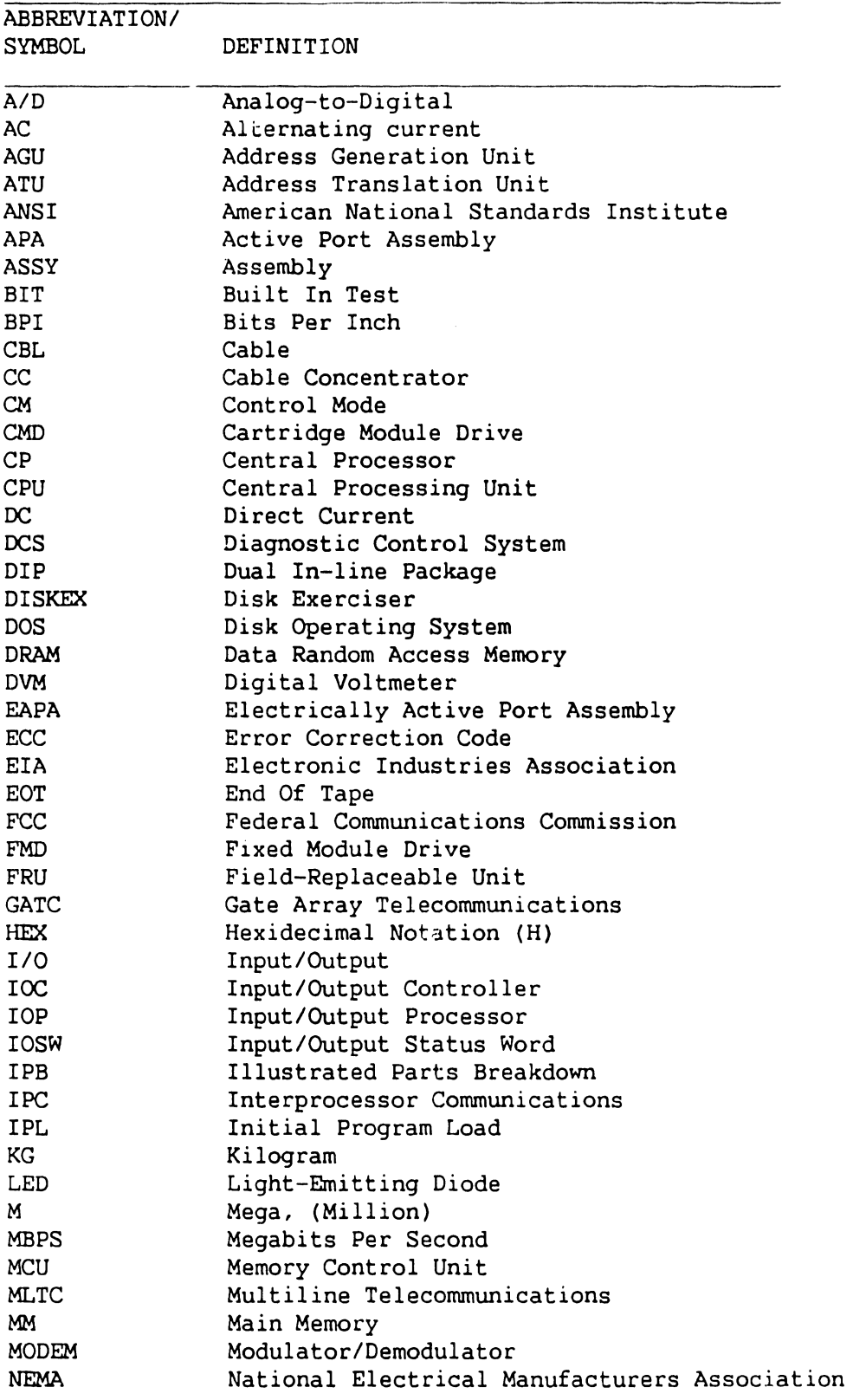

•

•

### **1.4 Abbreviations And Symbols Used In This Manual (Sheet 2 of 2)**

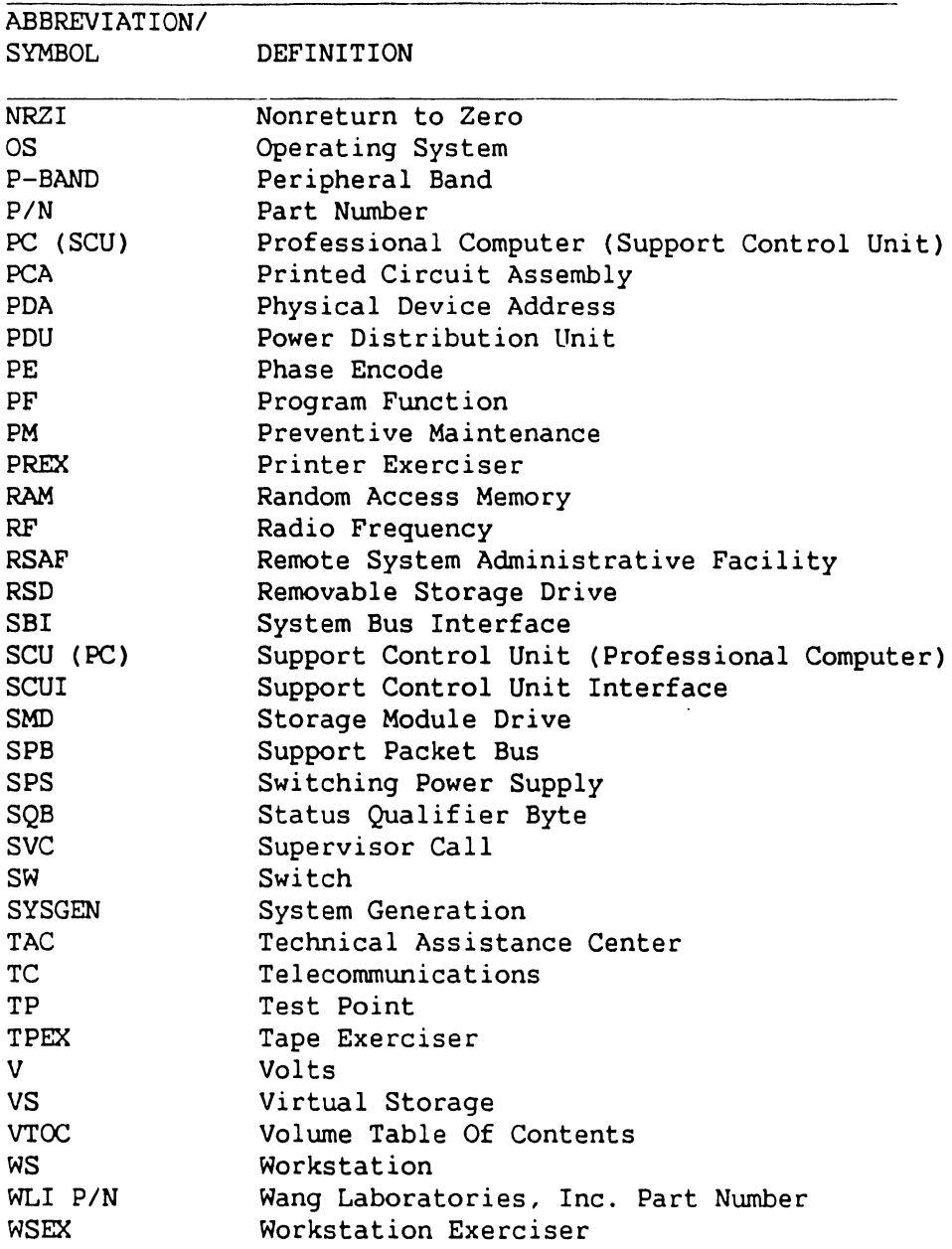

# SECTION  $\boldsymbol{2}$ IDENTIFICATION

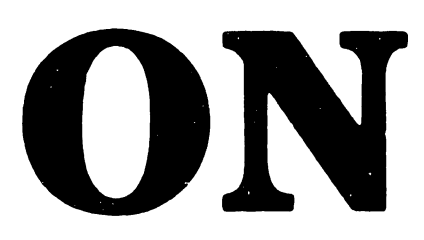

# SECTION 2

# IDENTIFICATION

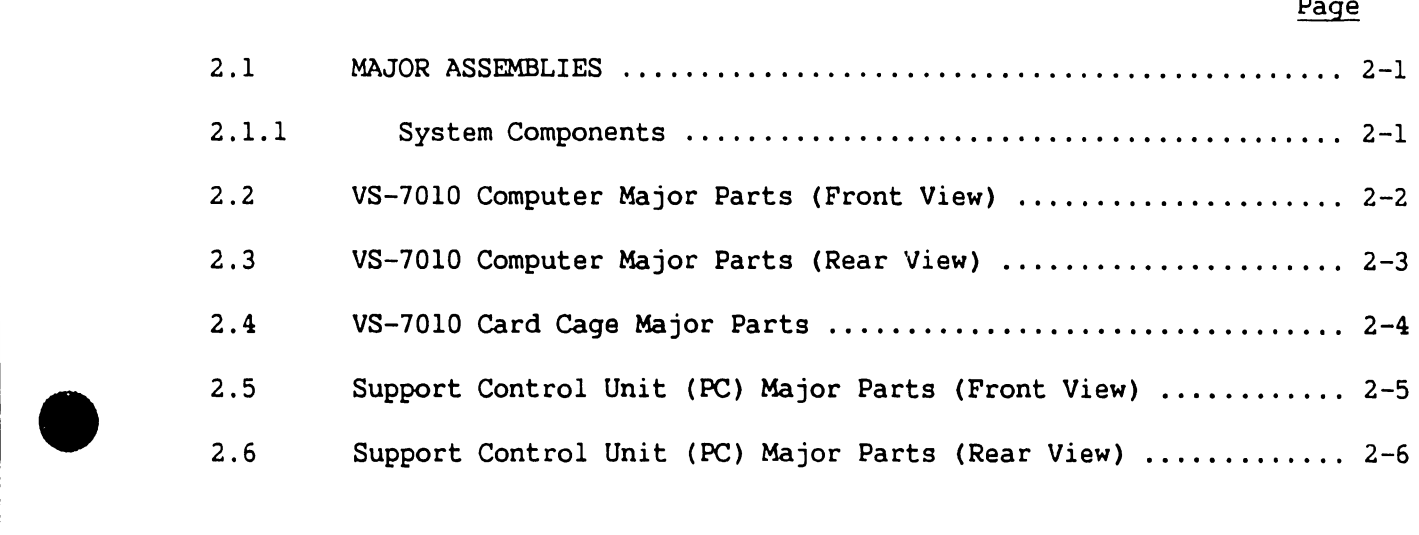

•

•

### 2.1 Major Assemblies

### 2.1.1 System Components

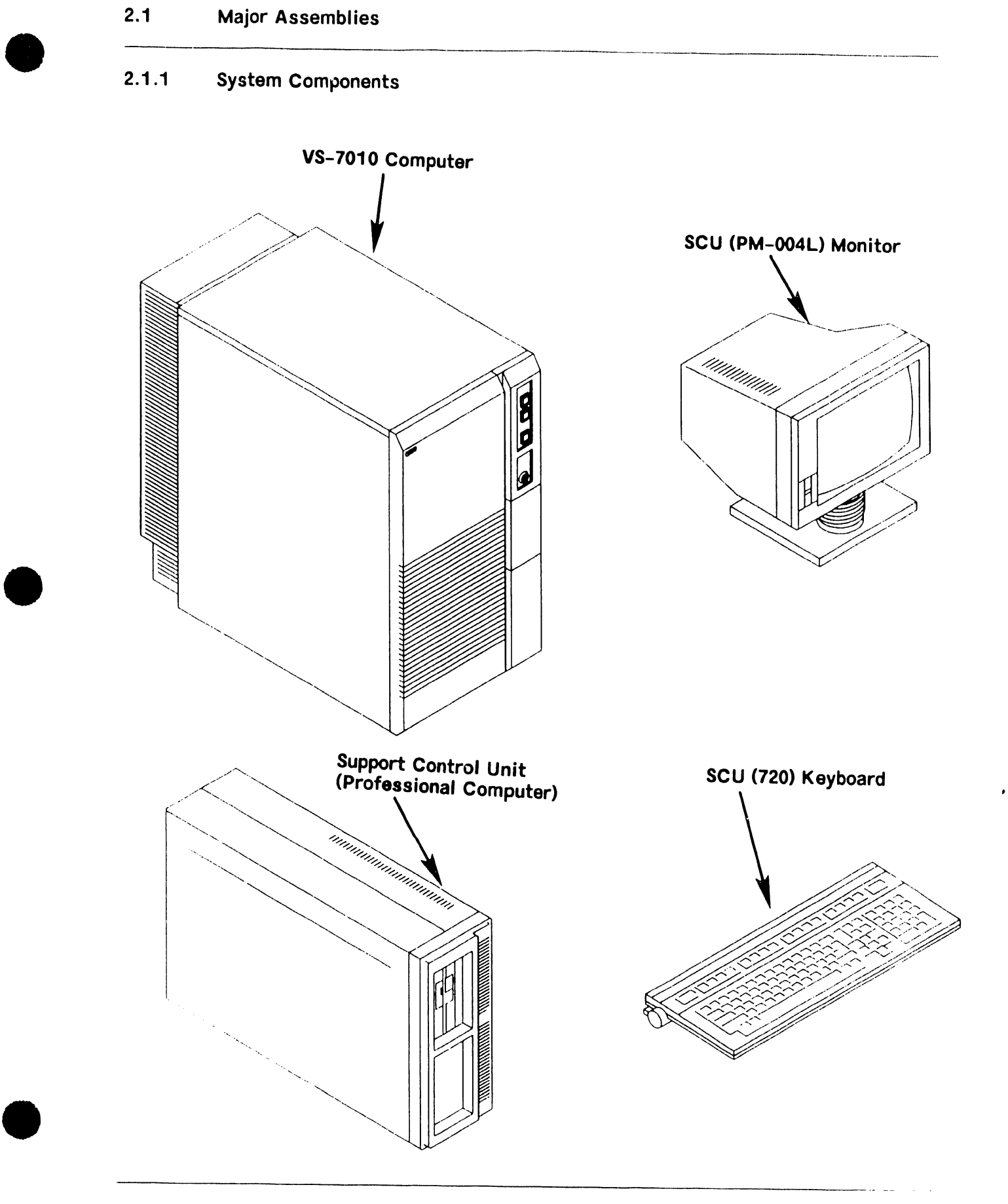

# 2.2 VS-7010 Computer Major Parts (Front View)

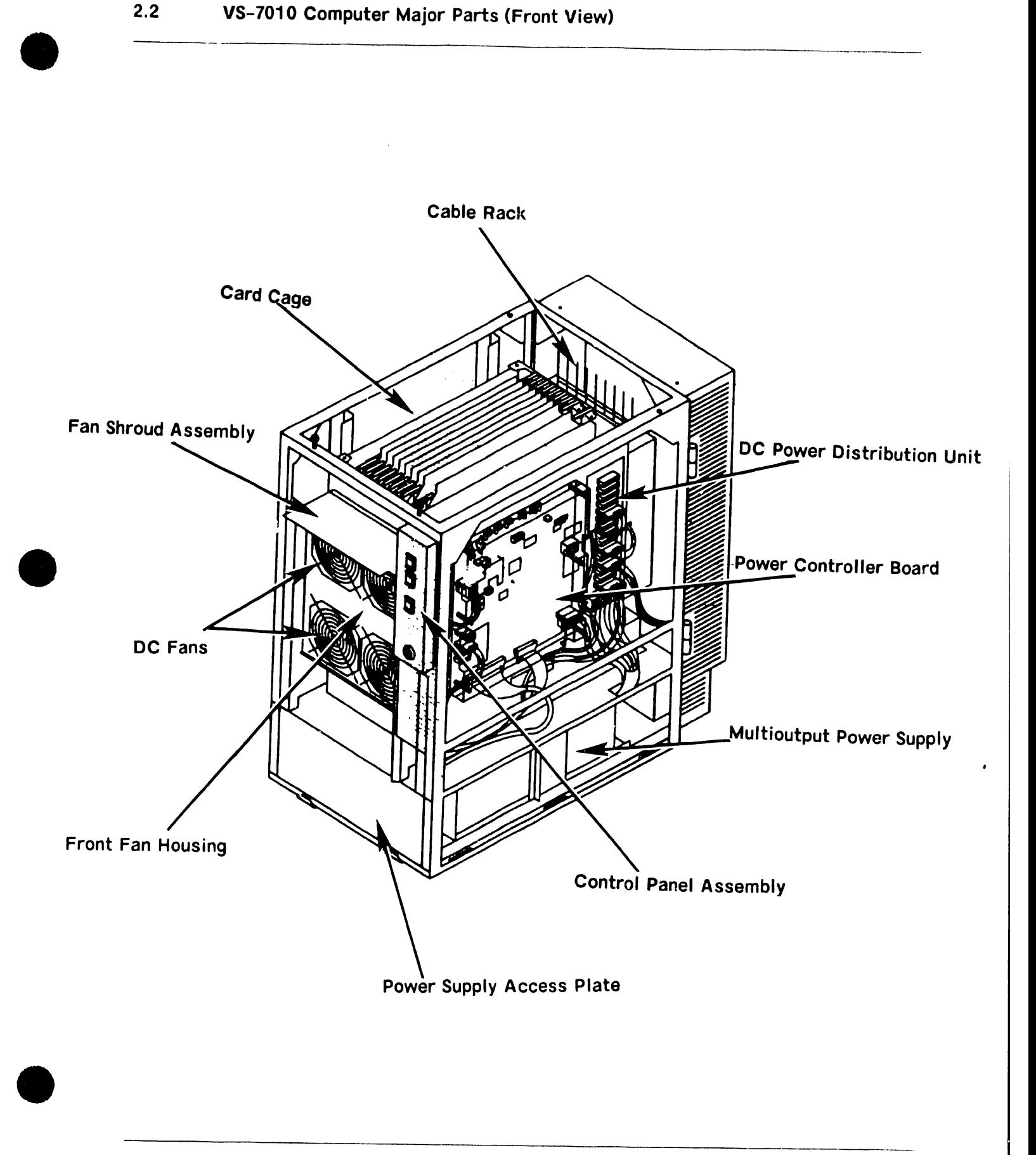

# 2.3 VS-7010 Computer Major Parts (Rear View)

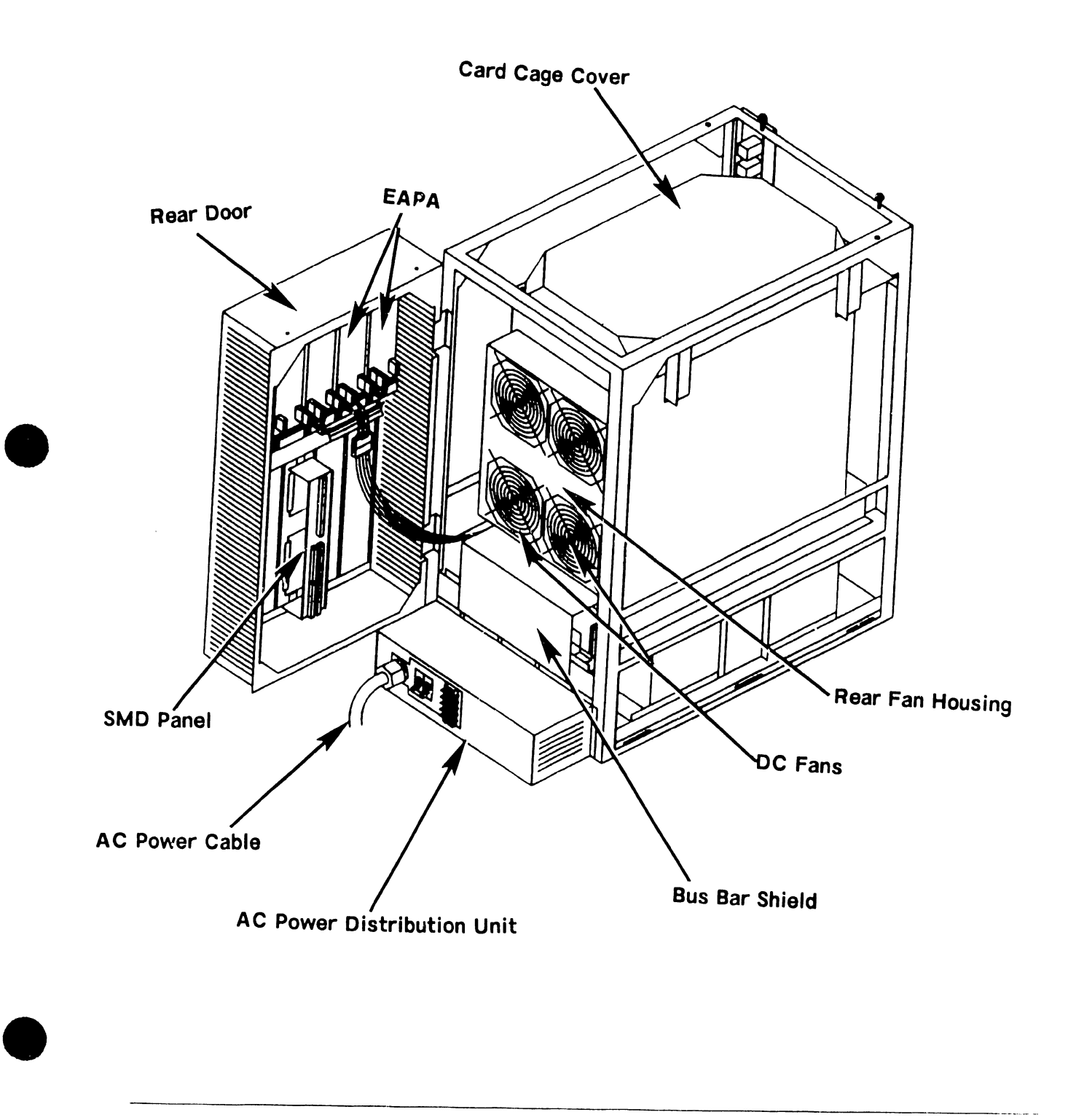

# 2.4 VS-7010 Card Cage Major Parts

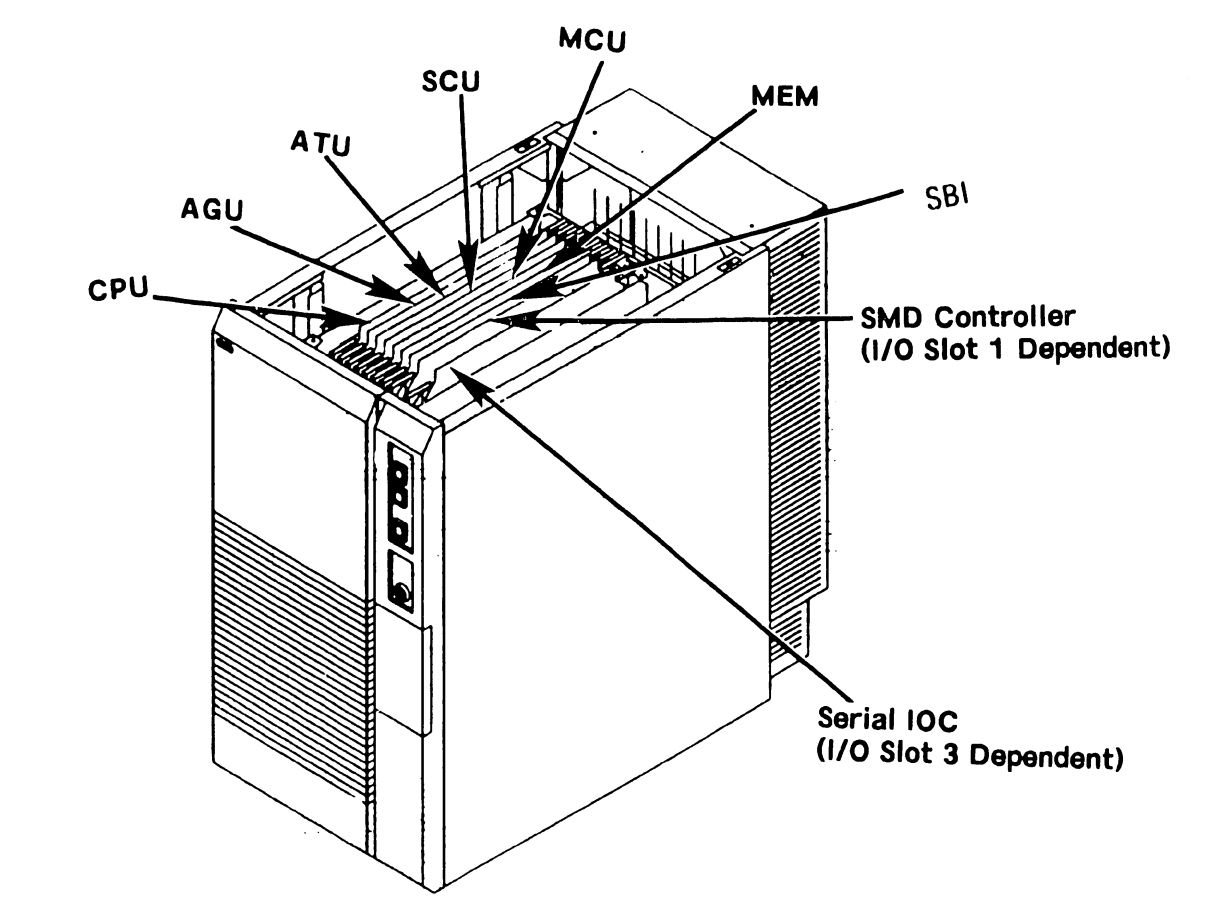

•

•

•

### 2.5 Support Control Unit (PC) Major Parts (Front View)

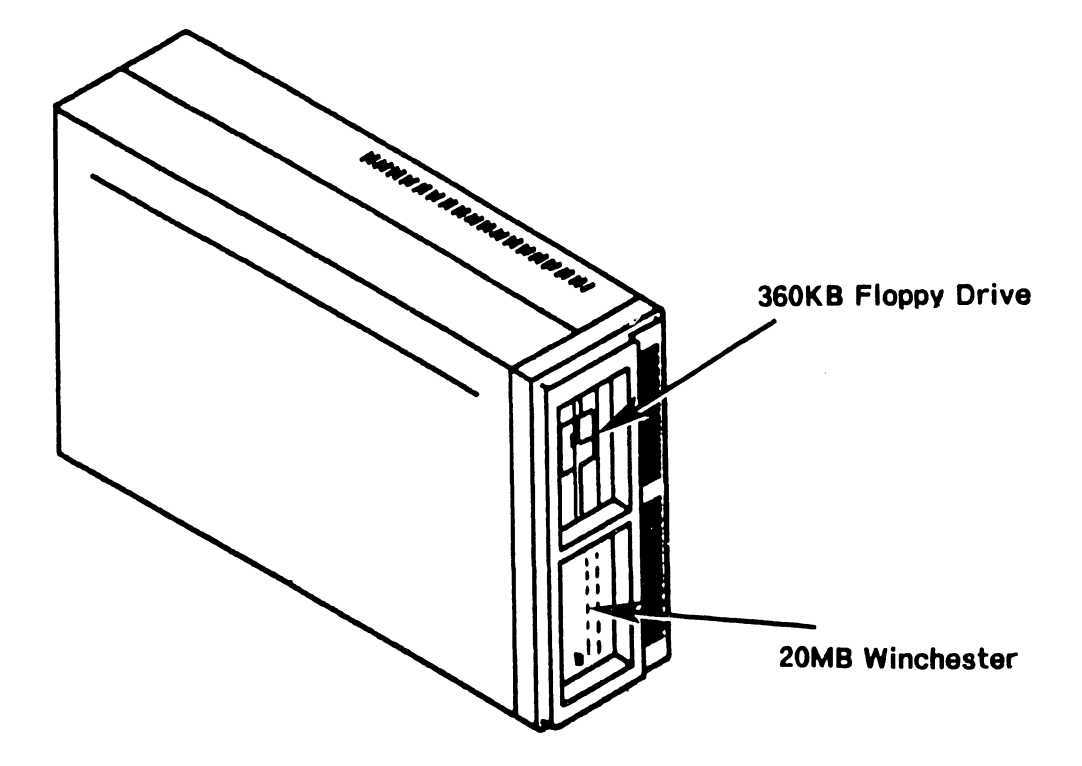

•

•

# 2.6 Support Control Unit (PC) Major Parts (Rear View)

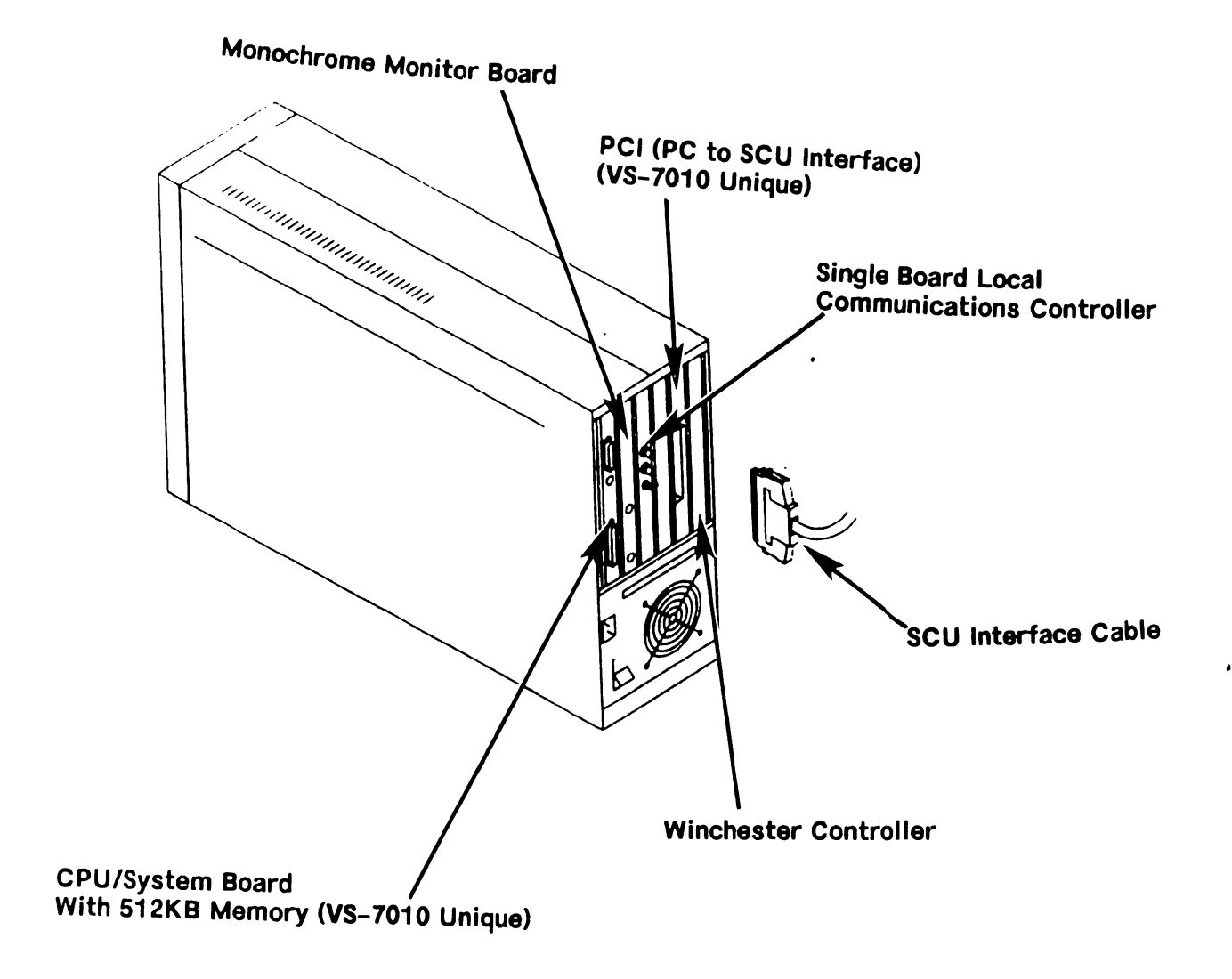

# SECTION 3 CONTROLS AND INDICATORS

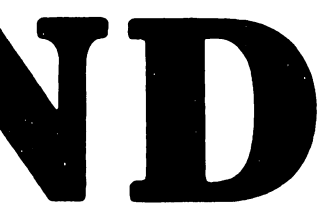

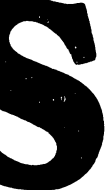

### **SECTION 3**

# **CONTROLS AND INDICATORS**

This section is not included in the Preliminary VS-7010 Computer System manual.

----------

# SECTION 4 OPERATION

### SECTION 4

### OPERATION

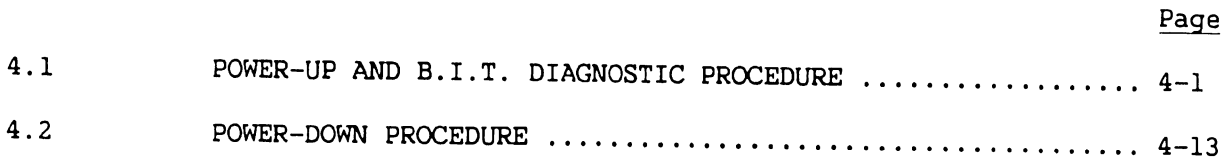

•

 $\bullet$ 

•

•

•

ON

# 4.1 Power-on and B.l.T. Diagnostic Procedure (Sheet 1 of 14)

### CAUTION

Improper power-on procedure may damage disk and tape drives Volume Table Of gontents (VTOC). Perform power-on procedures as follows.

-----------· --------- ----------

- 1) Power-on all workstations and printers.
- 2) Position all external drives ac On/Off circuit breakers to the On position.
- $3)$ Position mainframe ac On/Off circuit breaker to the On position.

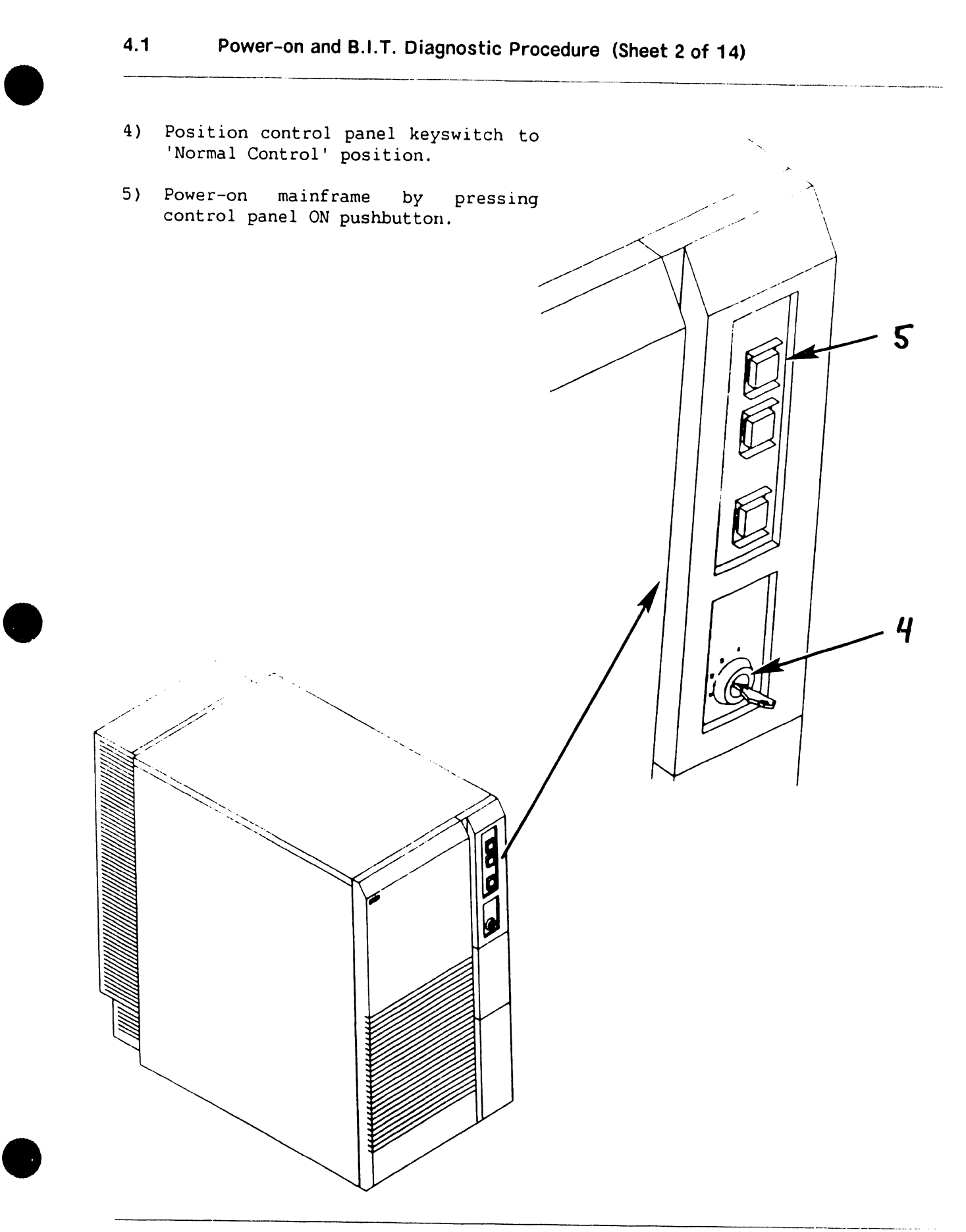

·· .

•

 $\bullet$ 

•

- 4.1 Power-on and B.l.T. Diagnostic Procedure (Sheet 3of14)
- 6) Power-on SCU (PC) by pressing ac On/Off power switch to the On (1) position.
- 7) 'READY' external disk drives.

./

/

### 4.1 Power-on and B.I.T. Diagnostic Procedure (Sheet 4 of 14)

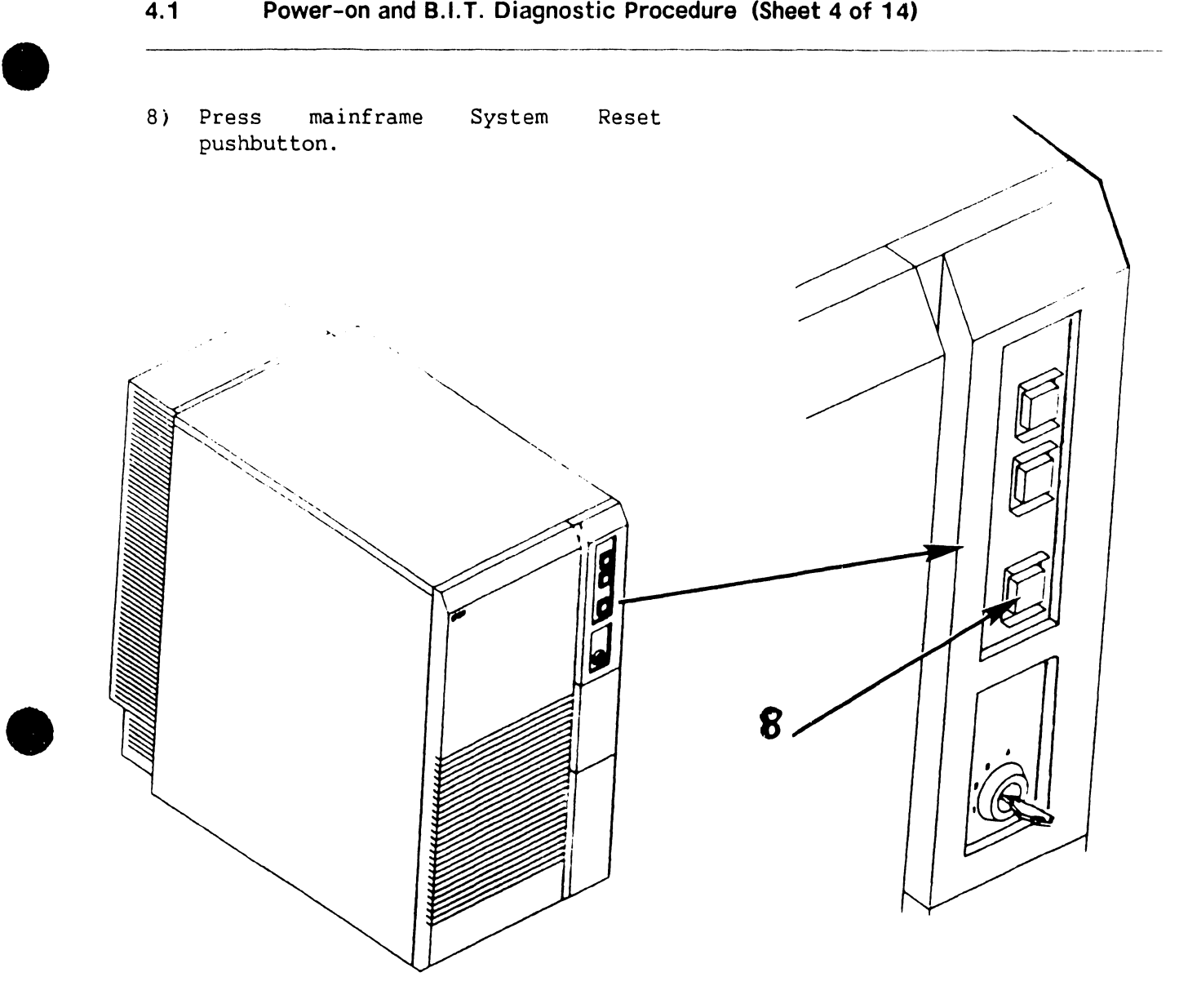

9) The SCU Start-Up screen is invoked and the following Start-Up message is displayed on the SCU screen.

### WANG SUPPORT CONTROL UNIT REV. x.x.x 01 Start From Winchester

•

•

•

·------------------------~------------------- -

### **4.1 Power-on and B.l.T. Diagnostic Procedure (Sheet 5 of 14)**

10) In a few seconds, the following is displayed on the SCU screen.

Wang Support Control Unit - BIOS x.x.x MS-DOS Version x.x.x

### WANG

System Console

Copyright Wang Laboratories, Inc., 1987

•

 $\sqrt{2}$ 

•

- **4.1 Power-on and B.l.T. Diagnostic Procedure (Sheet 6 of 14)**
- 11) The Console Processor Menu screen is then displayed.

### **NOTE**

High-Lighted functions are functions allowed by the selected keyswitch position.

<<< System in Control Mode >>>

\*\*\* Wang VS System Console \*\*\*

SYSCON version x.x.x 11:03 AM Monday, October 5, 1987

Press (HELP) for online system console information.

Use the function keys to select a command.

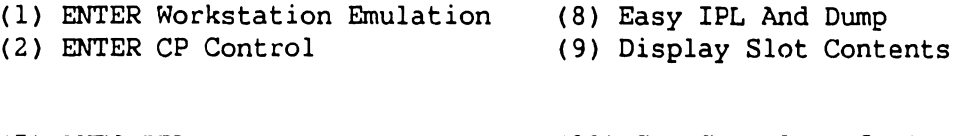

(5) AUTO IPL (6) RSAF Functions (12) Set Console Defaults (13) Set Time and Date

### **NOTE**

. . . . . . . .

System IPL can be accomplished in three ways: PFS (AUTO IPL), PF8 (Easy IPL and Dump), and PF2 (Enter CP Control)  $(79.7.2)$ . The following IPL sequence is performed using selection PFS (AUTO IPL) .

•

•

- 4.1 Power-on and B.l.T. Diagnostic Procedure (Sheet 7 of 14)
- 12) Press PF5 (AUTO IPL). The following message is displayed

WARNING!! This function resets the system, RETURN to proceed or PF16 to abort"

13) Press 'RETURN'. The Workstation Initialization screen is displayed.

### **NOTE**

If console defaults are incorrect or if CPU code has not been loaded, a CPU error or IPL Error will be displayed (-6.x.x). Select 'Set Console Defaults (PF12)' from the VS System Console Default screen to correct defaults and to load system microcode  $(79.7.2)$ .

( Wang vs Workstation Emulation Version x.xx

Initialization in Progress - Please Wait

•

•

-

- 
- **4.1 Power-on and B.l.T. Diagnostic Procedure (Sheet 8 of 14)**
- 14) Within a few seconds, the SYSGEN Configuration screen is displayed.

### **NOTE**

If a configuration file has not been created, the system should be IPL'ed as one workstation and one disk (PFl key) to allow system configuration file<br>creation using GENEDIT (-9.7.3). creation using Default values @cONFIG@ and @SYSTEM@ are used for configuration file and system library, respectively.

**f** <sup>4</sup>\*\*• MESSAGE MOOl BY SYSGEN

INFORMATION REQUIRED BY PROGRAM @SYSGEN@

Active Subprogram is @SYSGEN@

Copyright, Wang Laboratories, INC. 1985

Specify the name of the system configuration file and press (ENTER)  $-$  or  $-$ Press (1) to use one workstation and one disk.

> SYSFILE = @cONFIG@ SYSLIB = @SYSTEM@

Specify the communications configuration file to be used, if any

 $COMMFILE =$ <br>COMMLIB =  $QSYSTEM@$ 

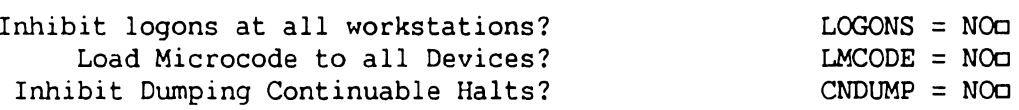
$\bullet$ 

•

•

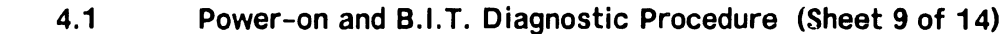

- 15) The SYSGEN screen displays the name of the configuration file last used (SYSFILE Field). Enter a valid configuration file name in the field 'SYSFILE'. If the system is using communications, specify the communications configuration file name and library.
- 16) Respond to prompts as follows:

'Inhibit Logons at all workstations? Logons = NOo': This prompt offers the option to inhibit logon operations for all workstations. If YES is answered, all workstations except SCU (PC) will be inhibited from logon operations. Default value is NO.

'Load Microcode to all Devices? LMCODE = NOo': This prompt allows optional loading of microcode to all devices on the system with loadable microcode, including remote workstations. (Note that most devices load microcode when the device is first powered-on). If YES is selected, the system loads microcode to all microcode loadable devices, thus slowing down the IPL process significantly. Default value is NO.

'Inhibit Dumping Continuable Halts? CNDUMP = NOo': This prompt enables or disables continuable dumps. If YES is selected, the system does not run continuable dumps, the error remains and system operation may be affected. Default value is NO.

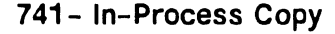

•

•

**4.1 Power-on and 8.1.T. Diagnostic Procedure (Sheet 10 of 14)** 

17) Press 'RETURN'. The Initial Program Load (IPL) screen is displayed.

\* \* \* \* \* \* \* \* \* \* \* \* \* \* \* \* \* \* \* \* \* \* \* **r** \* wwww wwww 'A.AA NNN NNN GGGGGG \* WW WW MM NNN NN GG GG \* WW WW M M NN N NN GG GG \* WW WW WW M M NN N NN GG \* WW WW AAAA NNN NN GG GG<br>\* WW WW AA AA NN N NN GG GG<br>\* WW WW WW AA AA NN N NN GG<br>\* WW WW WW AAAAAAAAAAA NN N NN GG GGGG<br>\* WW WWW WW AA AA NN N NN GG GGG \* WW wwww WW M M NN N NN GG GG \* wwww wwww M M NN NNN GG GG \* WW WW AAAA AAAA NNN NNN GGGGGG \* \* \* \* \* • \* \* \* \* \* \* \* \* \* • • • • • \* • \* \* \* \* \* \* \* \* • \* \* \* \*

© Copyright Wang Laboratories, Inc. 1985

o.s. xx.xx.xx **System Generation In Progress**  CP: xx.xx.xx

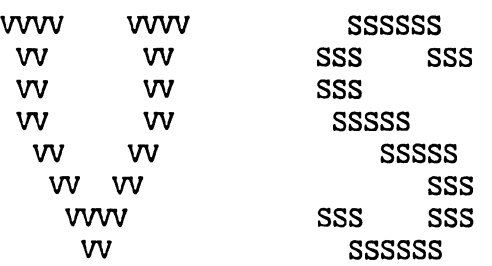

18) The system checks critical operating system components for compatibility. If no problems are detected, the IPL continues. The message 'System Generation In Progress' is displayed in the center of the screen.

#### **NOTE**

If an incompatibility exists, the IPL<br>sequence is stopped and a warning stopped and a warning message is displayed by @SYSGEN@ .

•

•

- **4.1 Power-on and 8.1.T. Diagnostic Procedure (Sheet 11 of 14)**
- 19) Once system generation has completed successfully, the following message is displayed.

**r 1/0 Subsystem Load in Progress** 

#### **NOTE**

The Date and Time screen will only appear if the SCU real time clock data is not useable or if N(o) is selected from the VS System Console Defaults menu  $(-9.7.2)$ .

20) In about one minute, the Time and Date screen is displayed.

\*\*\* MESSAGE WN3 BY IPL

INFORMATION REQUIRED BY PROGRAM @SYSGEN@

SET DATE AND TIME

YEAR = yy  $HOUR = HH$  $MONTH = MM$ MINUTE = MM DAY = DD SECOND = SS

Memory Size =  $08192$  K

21) Enter the date in the YY/MM/DD format. Enter the current time using the 24-hour clock format and press ENTER.

•

•

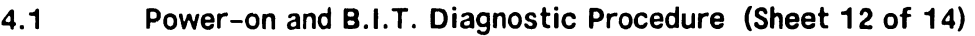

22) The following message is displayed:

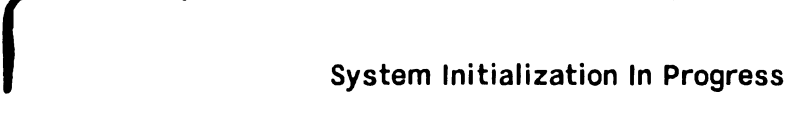

23) When system initialization completes successfully, the Operator's Console screen is displayed.

\*\*\* Wang VS Operator's Console \*\*\*<br>10:12 AM Friday October 30, 10:12 AM Friday October 30, 1987

Position to (\*) and Press (ENTER) to Provide Immediate Operator Service:

\*MSG from QVR: Queue Verification Routine Complete 10:12

> Press (1) to Return to User Mode  $-$  or  $-$ Use the Function Keys to Manage:

> > 14) SYSTEM Options

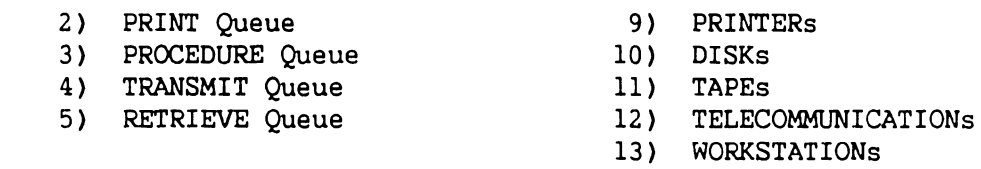

- 6) INTERACTIVE Tasks
- 7) NON-INTERACTIVE Tasks
- Press (HELP) at Any Time to Return to the Operator Console Menu
- 24) When the message 'Queue Verification Routine Complete' appears, acknowledge the message by positioning the cursor next to the message and press RETURN .

•

•

- **4.1 Power-on and 8.1.T. Diagnostic Procedure (Sheet 13of14)**
- 25) Press PFl to enter user mode. The VS Logon screen is displayed.

\*\*\* Wang VS Logon \*\*\*

Workstation 0 10:13 AM Friday October 30, 1987

Hello new user Welcome to Wang VS

Please identify yourself by supplying the following information

Your userid  $= 1$ Your password =

and press (ENTER) to logon

or press (PFll) to enter operator mode immediately

26) Enter the default three-letter user ID, CSG. No password is required. Press ENTER .

•

•

.\_\ \_\_\_\_\_\_ ---

**4.1 Power-on and B.l.T. Diagnostic Procedure (Sheet 14of14)** 

#### **NOTE**

Command Processor screen commands displayed are the commands enabled by the GENEDIT configuration file used to bring up the system (i.e. if WP is not enabled, PF(9) ENTER Word Processing will not be displayed).

27) The Command Processor screen is now displayed and the system is in user mode. This screen denotes the system has powered-up successfully.

\*\*\* WANG VS COMMAND PROCESSOR \*\*\* Copyright, Wang Laboratories, INC. 1985 Workstation 0 Ready 10:15 AM Friday October 30, 1987

> Hello Welcome to the Wang VS

Press (HELP) at any time to interrupt your program or to stop processing of current command.

Use function keys to select a command:

- (1) RUN Program or Procedure
- (2) Set USAGE Constraints
- (3) Show PROGRAM Completion Report (12) Submit PROCEDURE
- (4) Manage QUEUES
- 
- 
- (5) Manage FILES/Libraries
- (6) Manage DEVICES (16) LOGOFF
- (11) Enter OPERATOR Mode<br>(12) Submit PROCEDURE
	-
- (13) Send MESSAGE to Operator
- (15) PRINT Command Screen
	-

•

•

**4.2 Power-down Procedure (Sheet 1 of 5)** 

#### **CAUTION**

Powering down of system and/or any external disk or tape drive improperly may result in damage to Volume Table Of Contents (VTOC).

- 1) From Operators Console menu, press PF13 to verify all users have logged off system.
- 2) From Operators Console menu, press PF7 (Non-interactive Tasks) to check background tasks on system. Identify any user running a background task and advise user to suspend or terminate.
- 3) From Operators Console menu, press PF9 (Printers) and idle all printers.
- 4) Log off from the SCU.
- 5) Exit workstation emulation by pressing keyboard keys 'CONTROL', then 'SHIFT' and 'CANCEL' simultaneously. The<br>Workstation Emulation menu is Emulation menu is displayed.

Wang Professional Computer D I S K 0 P E R A T I N G S Y S T E M vs Workstation Emula' ion Version x.xx

Select an Item and Proceed

- Return to Emulation
- Suspend Emulation
- $\blacksquare$  Terminate Emulation
- Restart Emulation

SPACE - Item Select EXEC - Proceed

•

•

#### **4.2 Power-down Procedure (Sheet 2 of 5)**

6) Select 'Terminate Emulation' and press EXECUTE. The Console Processor screen is displayed.

**f**  «< System in Control Mode ))) \*\*\* Wang VS System Console \*\*\* SYSCON version x.x.x 11:03 AM Monday, October 5, 1987 Press (HELP) for online system console information. Use the function keys to select a command. (1) ENTER Workstation Emulation (2) ENTER CP Control (5) AUTO IPL (6) RSAF Functions (8) Easy IPL and Dump (9) Display Slot Contents (12) Set Console Defaults (13) Set Time and Date

7) Press PF2, Enter CP Control. The VS Central Processor Control screen is displayed.

VS Central Processor Control<br>
Select a PF Key to perform the indicated function

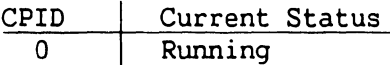

(1) CP(O) Control Mode

(8) Reset System (10) Load CP Code

(16) Exit

•

•

- **4.2 Power-down Procedure (Sheet 3 of 5)**
- 8) Press PFB (Reset System). Then press PF1 (CP (0) Control Mode). The VS Central Processor Control screen current status field changes as follows:

# VS Central Processor Control

Select a PF Key to perform the indicated function

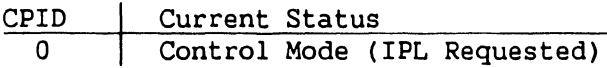

(1) CP(O) Control Mode

(8) Reset System (10) Load CP Code

( 16) Exit

9) The mainframe is now in Control Mode. Power down all workstations.

- 10) 'Unready' external disk drives. Allow drive heads to return to home position.
- 11) Unload tape drives (if any) .

•

 $\bullet$ 

·-----···-·------

- 4.2 Power-down Procedure (Sheet 4 of 5)
- 12) Power-down SCU by positioning the ac On/Off switch to the Off position.
- 13) Power-down mainframe by pressing power Off (red) pushbutton.

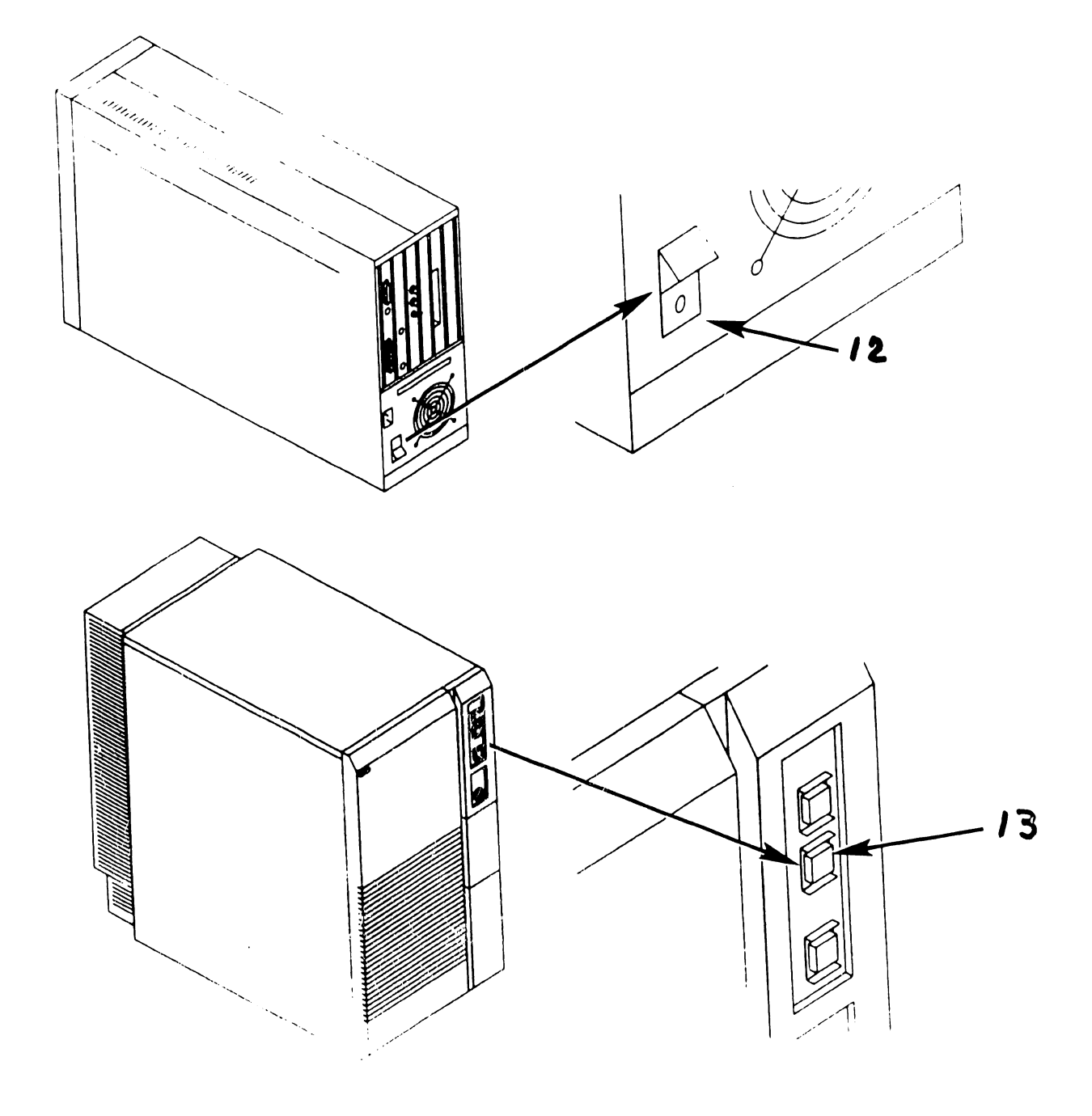

•

•

*-:-* .

- 4.2 Power-down Procedure (Sheet 5 of 5)
- 14) Position mainframe ac On/Off circuit breaker to the Off position.
- 15) Remove mainframe ac power cord from ac power receptacle.

 $\bigg)$ 

 $\vert$ 

# SECTION 5 PREVENTIVE MAINTENANCE

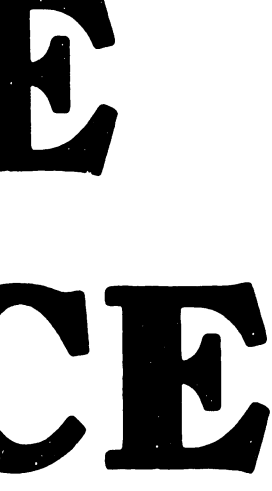

# SECTION 5

# PREVENTIVE MAINTENANCE

#### Page

 $\cdot$ 

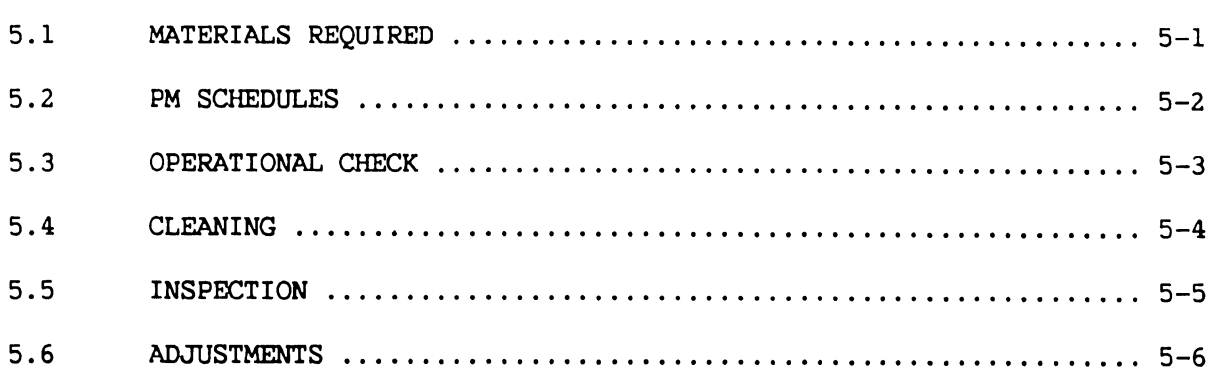

•

•

•

# 5.1 Materials Required

•

•

•

The CE tool kit is required for preventive maintenance (PM) on the VS-7010 Computer System .

#### **5.2 PM Schedules**

•

•

•

The VS-7010 Computer System does not require any preventive maintenance. However, the service technician should perform the following while at the site during service calls.

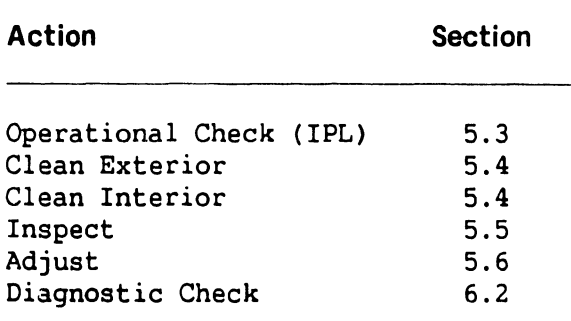

# **5.3 Operational Check**

•

 $\bullet$ 

•

An equipment operational check is recommended after every service call. This test consists of running power-up diagnostics and checking the SCU display screen for possible error codes. This test is activated when the system is initially powered-up or when the control panel System Reset pushbutton is pressed.

Additional diagnostics tests may be performed; Off-Line diagnostics  $($   $\rightarrow$  6.3.1) and On-Line diagnostics  $($   $\rightarrow$  6.3.2) if required .

----------------- -----

# 5.4 Cleaning

# Exterior:

•

•

•

- 1) Remove foam air filter  $(7.2.36)$  and clean.
- 2) Remove dust from exterior with cloth and vacuum.
- 3) Wipe case clean with soft cloth.

# Interior:

- 1) Power-down system  $($   $-$  4.2) and remove top cover, front panel, side covers, and card cage cover  $(77.2.1, 7.2.2,$ 7.2.3, 7.2.4) and vacuum interior.
- 2) Clean fan blades with cloth.

. .

# 5.5 Inspection

- 5.5 Inspection<br>
1) Check for loose or damaged parts.<br>
2) Check PCA and cable circuitry. 1) Check for loose or damaged parts.
	- 2) Check PCA and cable circuitry.
	- 3) Check fan operation.

•

•

# 5.6 Adjustments

# Mechanical:

•

•

•

1) None required.

# Electrical:

1) Power Supply Adjustment:  $(78.2)$ 

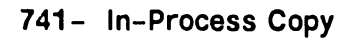

# SECTION 6 TROUBLESHOOTING

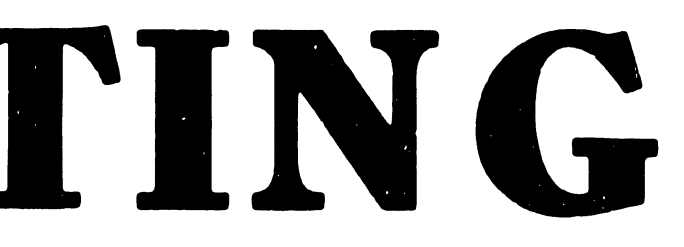

# **SECTION 6 CONTENTS**

والموارد المواردة والأ

# **SECTION 6**

# **TROUBLESHOOTING**

# Page

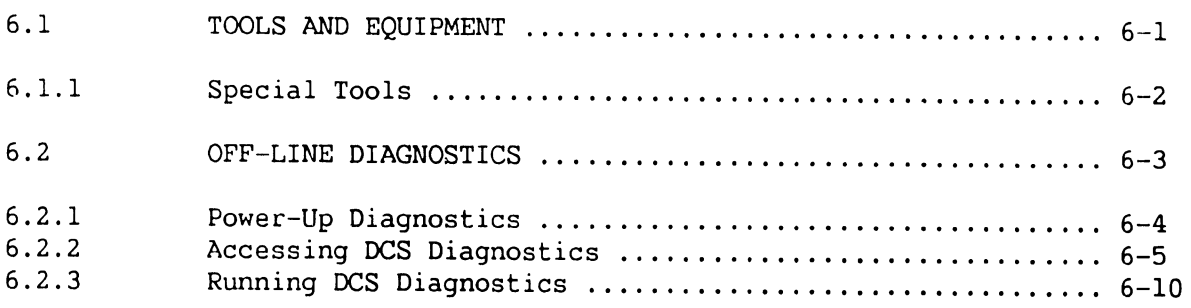

 $\sim$  and  $\sim$  and  $\sim$  and

 $\label{eq:3.1} \begin{split} \text{and} \quad \text{and} \quad \text{$ 

التواصل والمتعاطف والمتعاد

 $\ddot{\phantom{a}}$ 

# **6.1 Tools and Equipment**

Tools and equipment required to troubleshoot the VS-7010 Computer system consists of a standard CE tool kit and two types of diagnostic routines, Off-line diagnostics and On-line diagnostics.

-----------~ - -------- ------ - ----- -------- -·--·-- -----------·-------- --···--- -- - - -·-- -· -- ----·-----· -- -----------. -- ·-

# **6.1 Tools and Equipment**

# $\sim$  100 km s and an angle  $\sim$  100 km

# **6.1.1 Special Tools and Equipment**

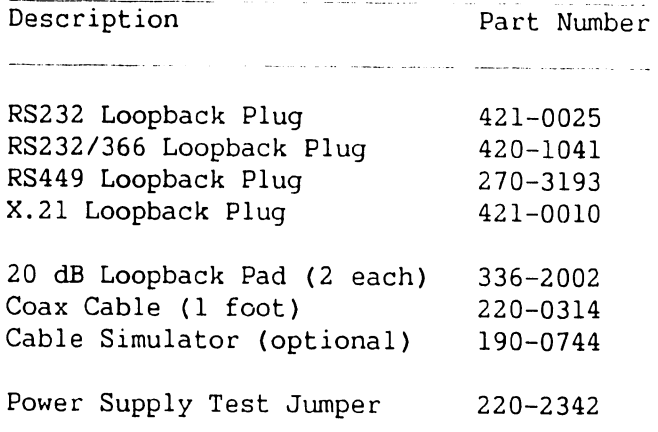

--·-----------·------------------------------------ ---·--------·---·-- - --------· ----

المالي المتحدة والمستحدث والمستحدث والمستحدة والمتحدة

# **6.2 Off-Line Diagnostics**

# **NOTE**

The customer cannot use the system while off-line diagnostics are running.

4. 이 사이 시간 시간 시간 Apple Apple Apple Apple Apple Apple Apple Apple Apple Apple Apple Apple Apple Apple Apple Appl

The VS-7010 off-line diagnostics are contained in an application program called Diagnostic Control System {DCS), which runs under MSDOS in the Support Control Unit {SCU). DCS is a collection of Central Processor {CP), Memory, and ICC diagnostics that resides on the Winchester fixed disk within the Professional Computer {PC) section of the SCU. DCS diagnostics may be run from the SCU, which consists of the PC and the SCU interface board, even when the VS system is not functioning.

# **6.2 Off-Line Diagnostics**  التواصل والمحاربين

# **6.2.1 Power-Up Diagnostics**

At power-up (or control panel System Reset), DCS automatically invokes the Confidence Diagnostics. The Confidence Diagnostics determines whether the system will IPL and run. Confidence diagnostics consists of CPU Unit Diagnostics and I/O Built-In Test (BIT) monitor.

CPU Unit Diagnostic contain a partial test of the central processor, targeting primarily the interboard signals. I/O BIT Monitor tests all the IOCs installed in the system, including the board's controller and device adapter sections.

If an error occurs during the Confident Diagnostic, the diagnostic halts and an error message is displayed on the SCU console. This message includes the error code, and the most likely failing Field-Replacable Unit (FRU).

------------ -- --- --·---------·----- . -···-------- -- -- ---· -

------ - --···---- --- --·-----------------------·-- -----·---

# $\mathcal{A}(\mathcal{A})$  . In addition, we have

# **6.2.2 Accessing DCS Diagnostics (Sheet 1 of 6)**

DCS diagnostics are accessed from the Wang VS System Console menu. This screen appears at power-up after the SCU software is luaded and can be reached by suspending workstation emulation from the SCU.

#### **NOTE**

.<br>In case of a material contract of the component of the component was considered and an exception of the compon

To access off-line diagnostics, the control panel keyswitch must be in 'Remote Service' position. Position of the control panel keyswitch determines which of the menu items are available. Available items will be highlighted.

\*\*\* Wang VS System Console \*\*\*

SYSCON Version x.x.x 2:42 PM Monday October 19, 1987

---- - ·-- ------·--------- -- --· -------- ------ ------------- ------·-- --- --------

Press (HELP) for online system console information.

Use the function keys to select a command:

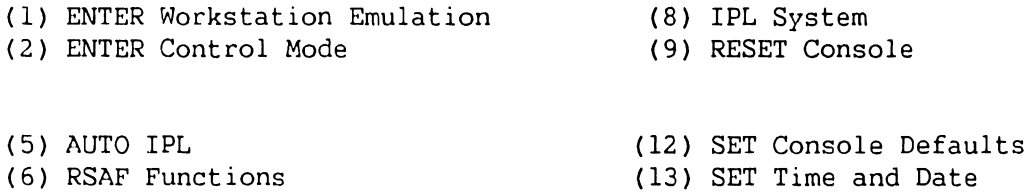

**In-Process Copy Preliminary** 

# **6.2 Off-Line Diagnostics**

# **6.2.2 Accessing DCS Diagnostics (Sheet 2 of 6)**

Perform the following to access DCS diagnostics from the VS Operator's Console, VS Command Processor menu, or VS Logon screen.

1) Press 'CONTROL', then 'SHIFT' + 'CANCEL' simultaneously. The Workstation Emulation Menu screen is displayed.

-- -- -· ----·-------·-----··------- -- -·- - --------·· --- -----·-- - ··-- - - --- - ------ Wang Professional Computer D I S K 0 P E R A T I N G S Y S T E M vs Workstation Emulation Version x.xx

Select an Item and Proceed

- Return to Emulation  $\blacksquare$  Suspend Emulation - Terminate Emulation Restart Emulation

> SPACE - Item Select EXEC - Proceed

2. Space down to "Suspend Emulation" and press 'EXECUTE'. The Wang VS System Console Menu screen appears.

------- -- <sup>~</sup>----------- ----------·---- --·-·-- ---------- ---------------- --- - -- ----- ---· --- -- ·-· -- -·----·--·- ··-

# **6.2 Off-Line Diagnostics**

المقتضاء والمتابعة المتابين والمنادر

# **6.2.2 Accessing DCS Diagnostics (Sheet 3 of 6)**

Certain elements of the System Console Menu are password-protected to prevent unauthorized use of some SYSCON facilities. These elements are not immediately displayed. They include (3) ENTER Service Log Mode and (4) ENTER Off-line Diagnostics. To enable these and other menu picks, perform the following:

.<br>2002 - Maria Maria Maria Maria Maria Maria Maria Maria Maria Maria Maria Maria Maria Maria Maria Maria Maria M 

#### **NOTE**

The control panel keyswitch must be in 'Remote Service' position.

From System Console Menu screen. enter the password:

CSG + current time (four digits as displayed on the System Console screen). (Example: If time is 9:30 (am or pm), enter 0930.)

#### **NOTE**

--------------- ----

While entering the password, the keyboard beeper will sound as each key is pressed. This is normal and intended to discourage unauthorized personnel from enabling the full System Console menu.

The System Console is now in the 'service mode' and the full System Console menu is displayed.

**COMPANY CONFIDENTIAL** 

and a straight and a straight

# **6.2 Off-Line Diagnostics**

المنابع المستخدم المستخدم المستخدم المستخدم المستخدم المستخدم المستخدم المستخدم

# **6.2.2 Accessing DCS Diagnostics (Sheet 4 of 6)**

a kama berbang di dalam kalendar dan berasal dan berasal dan bagi dalam bagi dalam bagi dalam berasa dan beras

### **NOTE**

Service mode can be terminated by pressing PFlO or by keyswitch to another Normal Control). positioning the position (i.e.

---------·--------------------- -·---- --- ------------- -- .

----------- --------- ---------------------------- ----

\*\*\* Wang VS System Console \*\*\*

SYSCON Version x.x.x 2:44 PM Monday October 19, 1987

Press (HELP) for online system console information.

Use the function keys to select a command:

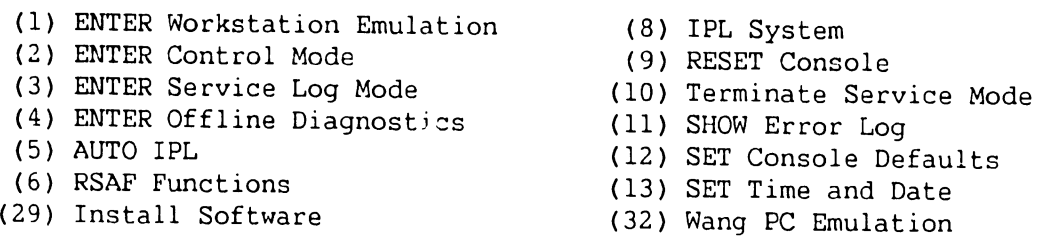

Press PF4 (Enter Offline Diagnostics) from the System Console Menu. The Diagnostics Disclaimer screen appears.

---------------------··-----· - -- -- --·----------·

.<br>A provincia de alternacional de continua de contra contra a alterna a continua de la constitución de contra co

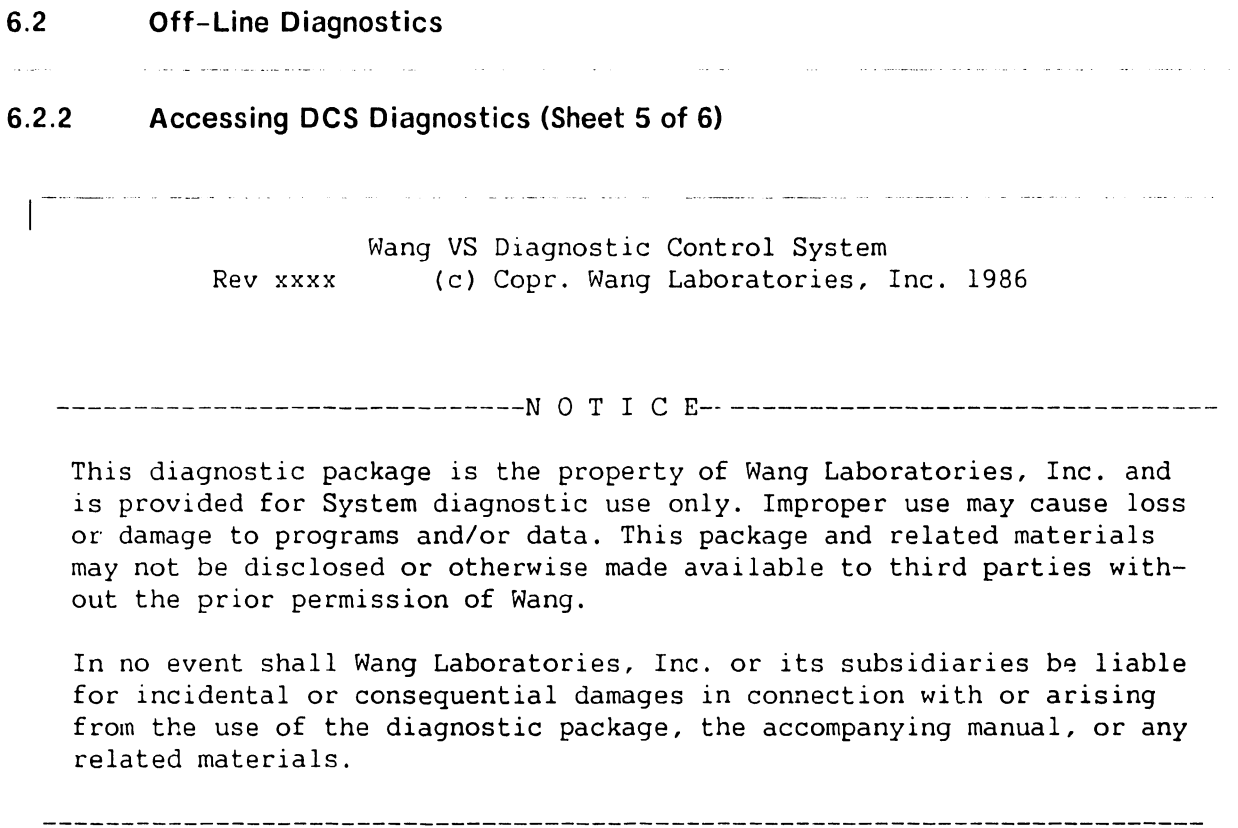

Press EXEC to continue, CANCEL to exit

From the Diagnostics Disclaimer screen, press 'EXEC' to display the DCS Diagnostic Selection Menu.

# **6.2 Off-Line Diagnostics**  .<br><del>1911</del> - Company County, American ameri<mark>can de la companyation de l'architectural de la c</mark>ontrata de la companyatio

# **6.2.2 Accessing DCS Diagnostics (Sheet 6 of 6)**

**The Management West West Andrews Construction Management Pressure and American Management Construction Construction Construction Construction Construction Construction Construction Construction Construction Construction C**  $\label{eq:2.1} \mathcal{L}(\mathcal{L}^{\mathcal{A}}_{\mathcal{A}}(\mathcal{A}^{\mathcal{A}}_{\mathcal{A}}(\mathcal{A}^{\mathcal{A}}_{\mathcal{A}}(\mathcal{A}^{\mathcal{A}}_{\mathcal{A}}(\mathcal{A}^{\mathcal{A}}_{\mathcal{A}}(\mathcal{A}^{\mathcal{A}}_{\mathcal{A}}(\mathcal{A}^{\mathcal{A}}_{\mathcal{A}}(\mathcal{A}^{\mathcal{A}}_{\mathcal{A}})))\otimes \mathcal{L}^{\mathcal{A}}_{\mathcal{A}}(\mathcal{A}^{\mathcal{A}}_{\mathcal{A}}(\$ Wang VS Diagnostic Control System hh/mm Rev xxxx (c) Copr. Wang Laboratories, Inc. 1986 **01 PCI Test** 

- SCUI Test
- CPS Static Test
- CP8 Self Test
- AGU, ESU Test
- ATU Test
- \_ SCU I Memory Test
- ·- CPU I Memory Test
- SB! Test
- I/O BIT Monitor
- CPU Unit Test
- FPU Test
- SuperBal
- VS Envirorunent

SPACE - item position INSERT - select DELETE - deselect SHIFT+INSERT - hex # EXEC - proceed

HELP is available

**NOTES** 

------------ ----------·--· ·- ---

It is possible that DCS may not find the SuperBal test file on disk. Before running offline diagnostics, it will be necessary to change the source of the CPU Microcode File (~9.9).

The ACU diagnostics require DCS Rev 2695 or higher.

FPU diagnostics are not supported on the VS-7010. ---------------------------------

--------- --------------~---------------- ---- ---------------·------------ --------------·------ ---------- -- ----·-··· ·----------

**741- In-Process Copy Page 6-10 COMPANY CONFIDENTIAL** 

a and can also an ancient and control of the

# **6.2 Off-Line Diagnostics**

and the company of the company of the company of the company of the company of the company of the company of the company of the company of the company of the company of the company of the company of the company of the comp

# **6.2.3 Running DCS Diagnostics**

Choose a particular diagnostic from the DCS Menu by position the cursor next to the desired diagnostic using the SPACEBAR. Press 'INSERT' to select the diagnostic.

#### **NOTES**

and the second control of the

SHIFT+INSERT allows selection of elements to be tested when multiple elements, such as dual CPUs, are in the system. This feature is for the VS-7300 series. The default selection for SHIFT+INSERT is 01. Use the default selection for VS-7010 mainframe.

For best results, run the diagnostics in the order in which they are listed on the menu.

Press 'EXEC' to run the diagnostic. More than one diagnostic or all diagnostics may be selected at one time.

To deselect a single diagnostic, go to the DCS Menu, position the cursor next to the diagnostic to be deselected, and press DELETE. The diagnostic will be dehicnlighted on the DCS Menu and will not execute until it is reselected. To deselect all selected diagnostics, press CANCEL. To terminate a diagnostic, press SHIFT + CANCEL. SHIFT + CANCEL is also used to exit the DCS program from the selection menu.

.<br>K.a. k.a. martxanisma praestra ratio magazin

المستقد and more communications of the company

# **6.2.3.1 HELP Menu**

DCS HELP Menu is an operator aid that allows the user to display the DCS help text file, display the currently executing diagnostic's help text file, display the DCS log file, and employ the VS Interface Utility. HELP is accessed by pressing the HELP key or SHIFT + HELP keys at any time. Function keys have no effect during the help feature but, their state can be changed.

> Wang VS Diagnostic Control System hh/mm Rev XXXX (c) Copr. Wang Laboratories, Inc. 1986

#### H E L ? M E N U

- **Display DCS help file**
- \_ Display current diagnostic's help file
- \_ Display log
- \_ VS Interface U~ility

SPACE - item select EXEC - proceed CANCEL - exit menu

DCS rev XXXX

--------- ---··------------·-·-·---------------·-------·---------------------------------- ---------··-- - -------·------·

# **6.2.3.2 DCS Test Screens (Sheet 1 of #)**

Once a diagnostic is selected and EXEC is pressed, a screen specific to that diagnostic is displayed. These screens provide information including: sequence number, diagnostic revision number and name, the error count, the currently executing diagnostic or test, and the DCS status.

Most of the DCS diagnostic screens are similar with the exception of the VS Envirorunent Diagnostic and the I/O BIT Monitor. Some diagnostics contain menus of their own which allow the user to select or deselect one or more tests within the diagnostic. Tests on these menus are selected and deselected the same way that diagnostics are selected and deselected from the DCS Selection menu. A possible diagnostic screen is illustrated as follows:

> Wang VS Diagnostic Control System hh/mm Rev XXXX (c) Copr. Wang Laboratories, Inc. 1986 ODDO **llOc::IJ CCXIJ c::::a::IJ**

> > Error Cnt: **1**

Sequence: **1**  Diagnostic: **R1560 CPS Diagnostics**  Test: **Part Two**  Error Code: **201033**  Failing Unit: **(1) ATUO (2) AGUO (3) CPUO** 

| DCS Status: Reporting Diagnostic Error

Error detected by diagnostic

CPU halted at MIA = 07D3

Press PF6 key to continue from error

**HELP is available** 

والمتاريخ القائلة المارية

# **6.2.3.2 DCS Test Screens (Sheet 2 of #)**

The row of boxes indicates which optional functions (if any) are enabled. The boxes correspond to function keys 1 thru 16. Each function key acts as an on/off switch to enable or disable the particular action that the key controls. A filled box indicates the function is enabled; an empty box indicates the function is disabled. Table 6-1 below lists the controlling function keys, the function name, and a description of each function.

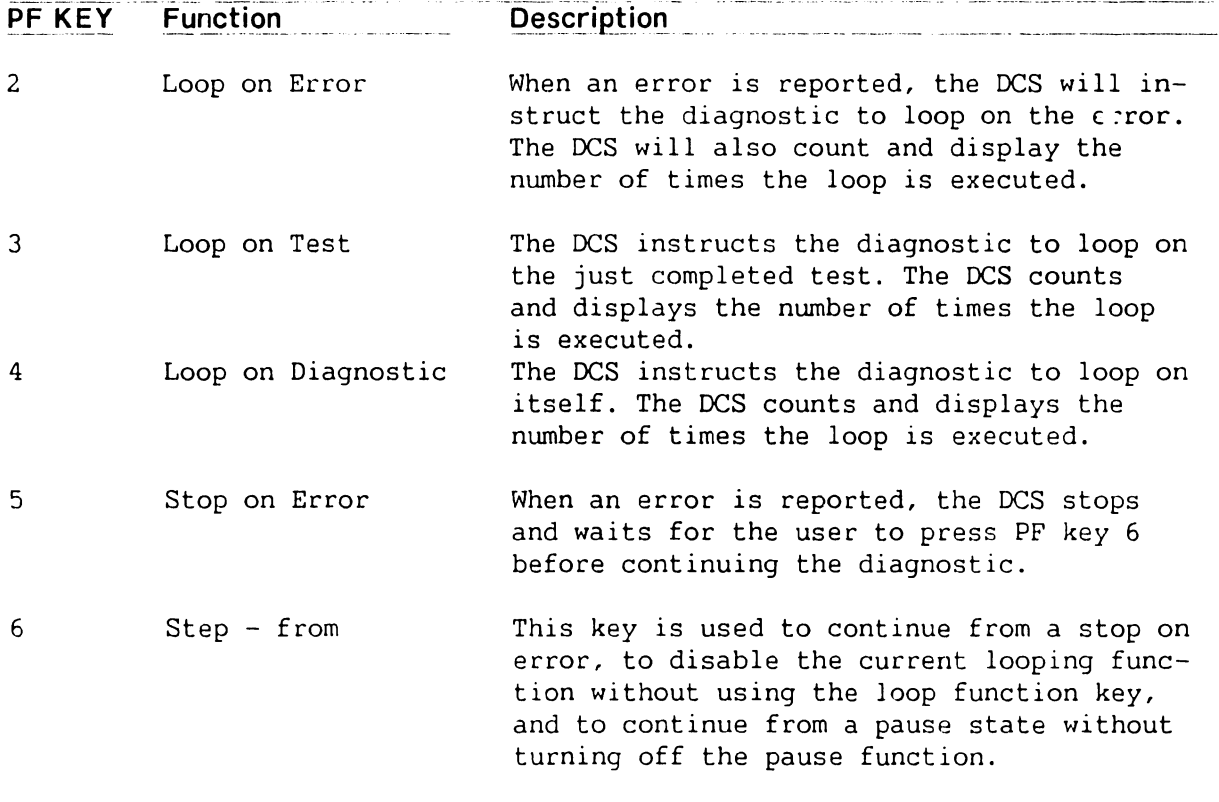

#### **Table 6-1. Special Diagnostic Functions**

.<br>The contract of the complex members of the contract of the contract of the complex of the contract of the contract of

# **6.2 Off-Line Diagnostics**

.<br>Alan 1991 - Tha Torra and Mark 1994 - Alan Alan Mark 1994 - Alan Alan 1994 - The Mark 1994 - Alan 1995 - The M

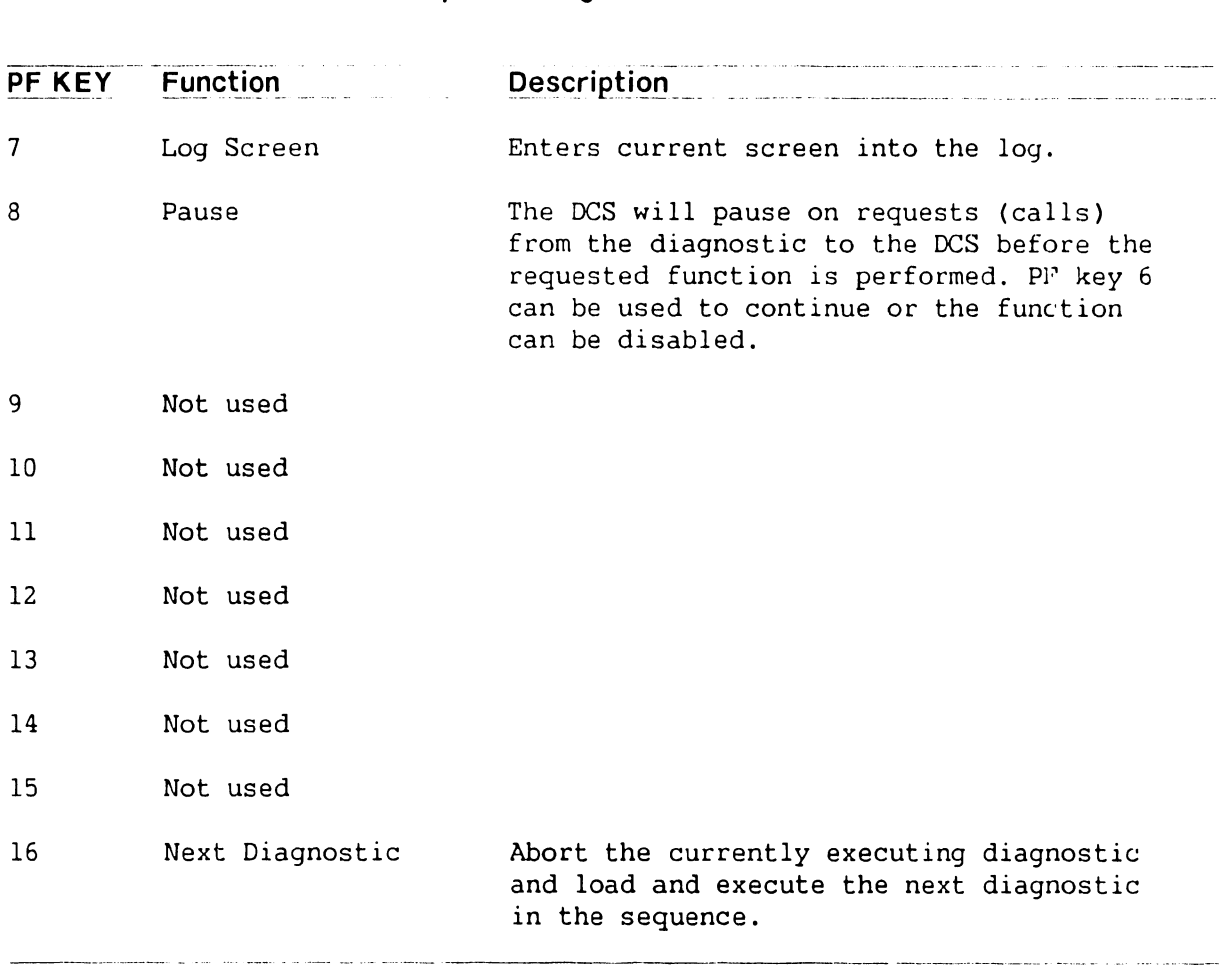

# **Table 6-1. Special Diagnostic Functions (Cont'd)**

a an commune a comp con contrar

.<br>1996 – Jan Johannes Barris, amerikansk skrivater i den beskriven i den beskriven og beskriven og de formeren
# SECTION REPAIR

# **SECTION 7**

# **REPAIR**

 $\mathcal{L}^{\text{max}}_{\text{max}}$  and  $\mathcal{L}^{\text{max}}_{\text{max}}$ 

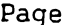

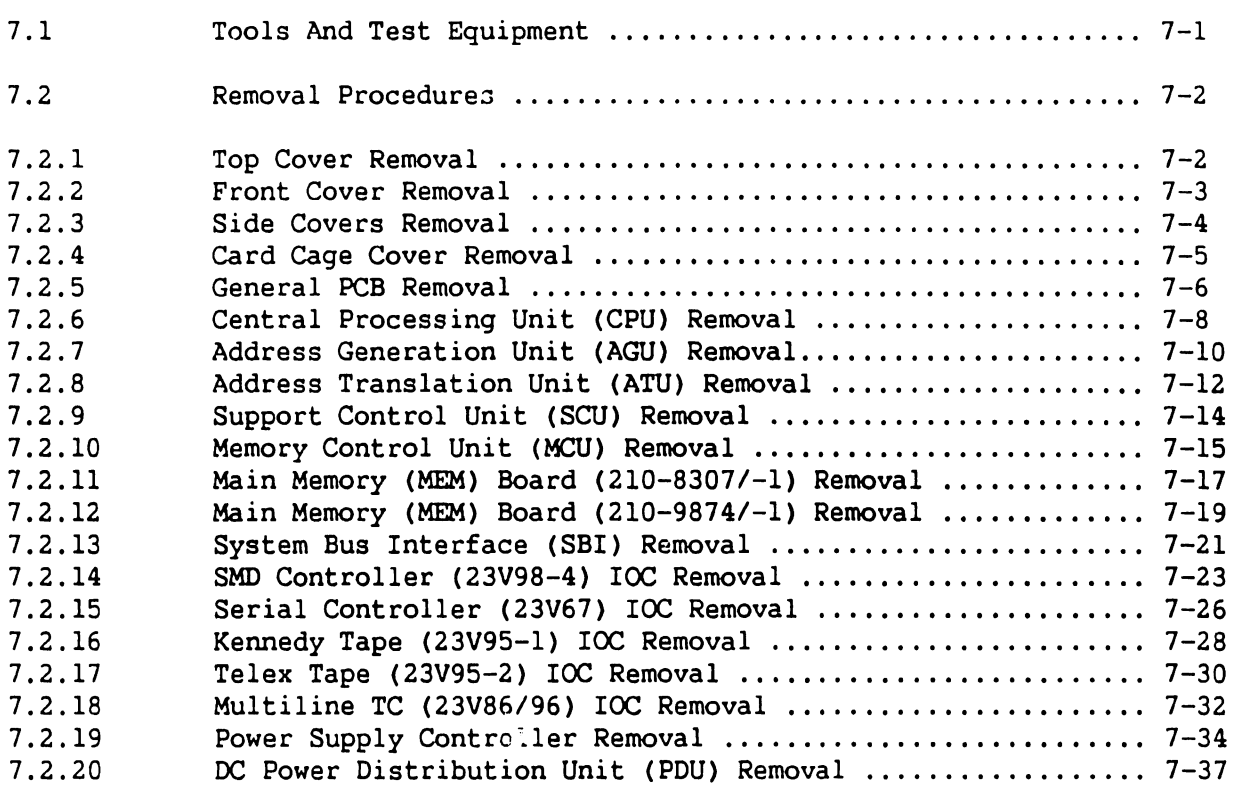

•

•

•

•

•

# 7 .1 Tools And Test Equipment

No special tools or test equipment are required to repair the VS-7010 Computer system. All necessary repair can be accomplished using the Wang CE tool kit (WLI# 726-9401).

# WARNING

---------------------------------------·

THIS COMPUTER EQUIPMENT HAS BEEN VERIFIED AS FCC CLASS A.

IN ORDER TO MAINTAIN COMPLIANCE WITH FCC CLASS A VERIFICATION, THE FOLLOWING CONDITIONS MUST BE ADHERED TO DURING NORMAL OPERATION OF EQUIPMENT.

- ALL COVERS MUST BE ON THE SYSTEM AND SECURED IN THE PROPER MANNER .
- ALL INTERNAL CABLES MUST BE ROUTED IN THE ORIGINAL MANNER WITHIN THE CABLE CLAMPS PROVIDED FOR THAT PURPOSE.
- ALL EXTERNAL CABLES MUST BE SECURED AND THE PROPER CABLE USED TO ENSURE THAT CABLE SHIELDING IS PROPERLY GROUNDED TO THE CABLE CLAMPS PROVIDED.
- ALL HARDWARE IS PROPERLY SECURED .

•

•

# 7.2 Removal Procedures

# 7.2.1 Top Cover Removal

1) Power off mainframe and disconnect ac power.  $($ -4.2)

-------- -------- ------------------------ ------ - - .. - ·--·-···----· ···-· -----------

- 2) Remove two screws from rear of top cover.
- 3) Lift rear of top cover up two inches and slide top cover towards the rear of unit and remove .

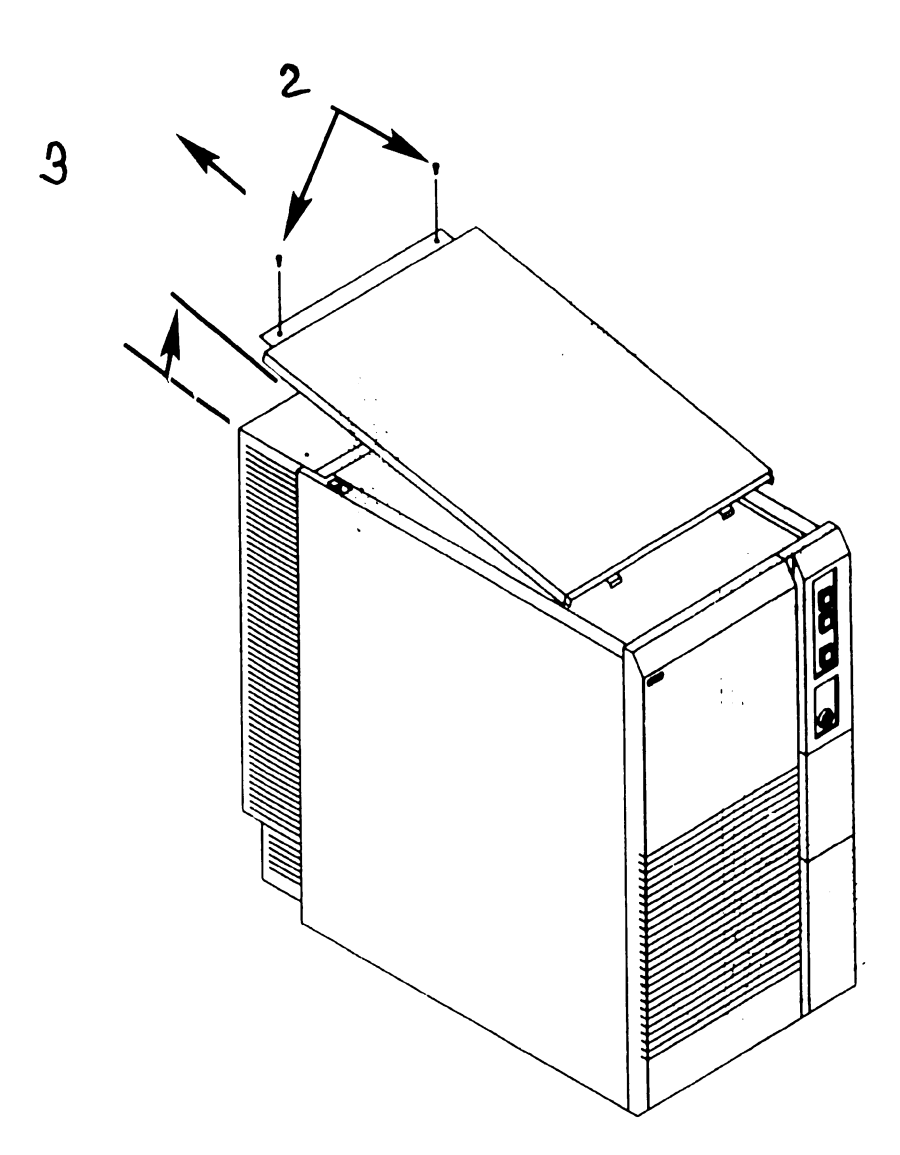

•

•

 $\label{eq:1} \begin{minipage}{0.9\textwidth} \begin{minipage}{0.9\textwidth} \begin{$ 

# 7.2 Removal Procedures

# 7.2.2 Front Cover Removal

- 1) Power off mainframe and disconnect ac power.  $(-4.2)$
- 2) Remove top cover.  $(7.2.1)$
- 3) Loosen two screws securing front cover to chassis.
- 4) Tilt front cover forward enough to clear screws and lift cover off.

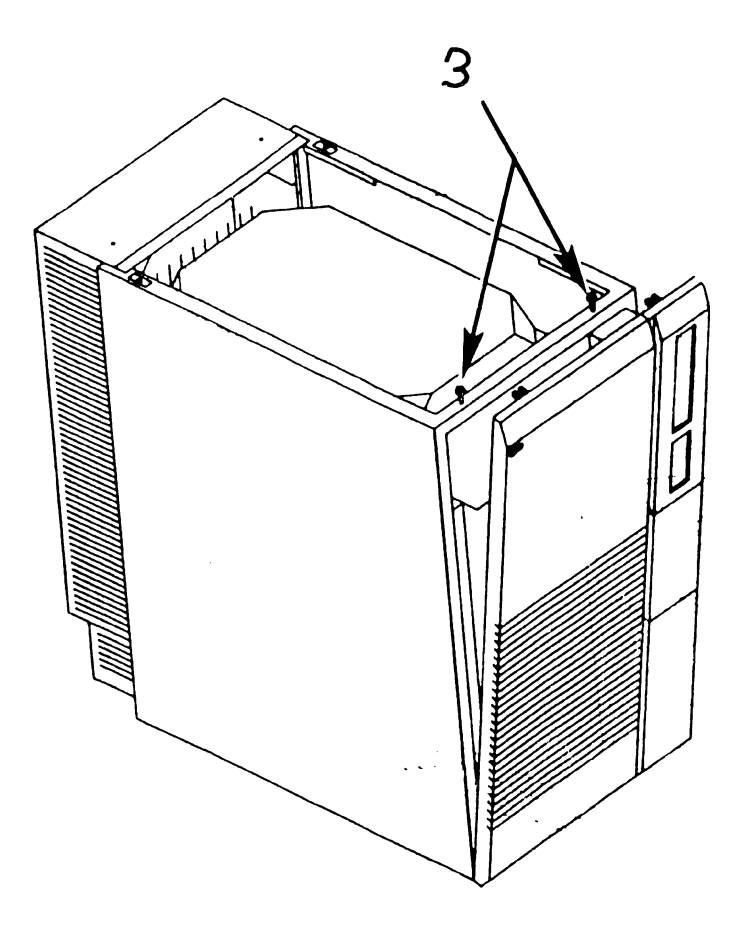

•

•

# 7.2 Removal Procedures

# 7.2.3 Side Cover Hemoval

- 1) Power off mainframe and disconnect ac power.  $(-4.2)$
- 2) Remove top cover.  $(7.2.1)$
- 3) Remove front cover.  $(77.2.2)$
- 4) Lift side covers upward two inches to disengage cover tabs and remove .

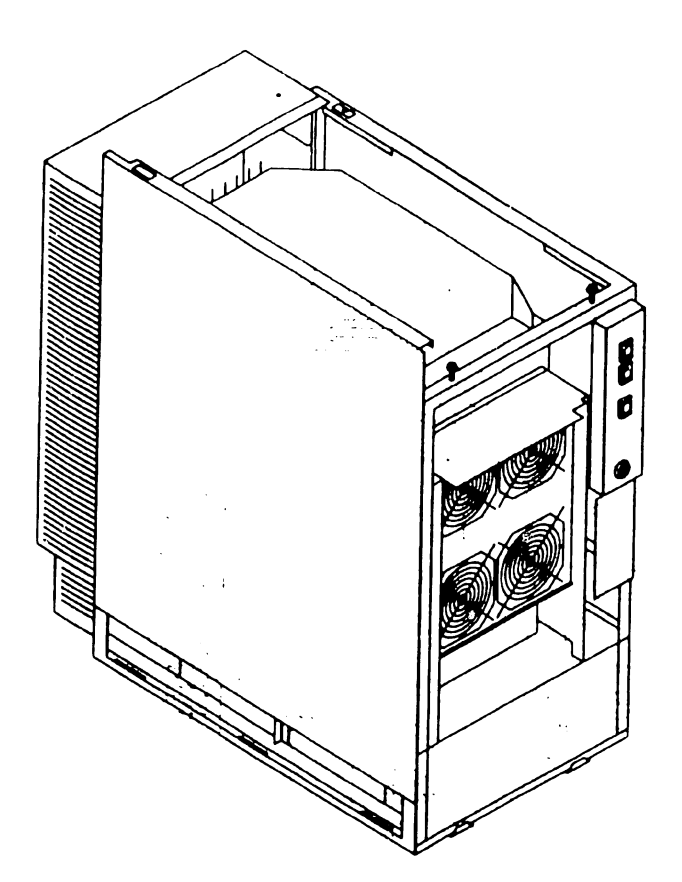

 $\uparrow$ 

•

•

# 7.2 Removal Procedures

# 7.2.4 Card Cage Cover Removal

- 1) Power off mainframe and disco:mect ac power.  $($ -4.2)
- 2) Remove top cover.  $(7.2.1)$
- 3) Remove four screws securing card cage cover to card cage.
- 4) Remove card cage cover.

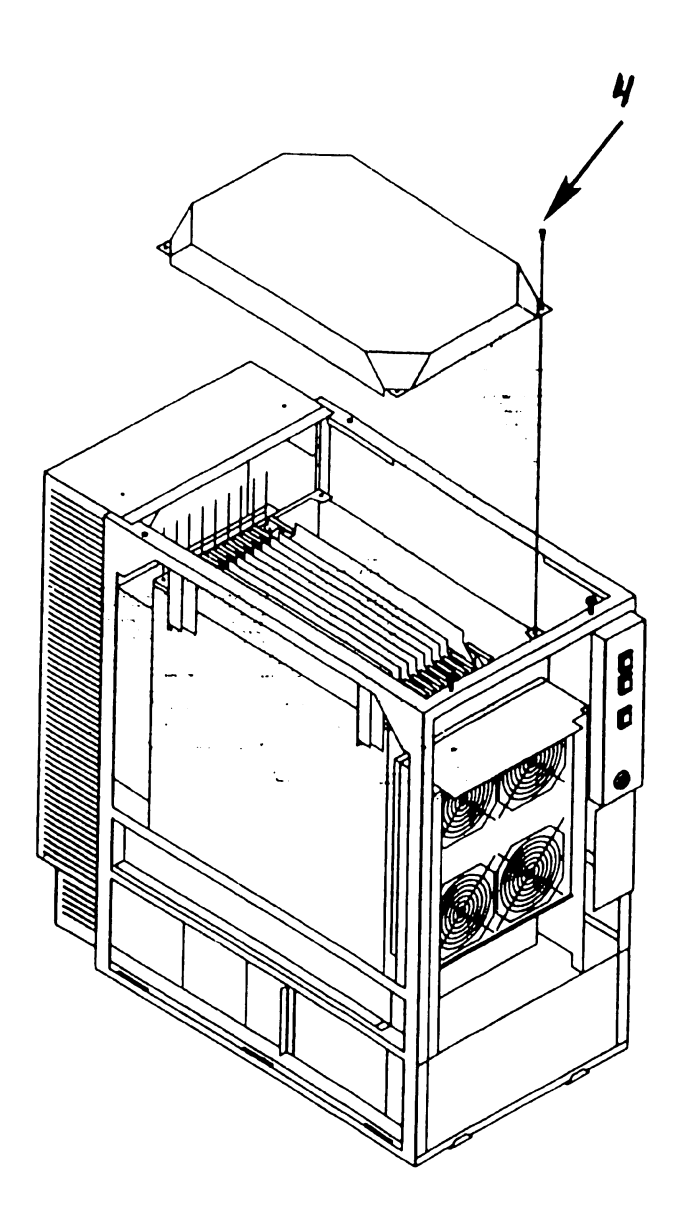

741- In-Process Copy Page 7-5

•

•

# 7.2 Removal Procedures

# 7.2.5 General PCB Removal (Sheet 1 of 2)

----------·-------

# **NOTE**

Ceneral PCB removal procedures are procedures common to all PCBs within the card cage. Procedures specific to PCBs are found under the associated PCB heading. These procedures should be followed when removing PCBs from the card cage.

- 1) Power off mainframe and disconnect ac power.  $(-4.2)$  $\overline{\phantom{a}}$
- 2) Remove top cover. (-7.2.1)  $\vert_{\text{nd}}$
- 3) Remove card cage cover  $(7.2.4)$
- 4) Note cable routing and location and remove cables from PCB connectors.
- 5) Note PCB location. A board locator label is mounted on the fan shroud assembly. PCBs must be installed in the correct backplane slot.

### **NOTE**

Option PCBs SMD Controller IOC and Serial IOC are option slot dependant as follows:

- First SMD must be installed in I/O slot 1.
- First Serial IOC (supporting SCU) must be installed in I/O slot 3.

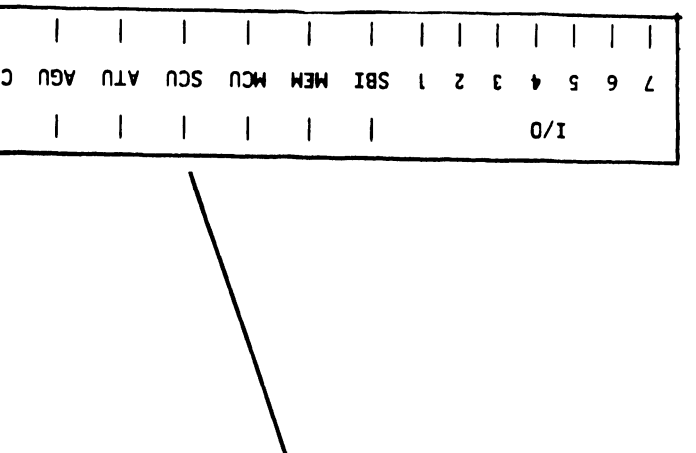

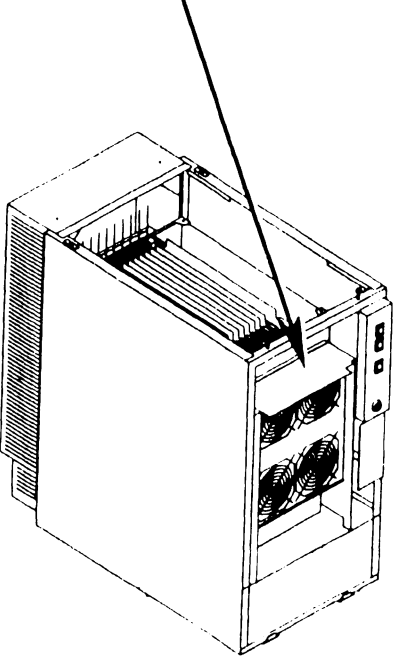

-------------------------------------------- ---

•

•

 $\mathcal{L}_{\mathcal{L}}$  , and the set of the set of the set of the set of the set of  $\mathcal{L}_{\mathcal{L}}$ 

# 7.2 Removal Procedures

# 7.2.5 General PCB Removal (Sheet 2 of 2)

6) Position PCB lever clamps to open position by pulling clamp away from PCB, thus freeing PCB from card cage connectors.

# CAUTION

Be careful when removing and handling the large flexible VS-7010 boards. 6 7) Pull PCB out of card cage by sliding on associated card cage guides.  $\sim$   $\sim$  $\searrow$ Snap-Lock Fastener J'---"'. . --. -. '·-..... ..  $R$ *ail* 8 Ó

•

•

# 7.2 Removal Procedures

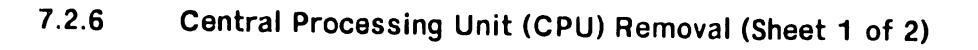

- 1) Power off mainframe and disconnect  $ac power.$  ( $-4.2$ )
- 2) Remove top cover.  $(7.2.1)$
- 3) Remove card cage cover  $(7.2.4)$
- 4) Note cable position ard remove 50-pin cable from connector Jl (CPU Jl to AGU Jl).

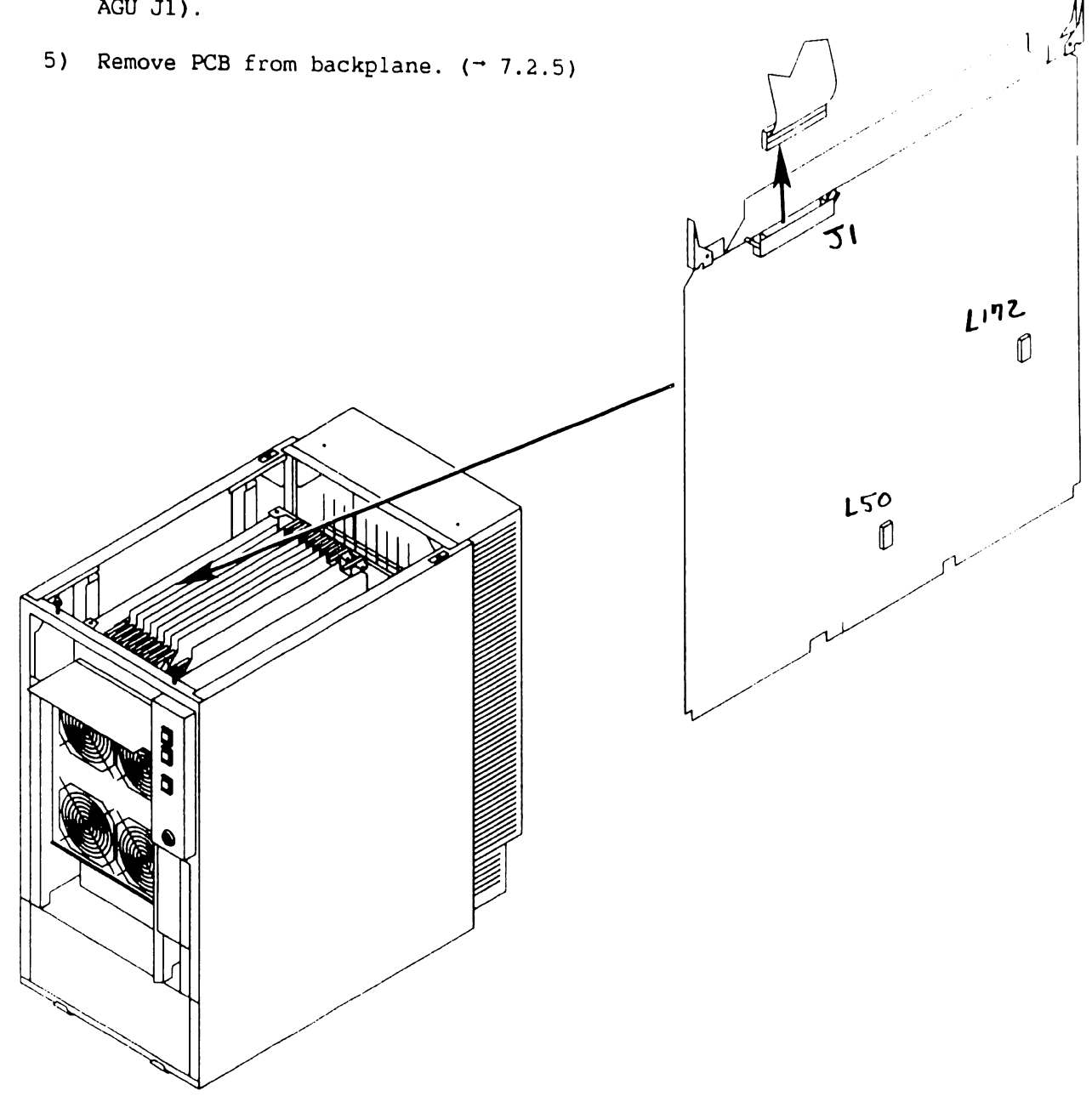

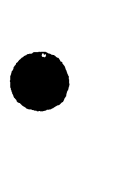

7.2 Removal Procedures

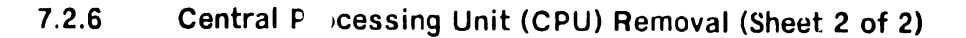

- 6) Verify proper jumper positions of CPU Clock jumpers at locatio LSO.
- 7) Verify Support jumpers at location Ll72. proper jumper positions of Packet Bus (SPB) Target ID

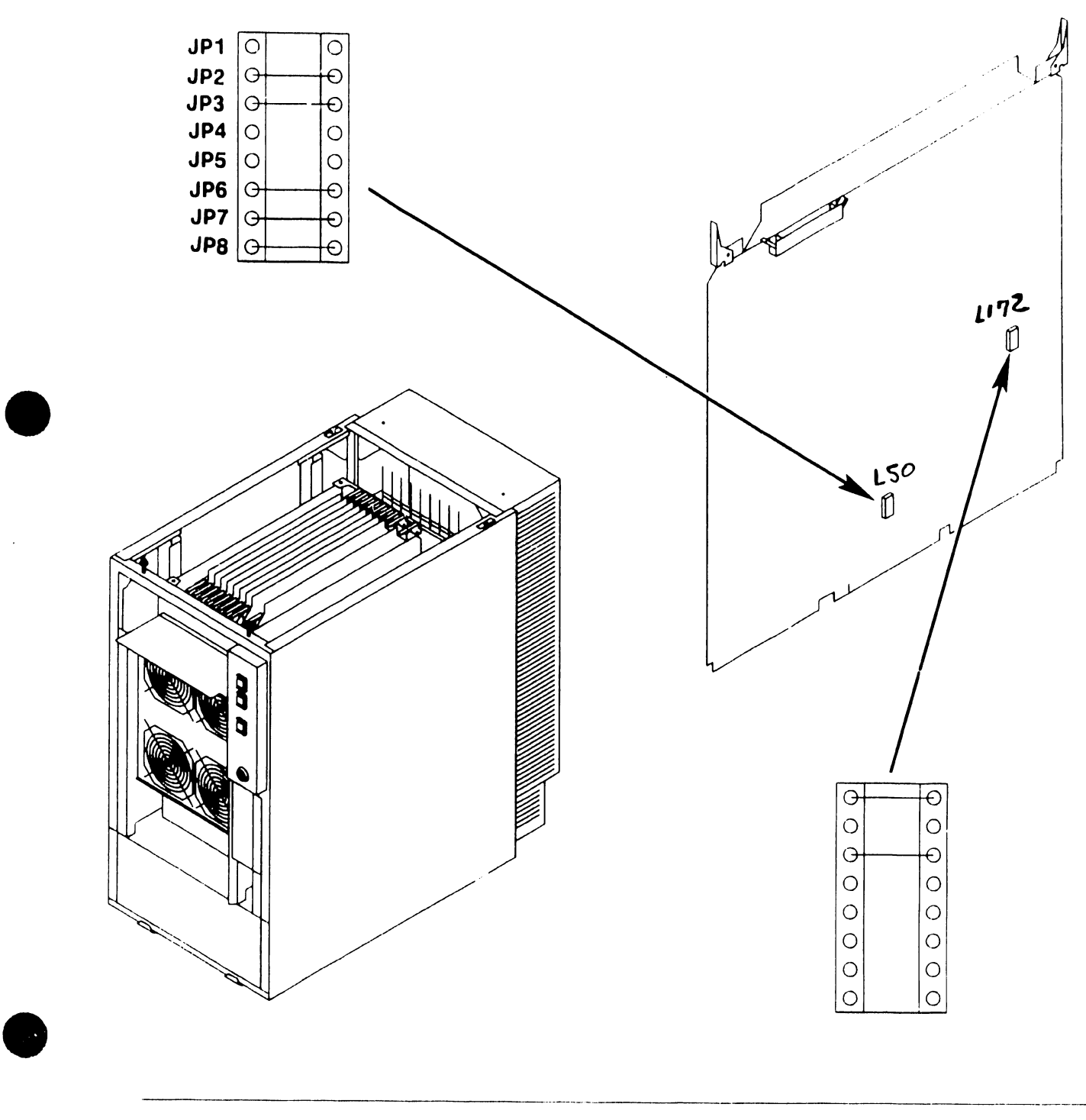

 $\mathfrak{g}_{\parallel}$ 

**て2** 

# 7.2 Removal Procedures

# 7.2.7 Address Generation Unit (AGU) Removal (Sheet 1 of 2)

- 1) Power off mainframe and disconnect ac power.  $( -4.2 )$
- 2) Remove top cover.  $(7.2.1)$
- 3) Remove card cage cover  $(7.2.4)$
- 4) Open cable clamp to the right. Note cable position and remove 50-pin cable from connector Jl (AGU Jl to CPU Jl) and connector J2 (AGU J2 to ATU Jl).
- 5) Remove PCB from backplane.  $(7.2.5)$

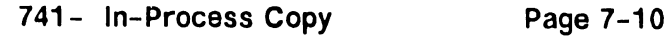

•

 $212$ 

•

•

# 7.2 Removal Procedures

# 7.2.7 Address Generation Unit (AGU) Removal (Sheet 2 of 2)

6) Verify propee jumper positions of Oscillator jumpers at location L212.

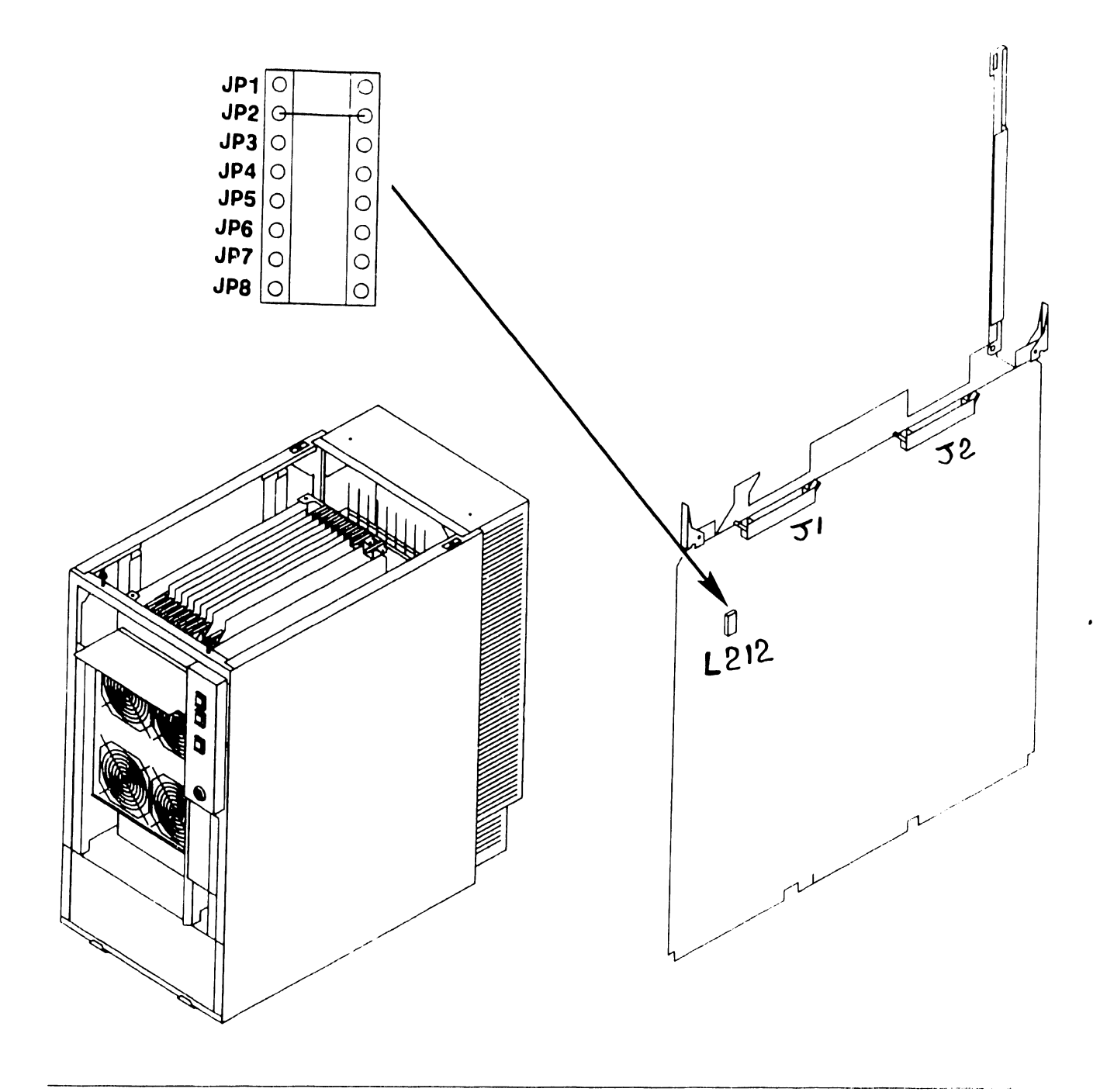

# 7 .2 Removal Procedures

# 7.2.8 Address Translation Unit (A TU) Removal (Sheet 1 of 2)

- 1) Power off mainframe and disconnect ac power.  $(-4.2)$
- 2) Remove top cover.  $(7.2.1)$
- 3) Remove card cage cover  $(77.2.4)$
- 4) Open cable clamp to the right. Note cable position and remove 50-pin cable from connector Jl (ATU Jl to AGU J2).
- 5) Remove PCB from backplane.  $(7.2.5)$

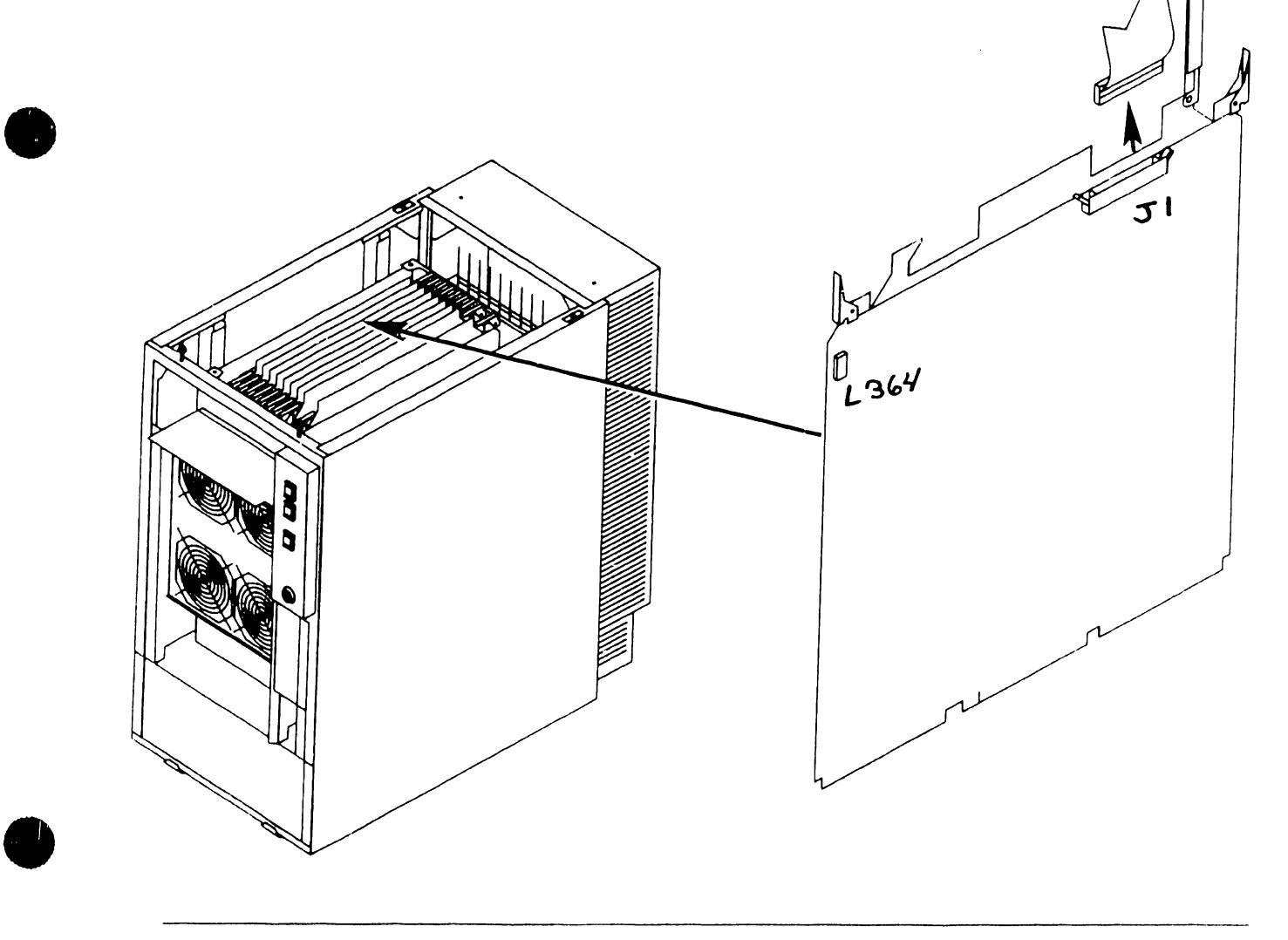

# 7.2 Removal Procedures

# 7.2.8 Address Generation Unit (AGU) Removal (Sheet 2 of 2)

6) Verify proper jwnper positions of IPC Destination Processor jumpers at location L364.

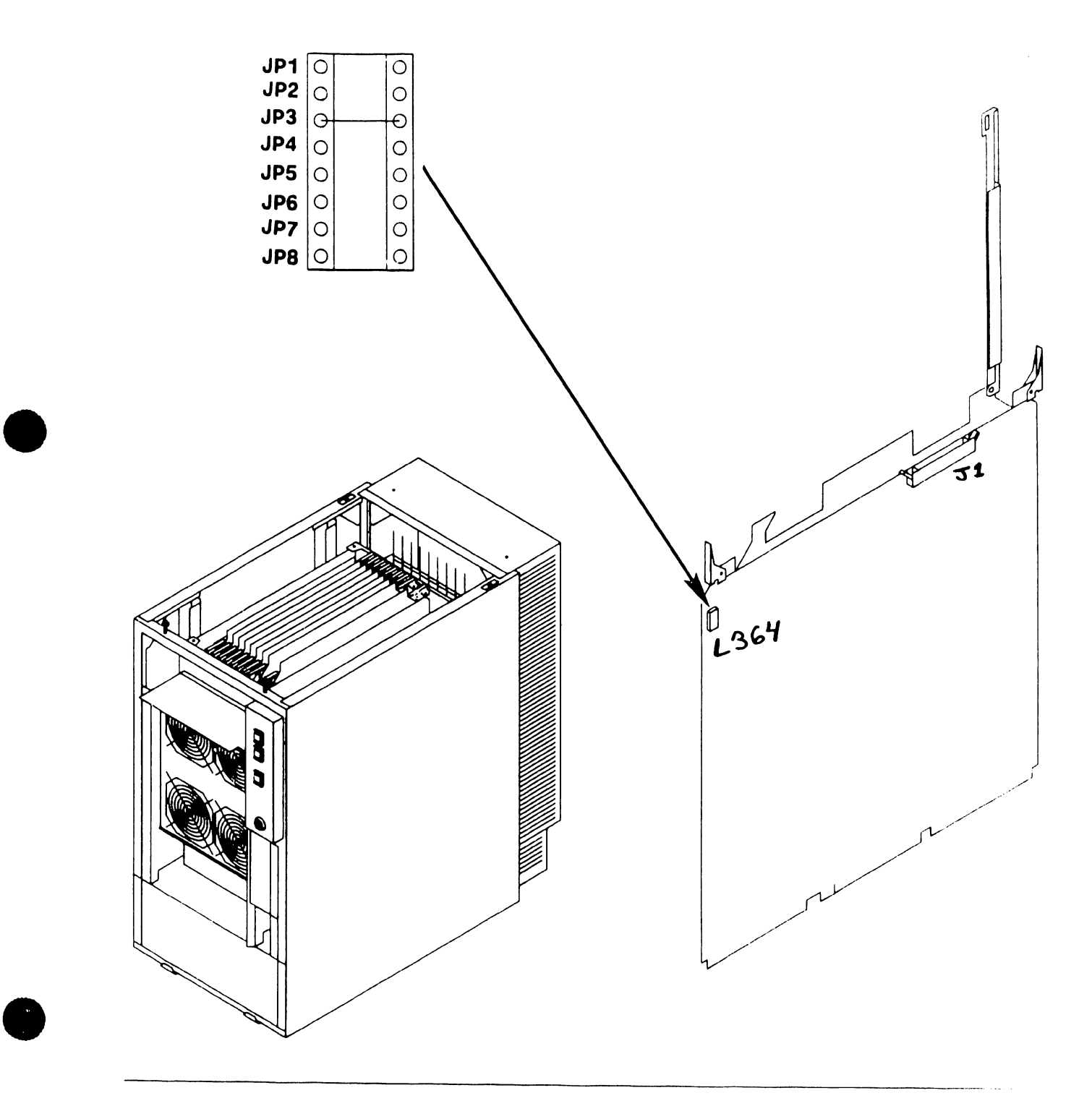

# 7.2 Removal Procedures

# 7.2.9 Support Control Unit (SCU) Removal

- 1) Power off mainframe and disconnect ac power.  $($  $\neg 4.2)$
- 2) Remove top cover.  $(7.2.1)$
- 3) Remove card cage cover  $(7.2.4)$

# NOTE

The Support Control Unit does not contain any jumpers, switches or cables.

4) Remove PCB from backplane.  $(7.2.5)$ 

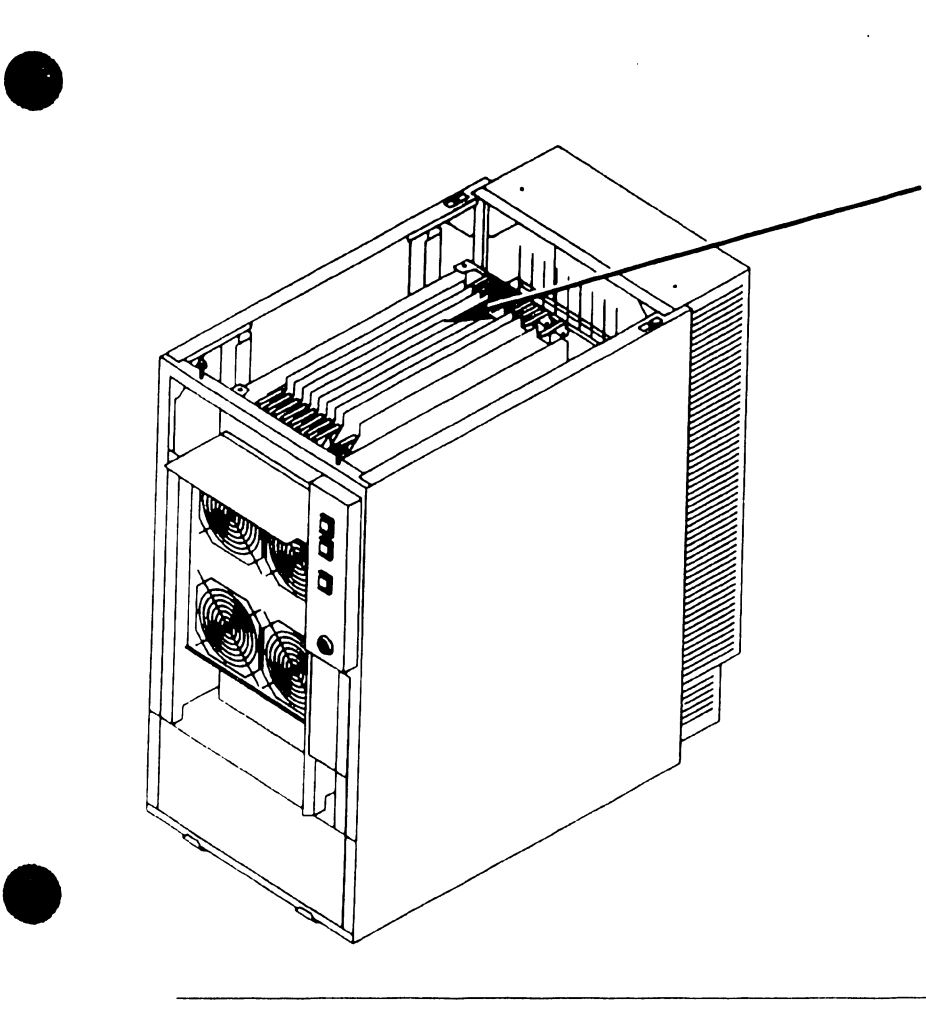

# 7.2 Removal Procedures

7.2.10 Memory Control Unit (MCU) Removal (Sheet 1 of 2)

- 1) Power off mainframe and disconnect ac power.  $($  $\neg 4.2)$
- 2) Remove top cover.  $(7.2.1)$
- 3) Remove card cage cover  $(7.2.4)$
- 4) Remove PCB from backplane.  $($   $\rightarrow$  7.2.5)

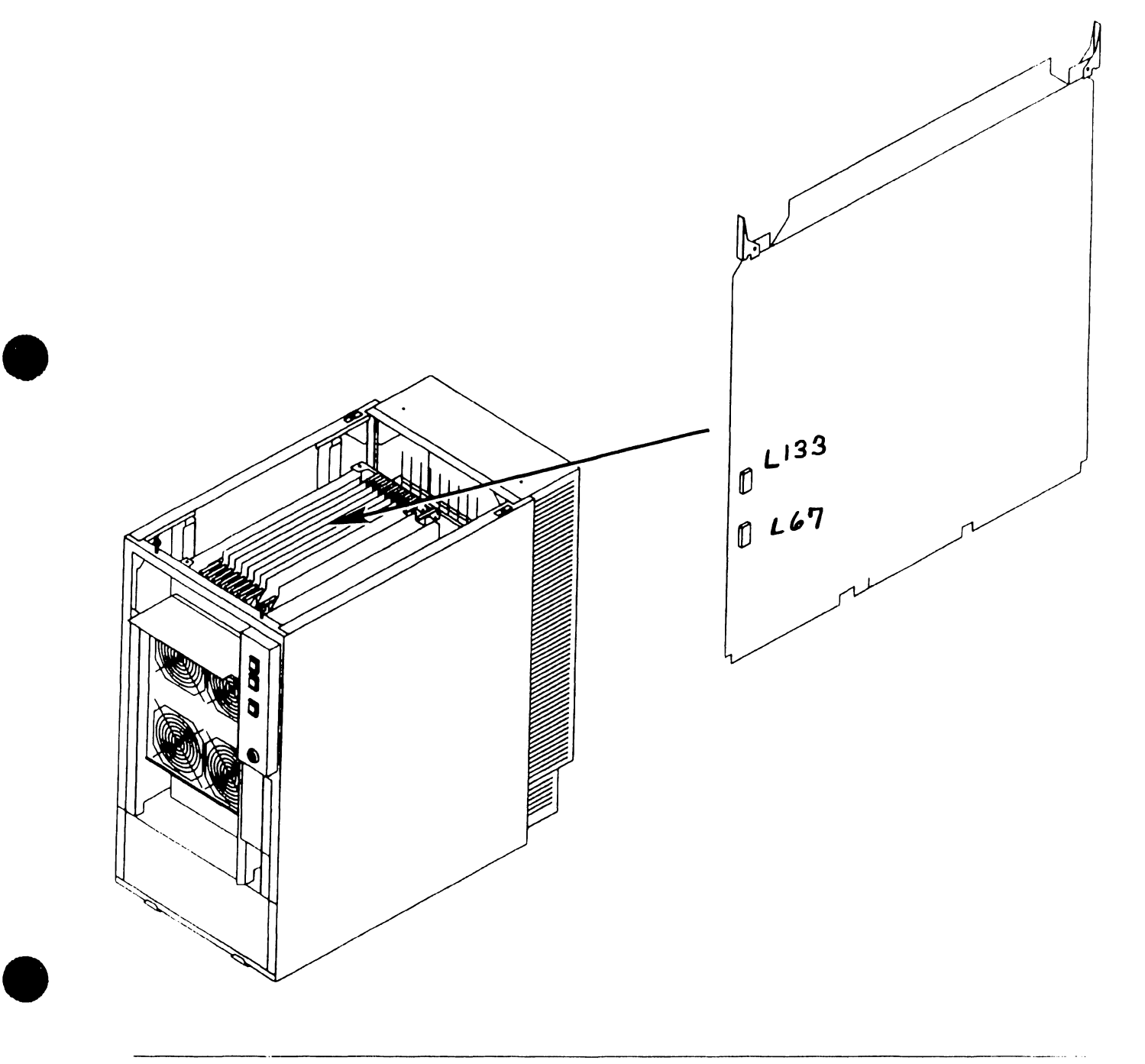

•

•

# **7.2 Removal Procedures**

# **7.2.10 Memory Control Unit (MCU) Removal (Sheet 2 of 2)**

5) Verify proper jumper positions of MCU System Address ID jumpers at location L67.

# **NOTE**

MCU Main Memory Size Selection jumpers setting must correspond to the Main Memory board memory configuration.  $(-7.2.11, 7.2.12)$ 

6) Verify proper jumper positions of MCU Support Packet Bus ID jumpers (JPl - JP3) and Main Memory Size Selection jumpers (JP4 - JP8) at location L133.

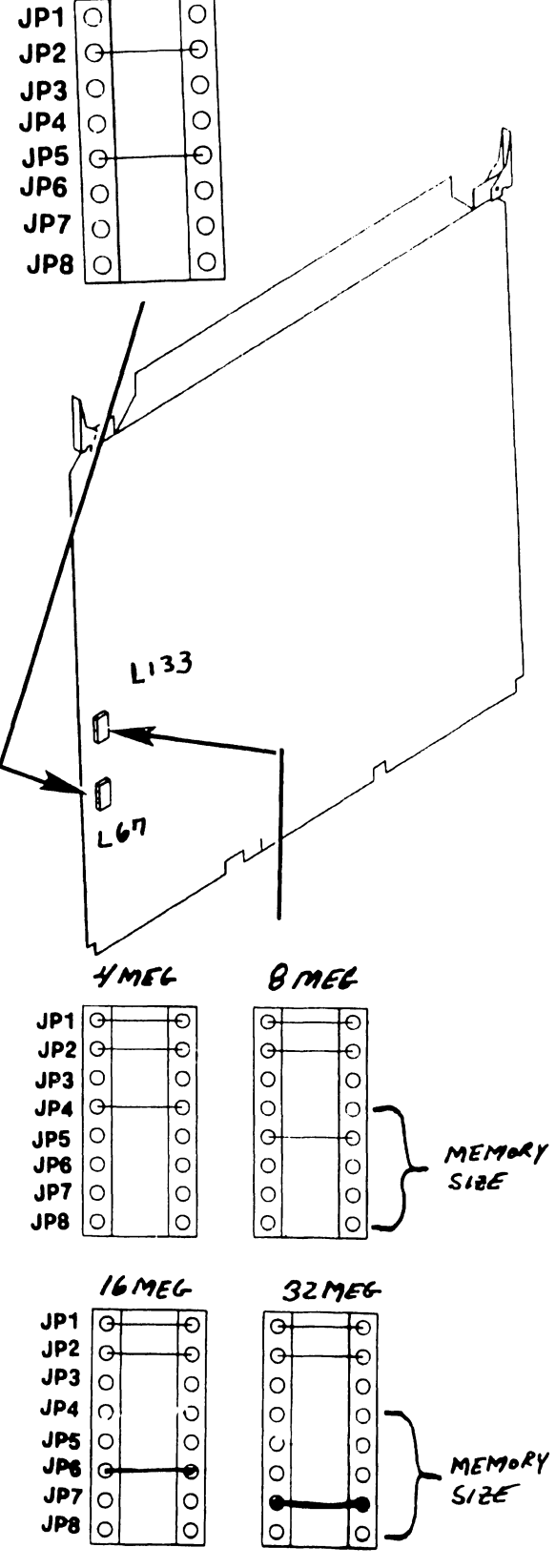

**741- In-Process Copy Page 7-16** 

# 7 .2 Removal Procedures

7.2.11 Main Memory (MEM) Board (210-8703/-1) Removal (Sheet 1 of 2)

- 1) Power off mainframe and disconnect ac power.  $($ -4.2)
- 2) Remove top cover.  $(7.2.1)$
- 3) Remove card cage cover  $(7.2.4)$
- 4) Remove PCB from backplane.  $(7.2.5)$

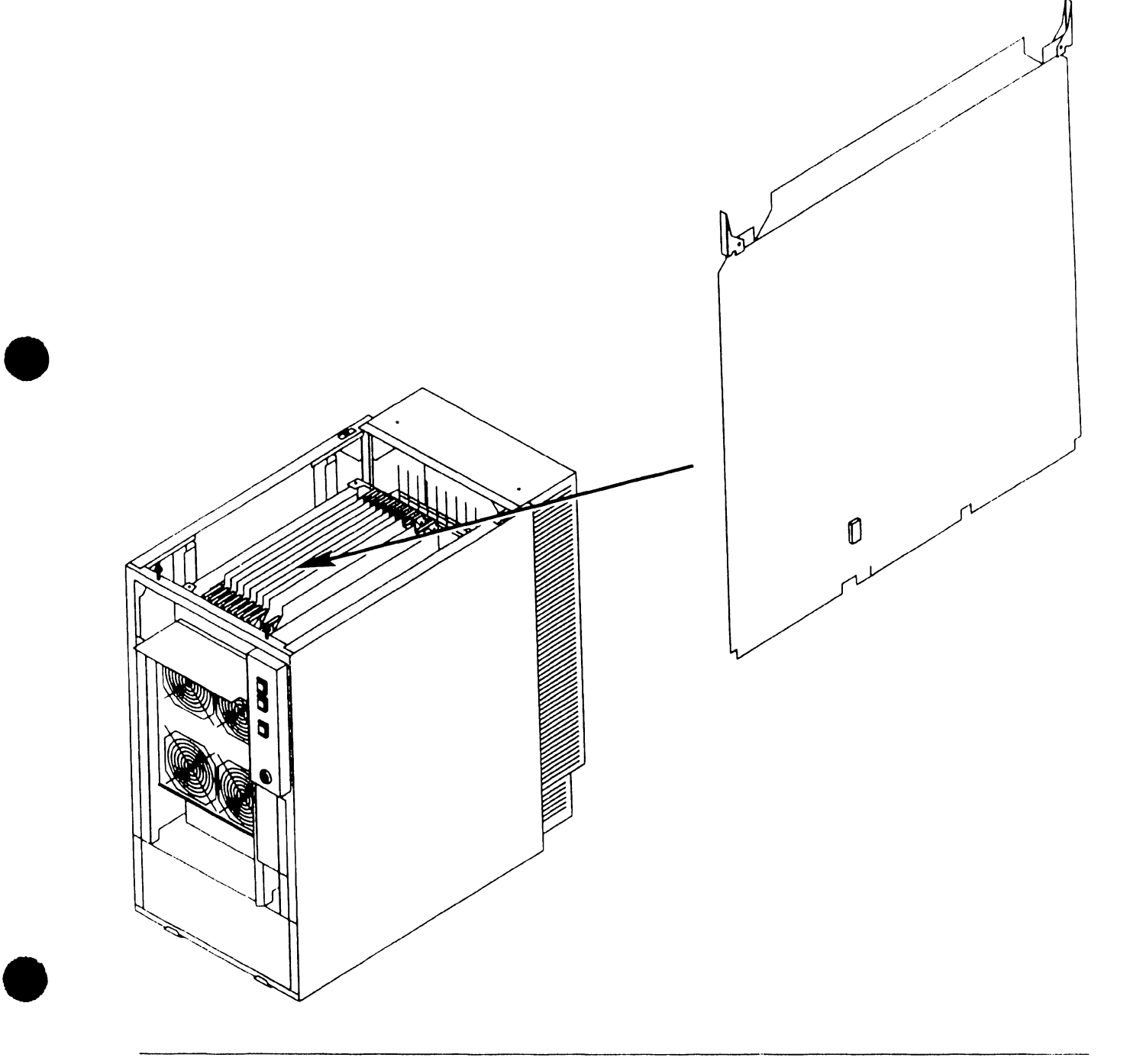

# 7 .2 Removal Procedures

# 7.2.11 Main Memory (MEM) Board (210-8703/-1) Removal (Sheet 2 of 2)

# NOTE

Main Memory board DRAM loading jumper configuration must correspond to the Memory Control Unit Memory Size jumper setting.  $(7.2.10)$ 

5) Verify proper jumper positions of Main Memory DRAM loading jumpers .

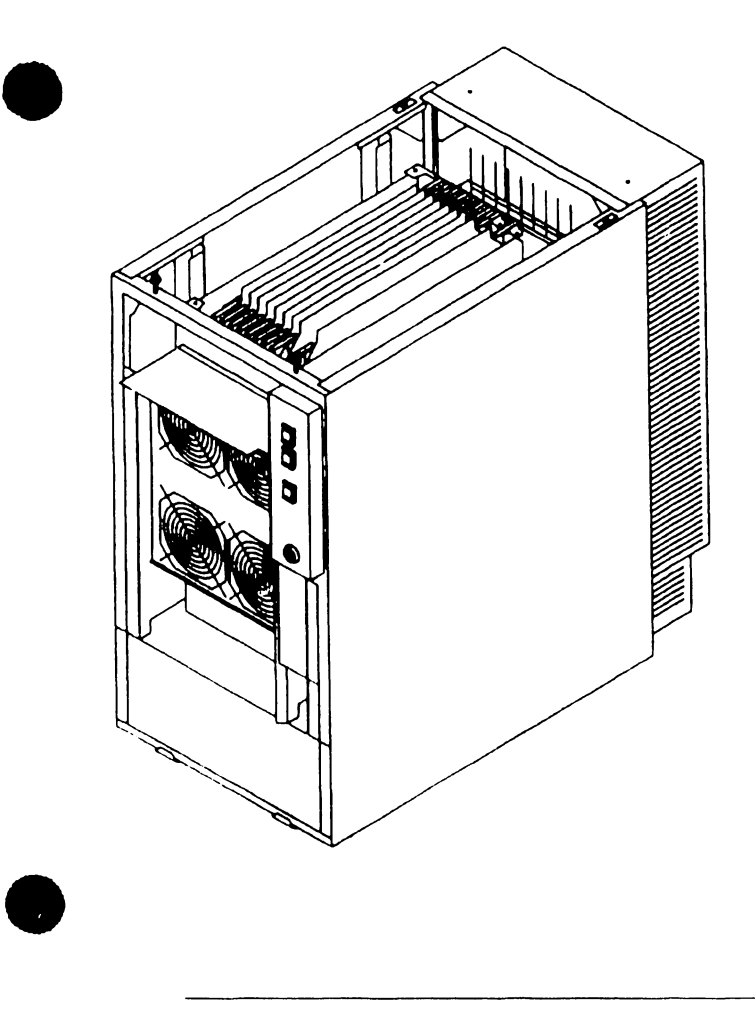

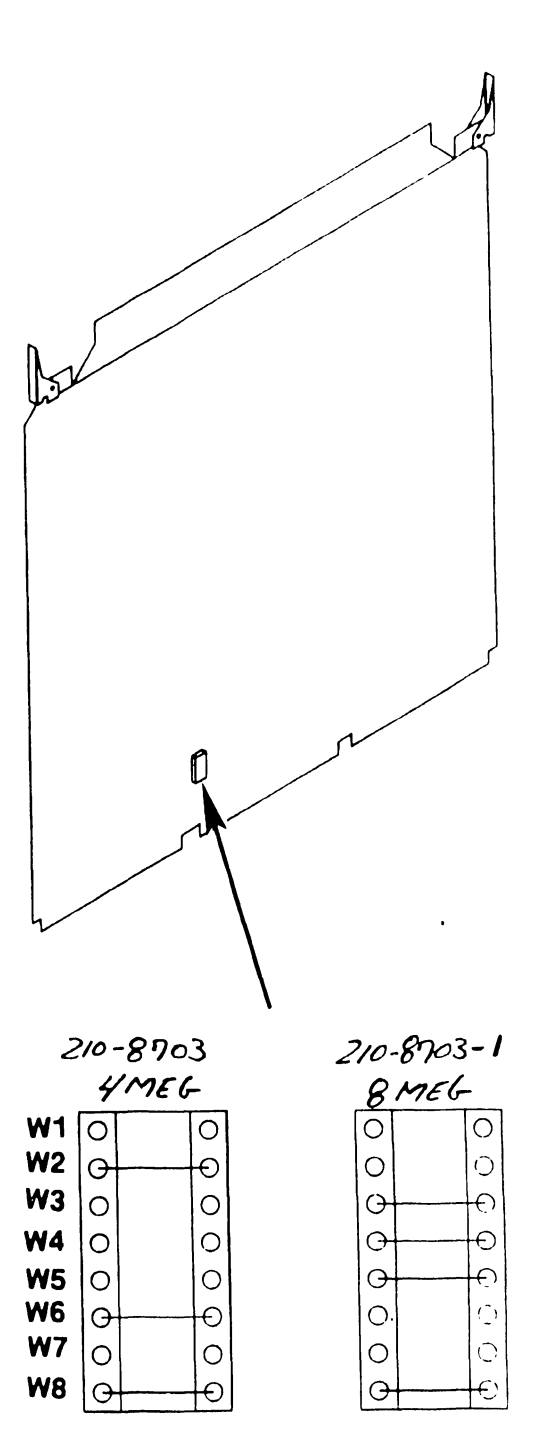

# In-Process Copy **Preliminary REPAIR**

•

# 7.2 Removal Procedures

7.2.12 Main Memory (MEM) Board (210-9874/-1) Removal (Sheet 1 of 2)

- 1) Power off mainframe and disconnect ac power.  $(-4.2)$
- 2) Remove top cover.  $(7.2.1)$
- 3) Remove card cage cover  $(7.2.4)$
- 4) Remove PCB from backplane.  $(7.2.5)$

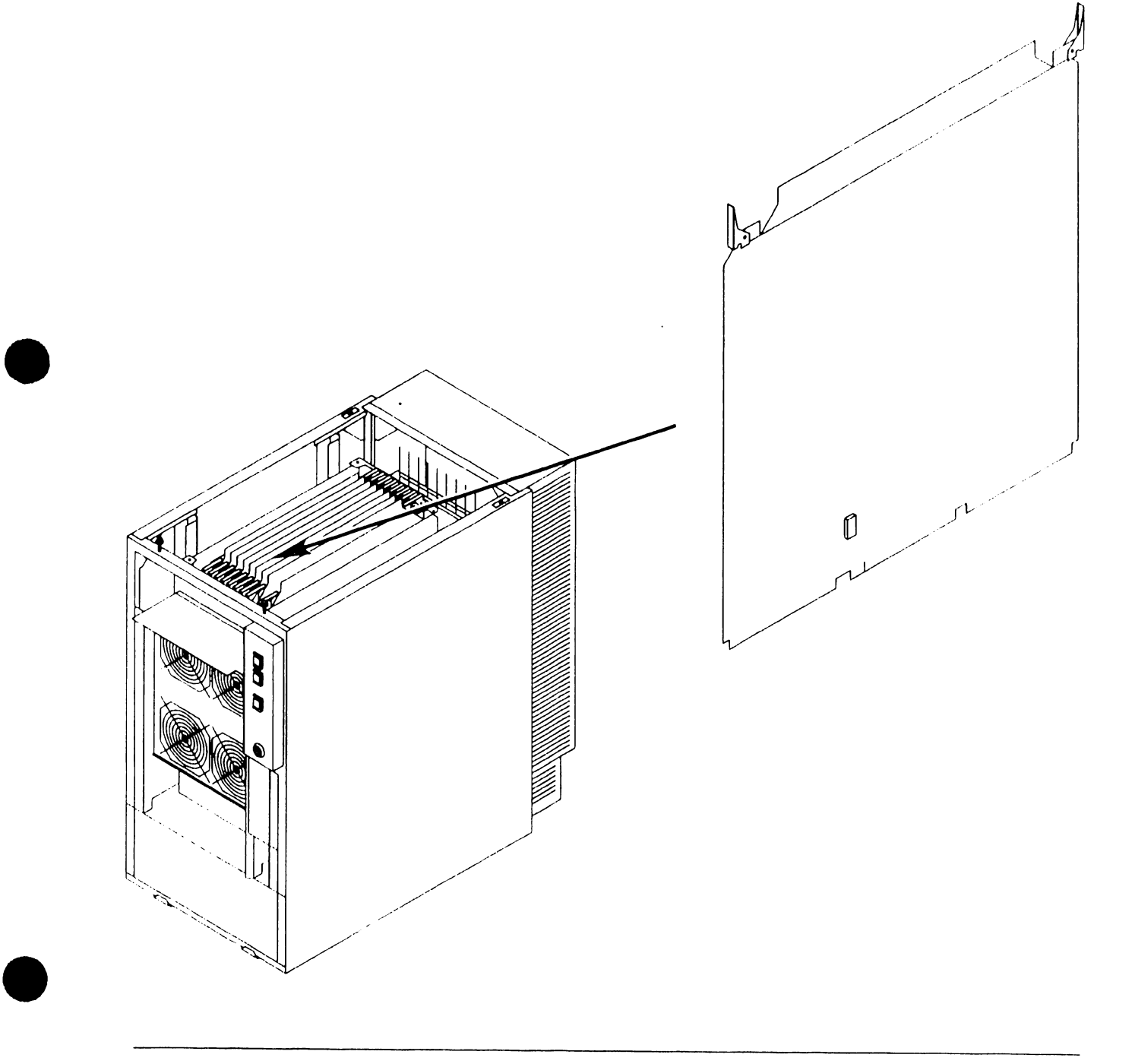

# 7.2 Removal Procedures

# 7.2.12 Main Memory (MEM) Board (210-9874/-1) Removal (Sheet 2 of 2)

### **NOTE**

Main Memory board jumper configuration must correspond to the Memory Control Unit Memory Size jumper setting.  $($ <sup>-</sup> 7.2.10)

5) Verify proper jumper positions of Main Memory DRAM loading jumpers.

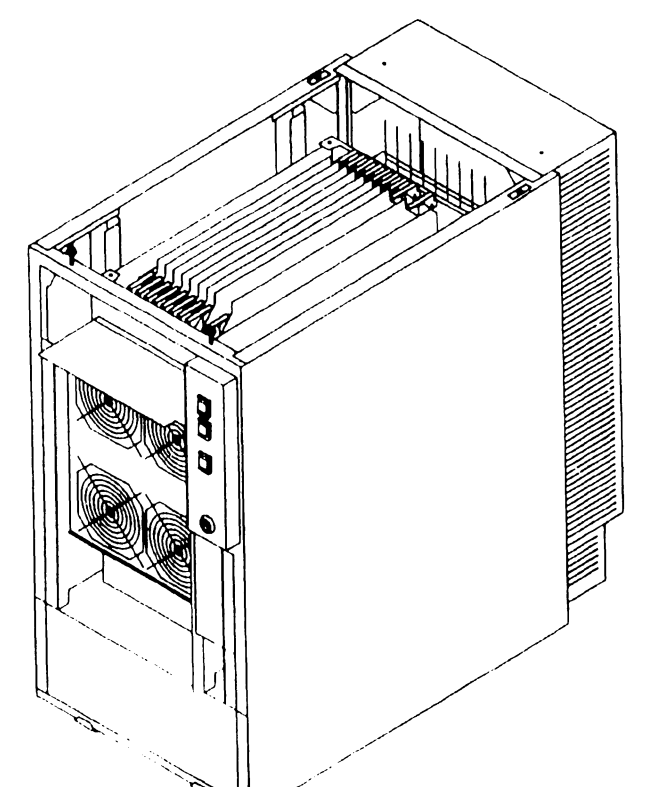

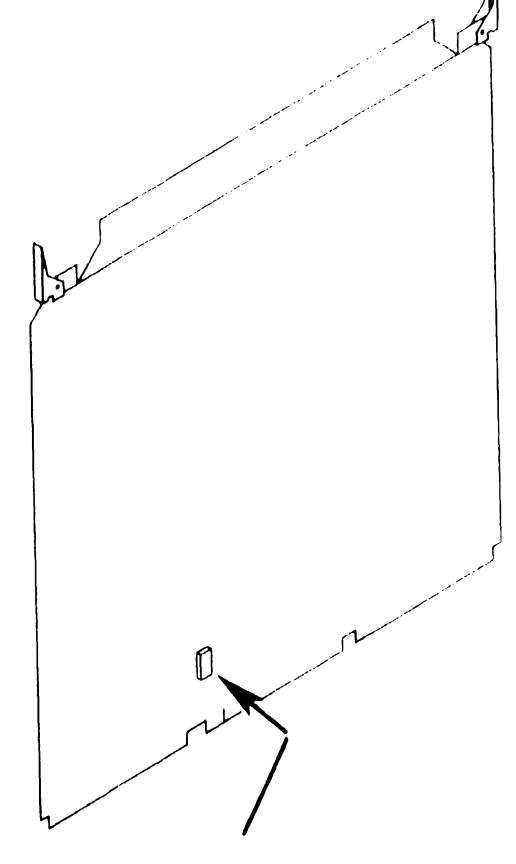

 $210 - 9874$ 

16 MEG

 $210 - 9894 - 1$ 

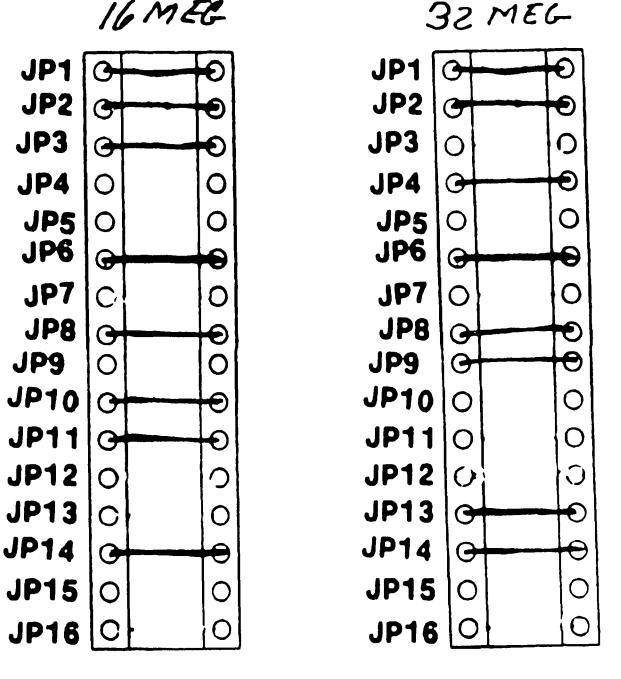

•

# In-Process Copy **Preliminary Preliminary REPAIR**

•

•

•

# 7.2 Removal Procedures

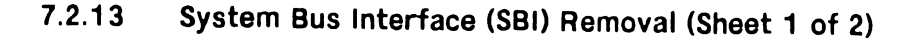

- 1) Power off mainframe and disconnect ac power.  $(74.2)$
- 2) Remove top cover.  $(-7.2.1)$

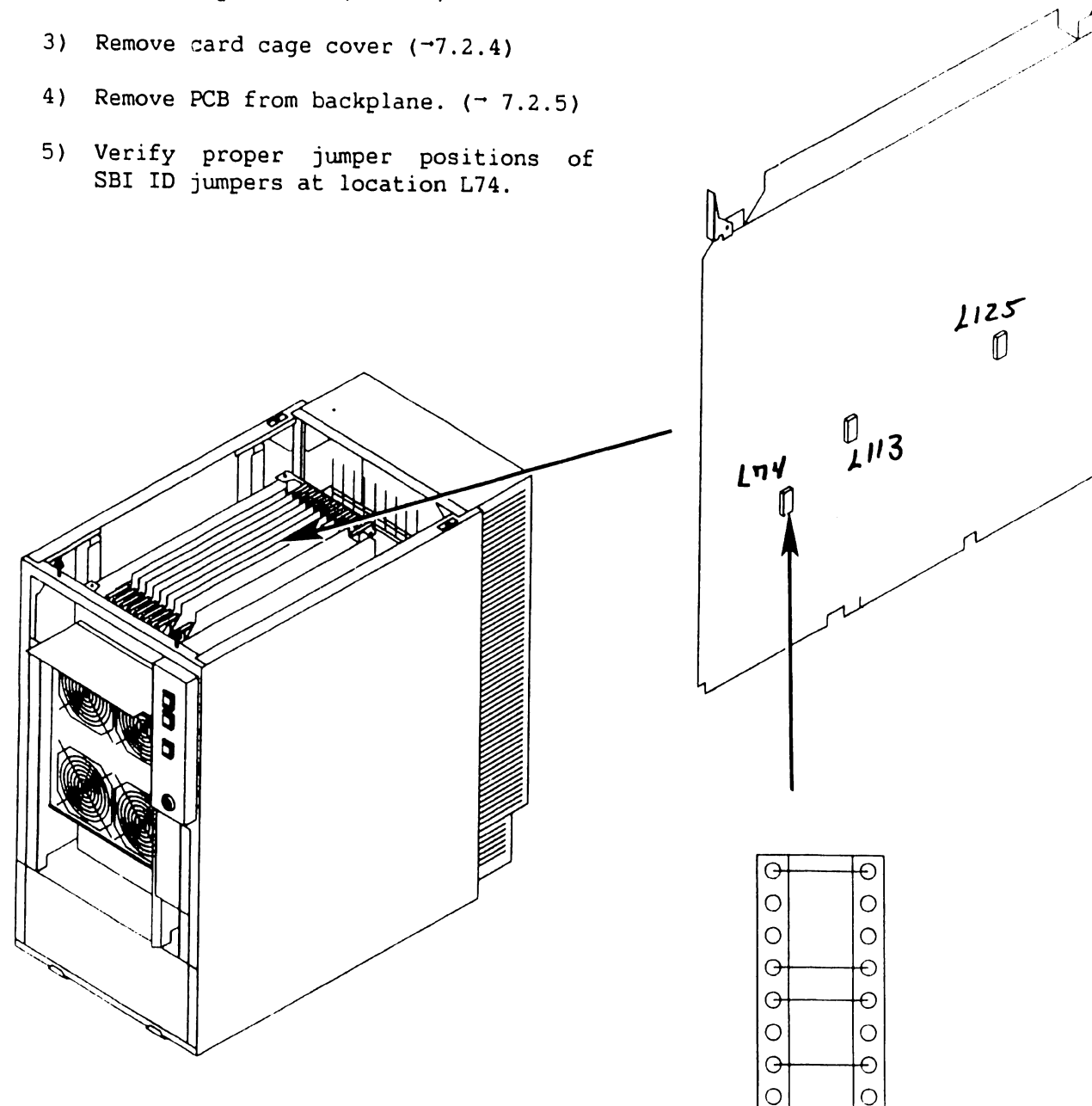

------------------------------·-

# 7.2 Removal Procedures

- 7.2.13 System Bus Interface (SBI) Removal (Sheet 2 of 2)
- 6) Verify proper jumper positions of SPB Target ID jumpers at location Lll3.
- 7) Verify proper jumper positions of *IIO* Clock Speed jumpers at location Ll25.

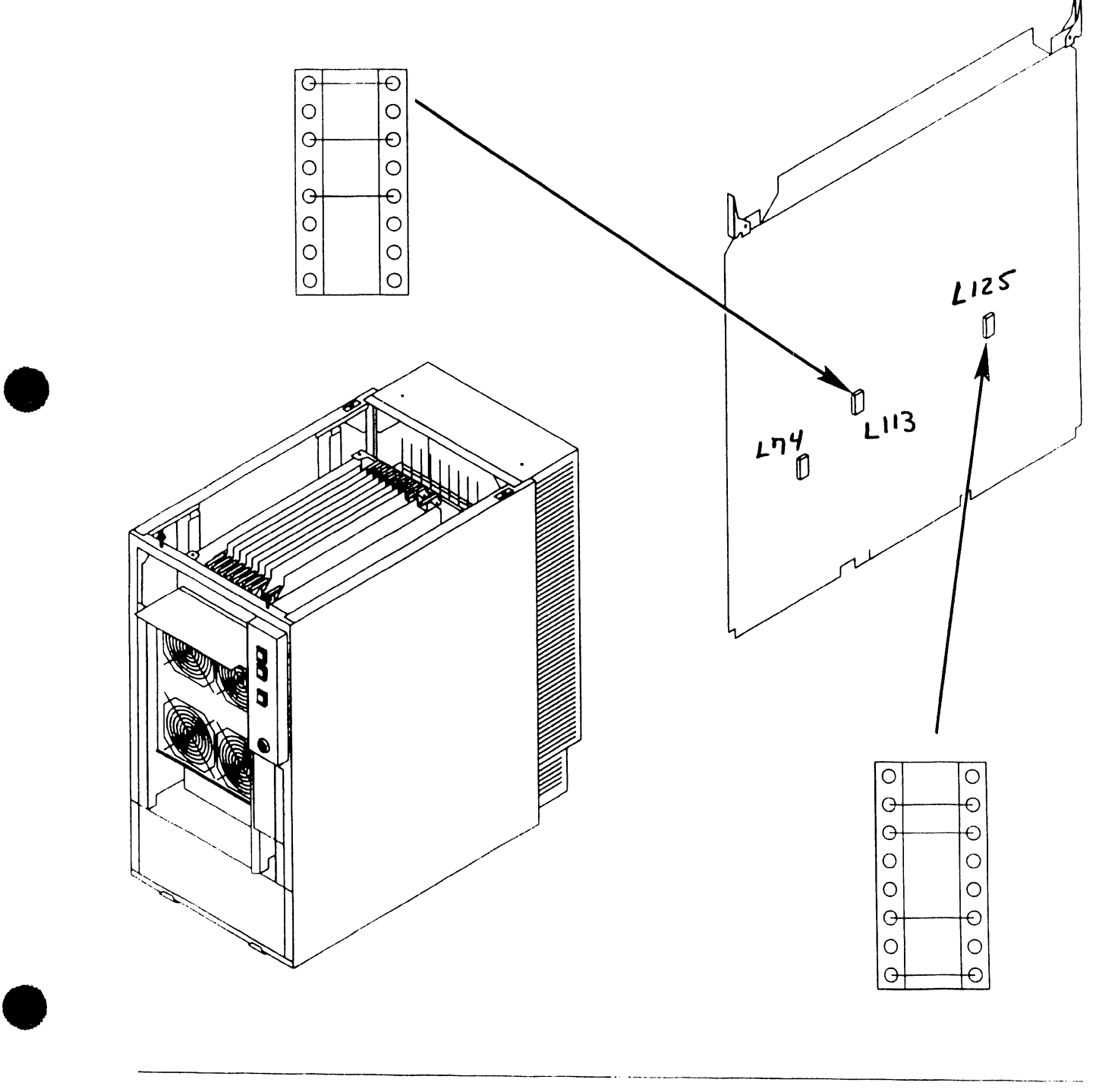

 $\ddot{\phantom{0}}$ 

•

•

 $\frac{18^{10}}{9}$  cables

 $'A'$ 

# **7.2 Removal Procedures**

# ------------- **7.2.14 SMD Controller (23V98-4) IOC Removal (Sheet 1 of 3>**

- 1) Power off mainframe and disconnect ac power.  $(-4.2)$
- 2) Remove top cover.  $(7.2.1)$
- 3) Remove card cage cover  $(7.2.4)$
- 4) Note cable positions and remove 'A' cable from connector JS and 'B' cables from connectors J4, J3, J2, and Jl (if installed).

### **NOTE**

The first SMD IOC Must Be installed in I/O Slot 1. A second SMD Controller IOC (if used) should be installed in I/O Slot 2.

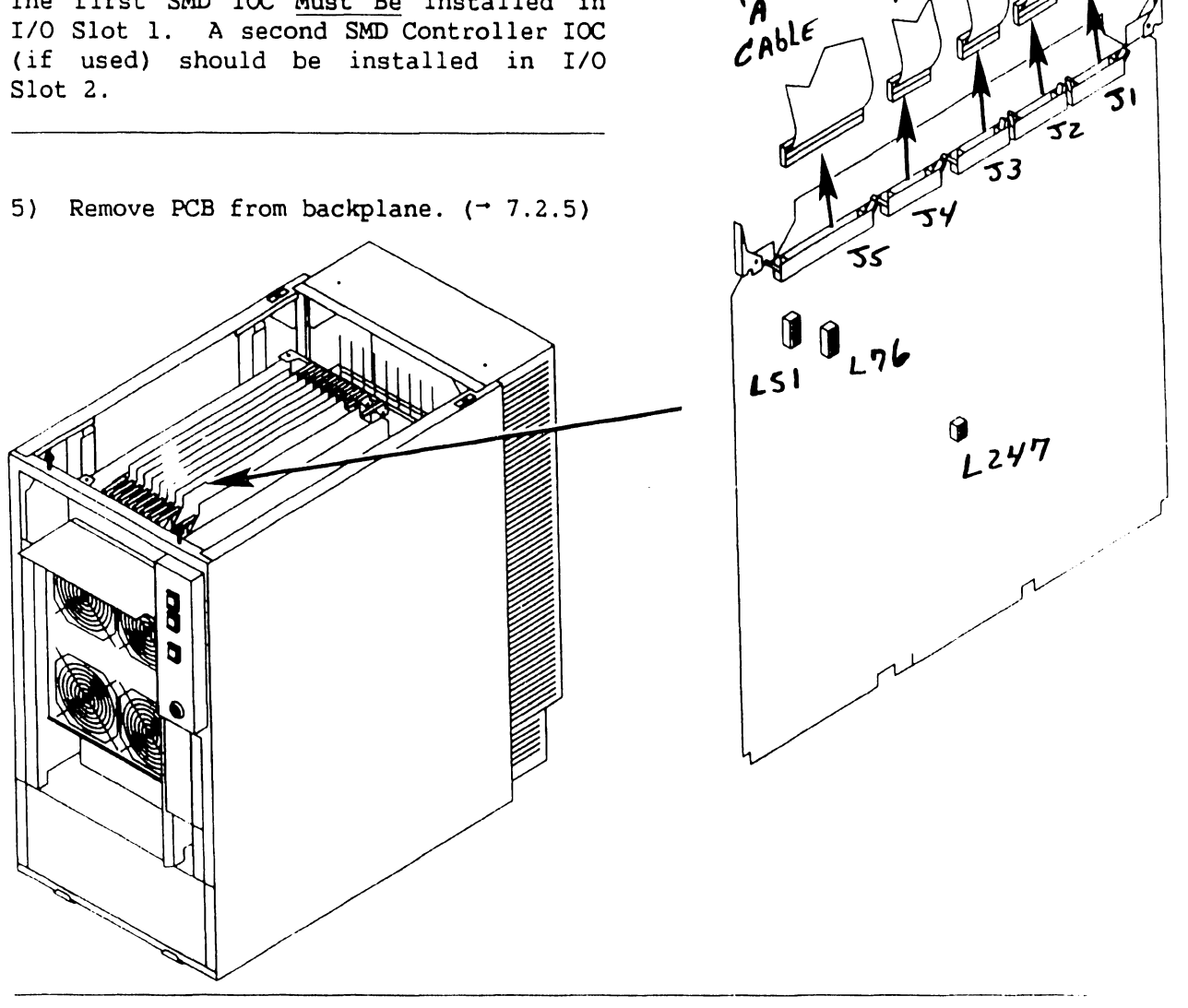

**741- In-Process Copy Page 7-23 COMPANY CONFIDENTIAL** 

•

•

# 7 .2 Removal Procedures

# 7.2.14 SMD (23V98-4) ICC Removal (Sheet 2 of 3)

6) Verify proper switch positions of Diagnostic switch at location L274.

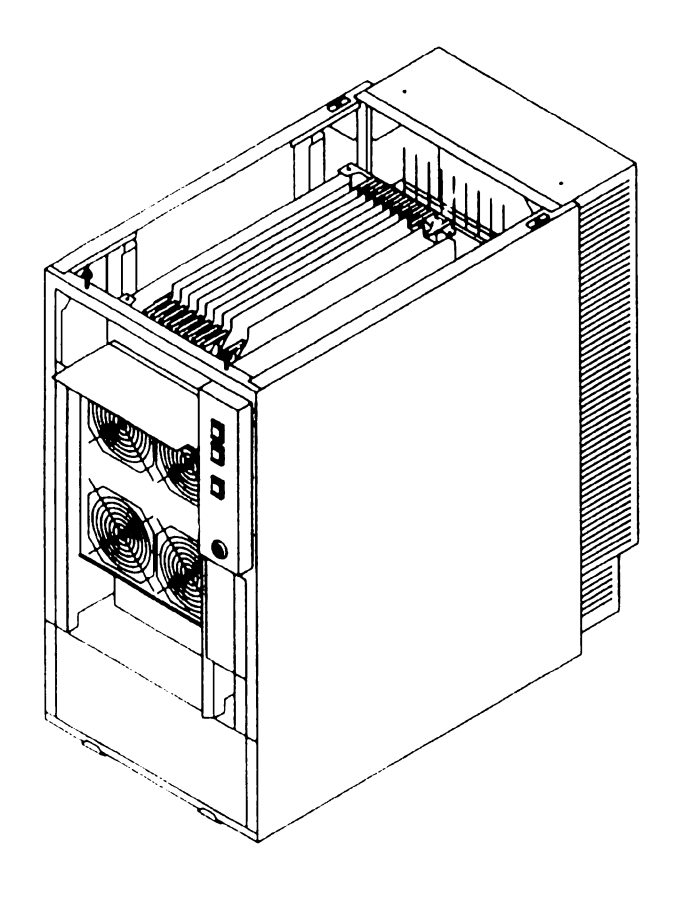

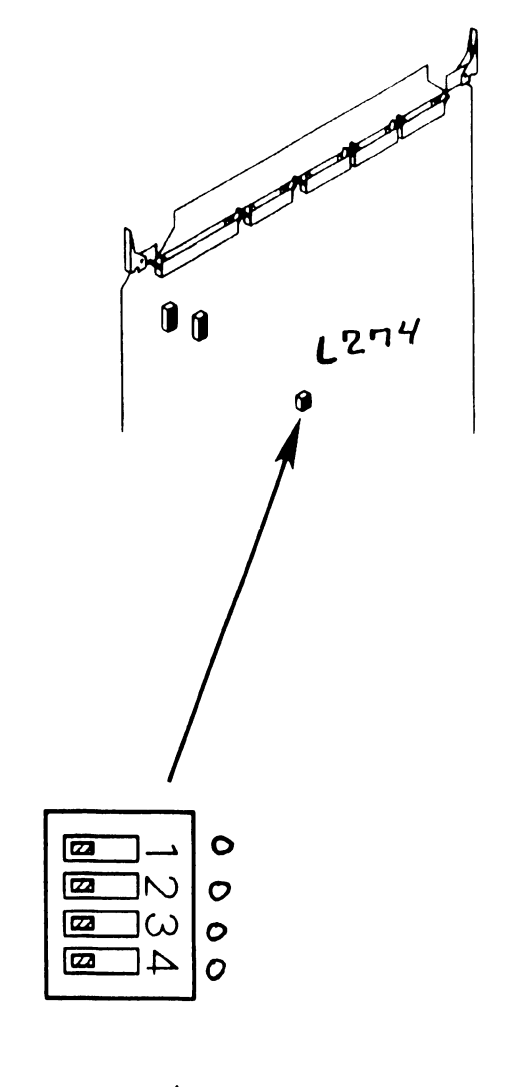

-----------·-----·-----·---------------------- -· --·-- ---· --· ---

 $z_3 = 5\omega_0$ , tch  $Pos.$  trow  $0 = OPeV$  Contacts  $X = \text{Closed}$  Contacts

•

•

. -- ·-· -·--- -- - --------------· -----·---· . - ---· -·--- ·- -

# 7.2 Removal Procedures

# 7.2.14 SMD (23V98-4) IOC Removal (Sheet 3 of 3)

7) Verify proper switch settings for drive-types (or no drive) installed on each port; L51 Ports 0 and l, and

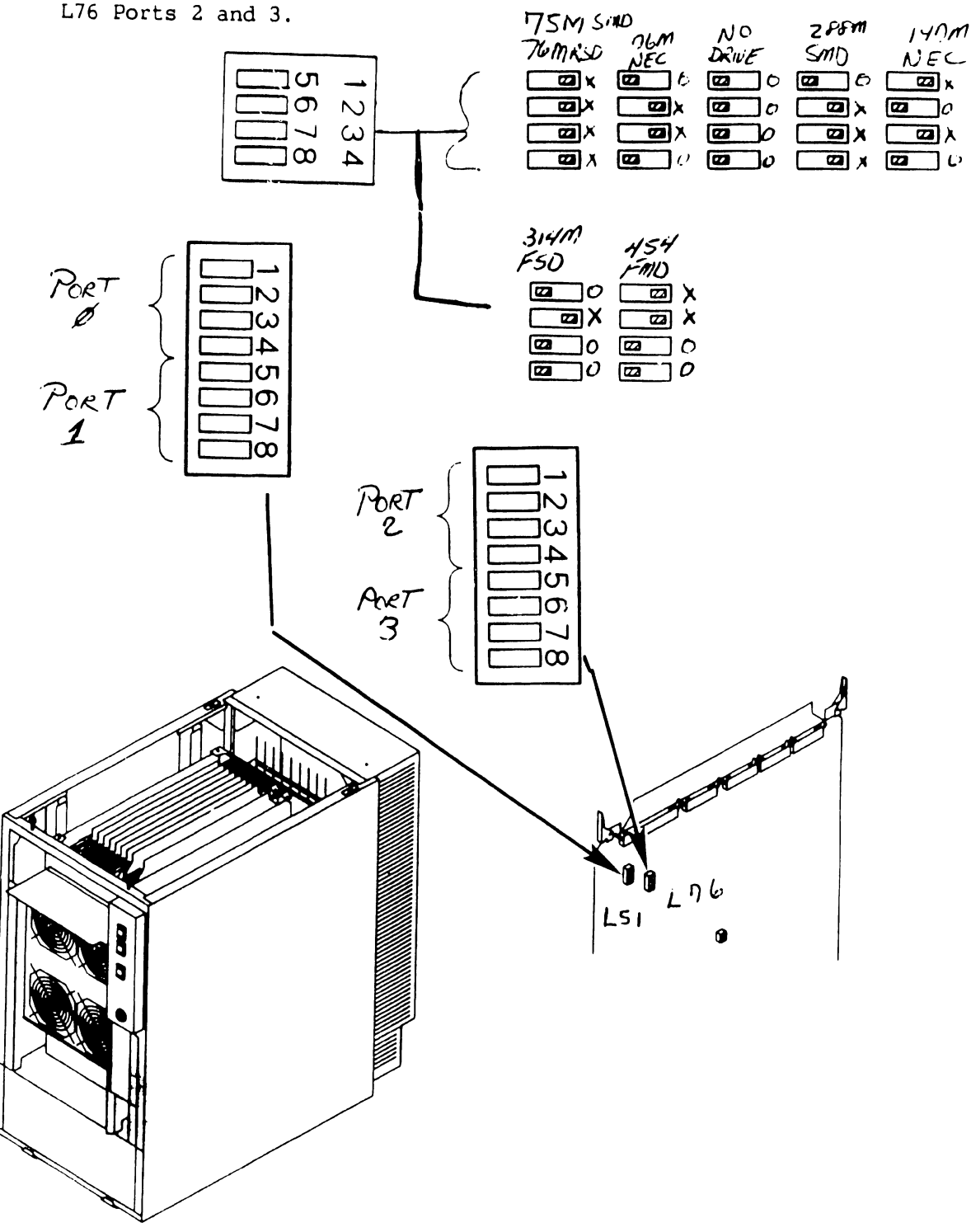

•

•

 $34 - P$  $P - B A W$ *e,,46/c* 

l 194

 $34 - P11$  $E$ APA  $\bar{c}$ Able

# **7.2 Removal Procedures**

# **7.2.15 Serial (23V67) IOC Removal (Sheet 1 of 2)**

- 1) Power off mainframe and disconnect ac power.  $(74.2)$
- 2) Remove top cover.  $(77.2.1)$
- 3) Remove card cage cover  $(77.2.4)$

### **NOTE**

Serial IOC Connector Jl is reserved for P-Band. No other type of device should be attached.

P-Band Modem must be installed in the cable concentrator due to rear panel bulkhead restrictions.

4) Note cable positions and remove 34-pin APA cable from connector J2 and 34-pin P-Band Modem cable from connector 12 (if installed).

# **NOTE**

The first Serial IOC (supporting the SCU (port 0)) Must Be installed in I/O Slot 3. Additional Serial IOCs can be installed in any available I/O slot.

5) Remove PCB from backplane.  $(7.2.5)$ 

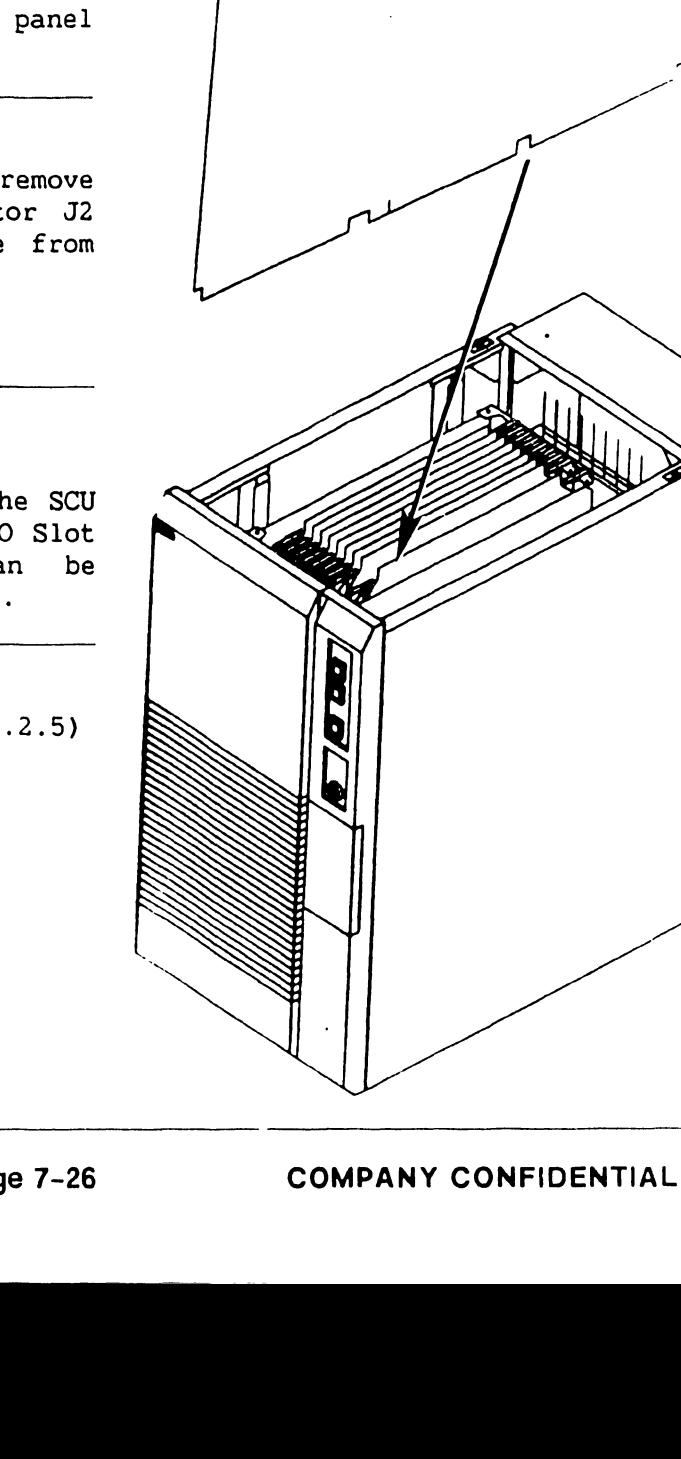

# 7.2 Removal Procedures

# 7.2.15 Serial (23V67) IOC Removal (Sheet 2 of 2)

6) Verify proper switch positions of diagnostic switch at location Ll94 .

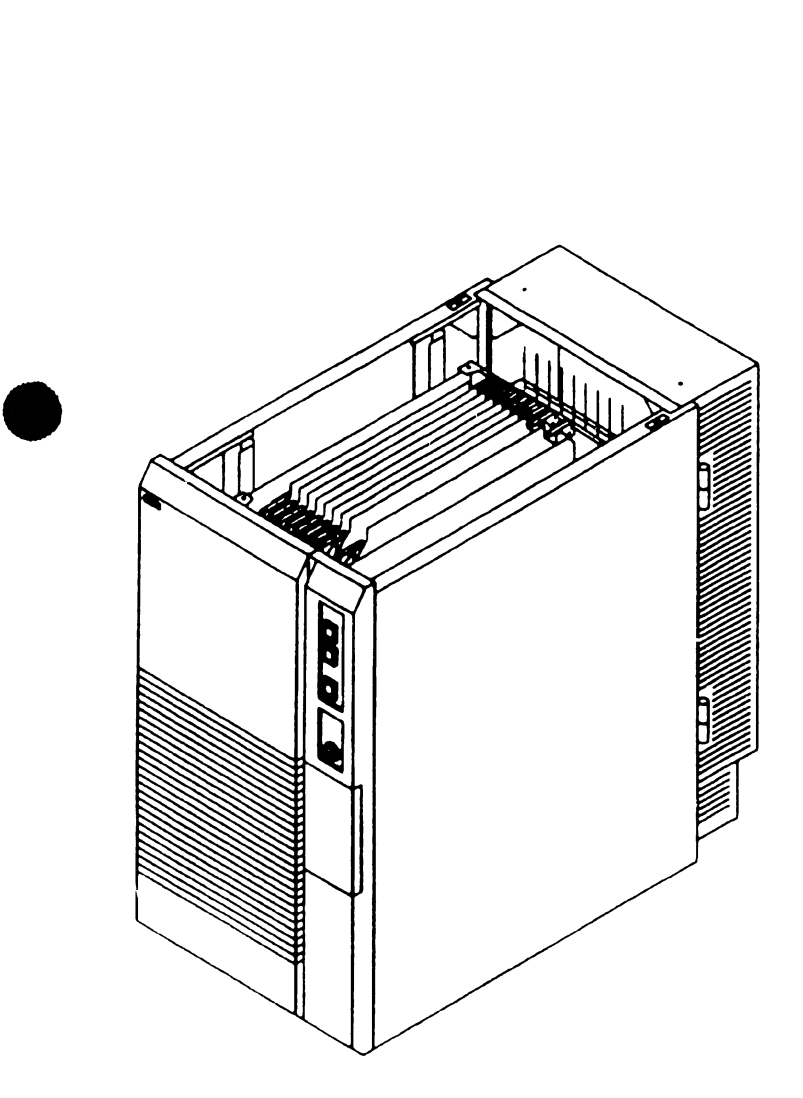

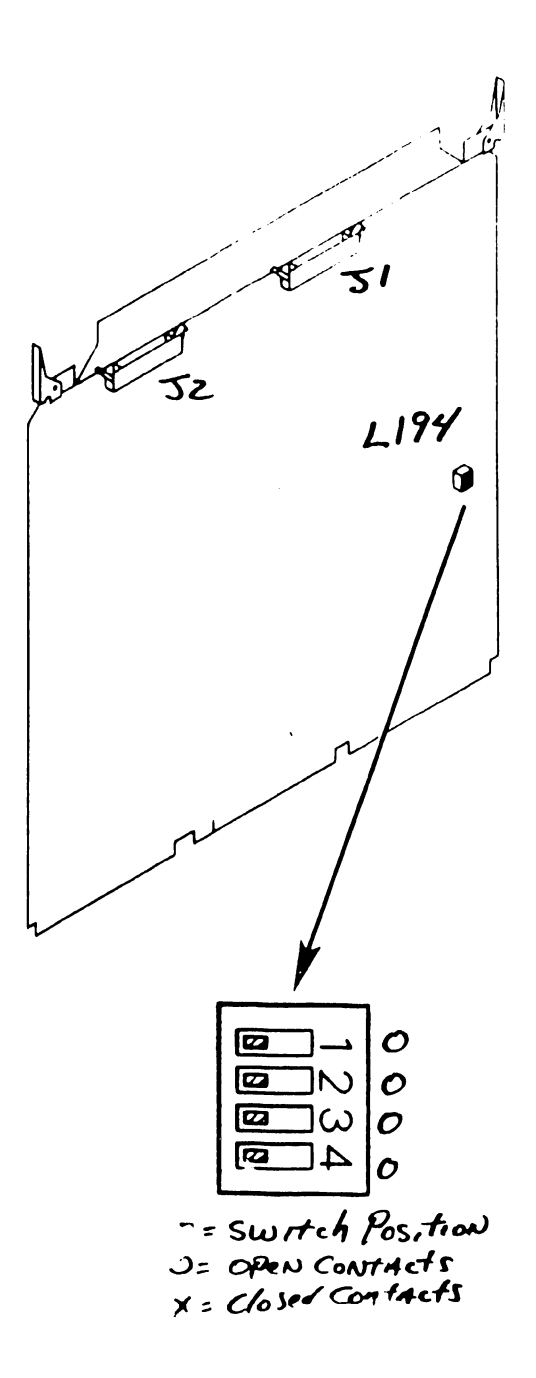

•

•

•

Eorpingske

 $L130$ <sup>®</sup>

52

# **7.2 Removal Procedures**  ------------------------------------

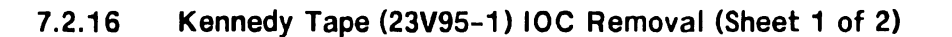

- 1) Power off mainframe and disconnect ac power. (~4.2)
- 2) Remove top cover.  $(7.2.1)$
- 3) Remove card cage cover  $(7.2.4)$
- 4) Note cable positions and remove 50-pin data cable from connector Jl and 50-pin control cable from connector J2.<br> $SO-PM$ <br> $DATA$
- *DATH*<br>ع*لمل Remove PCB from backplane. (*† 7.2.5)

# In-Process Copy **Preliminary Preliminary REPAIR**

•

# 7.2 Removal Procedures

# 7.2.16 Kennedy Tape (23V95-1) IOC Removal (Sheet 2 of 2)

6) Verify proper switch positions of diagnostic switch at location L130.

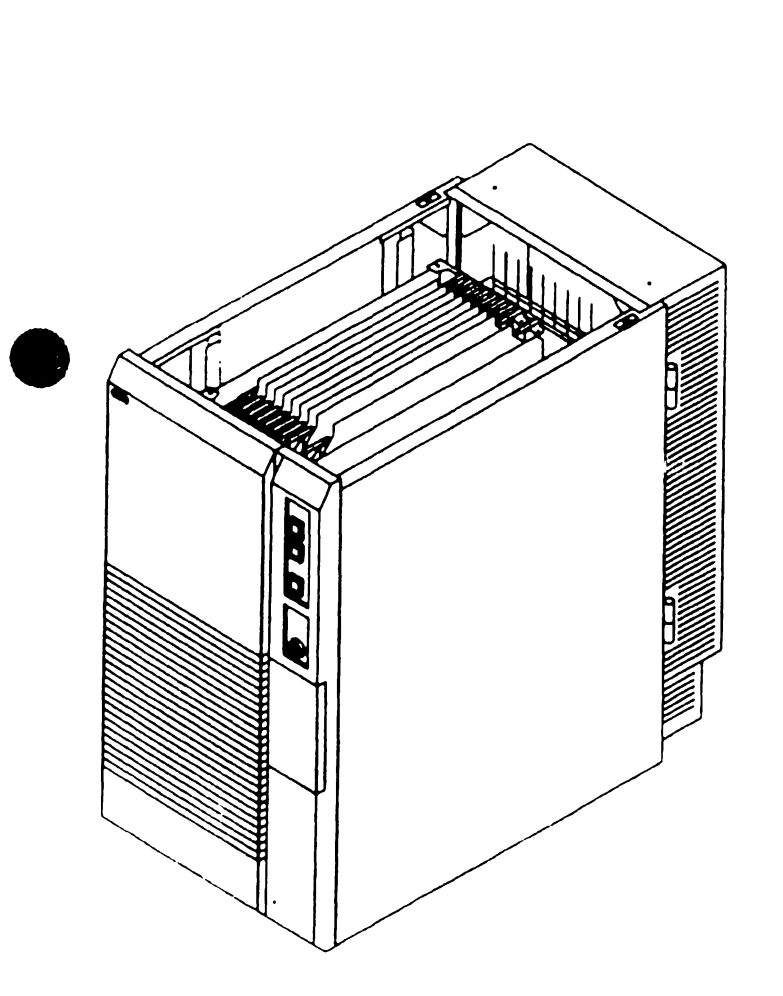

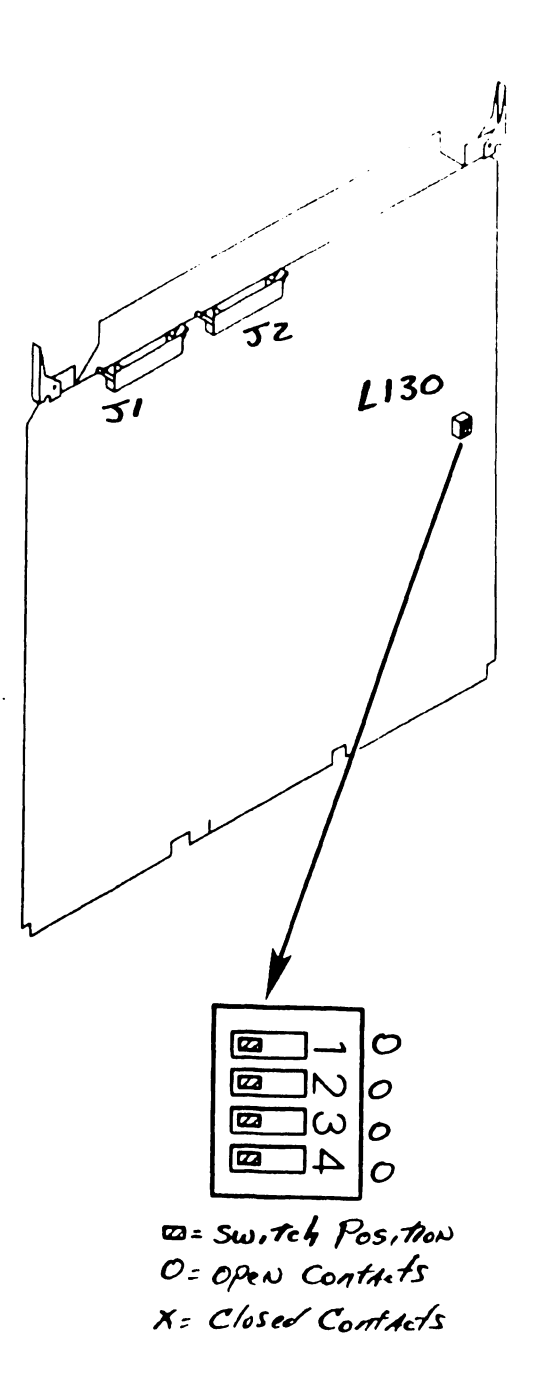

•

•

•

# 7.2 Removal Procedures

# 7.2.17 Telex Tape (23V95-2) IOC Removal (Sheet 1 of 2)

- 1) Power off mainframe and disconnect ac power.  $($ -4.2)
- 2) Remove top cover.  $(7.2.1)$
- 3) Remove card cage cover  $(7.2.4)$
- 4) Note cable positions and remove 50-pin status cable from connector J3, 50-pin data cable from connector J2, and 50-pin control cable from connector Jl.
- 5) Remove PCB from backplane.  $(7.2.5)$

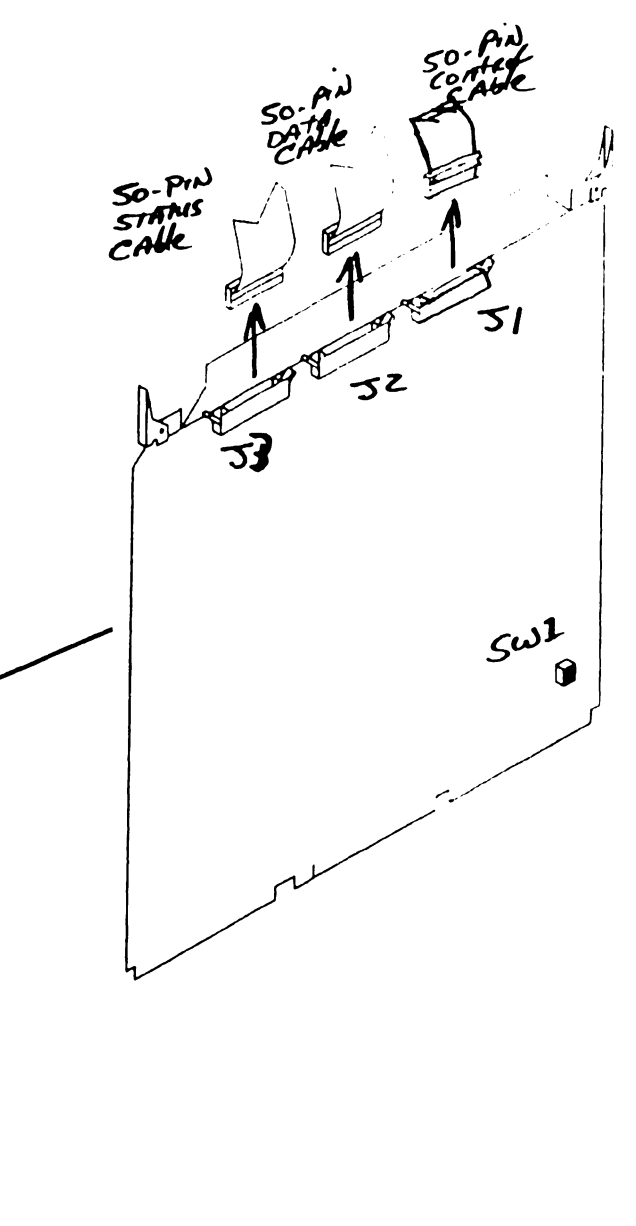

# 7.2 Removal Procedures

# 7.2.17 Telex Tape (23V95-2) IOC Removal (Sheet 2 of 2)

6) Verify proper switch positions of diagnostic switch at location SWl .

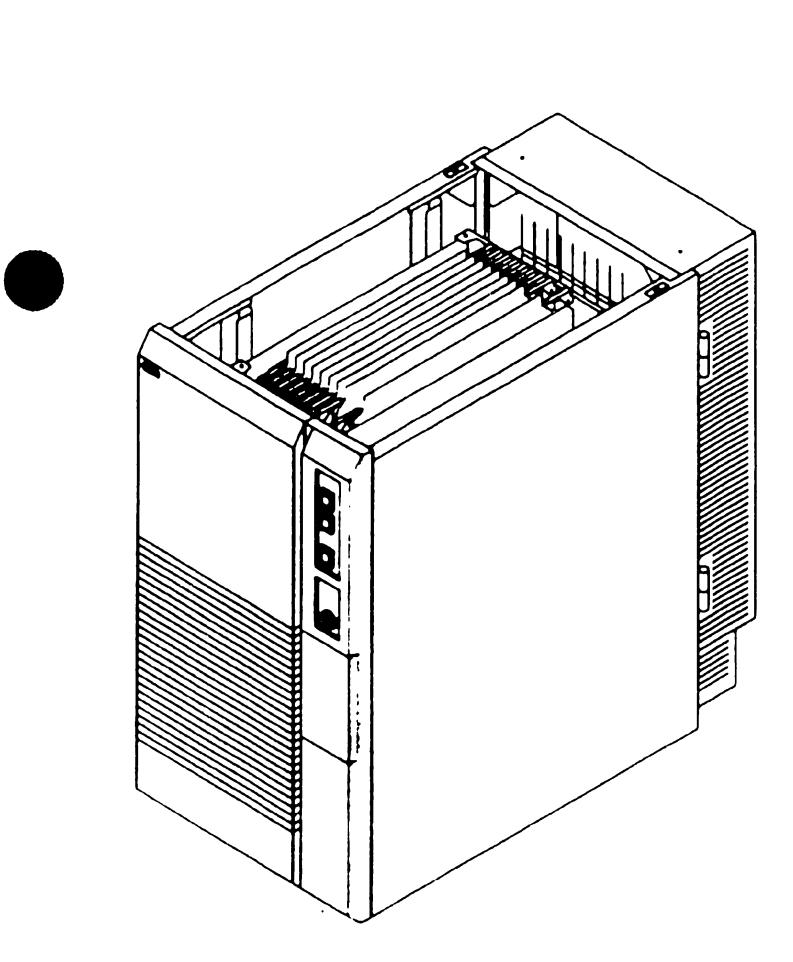

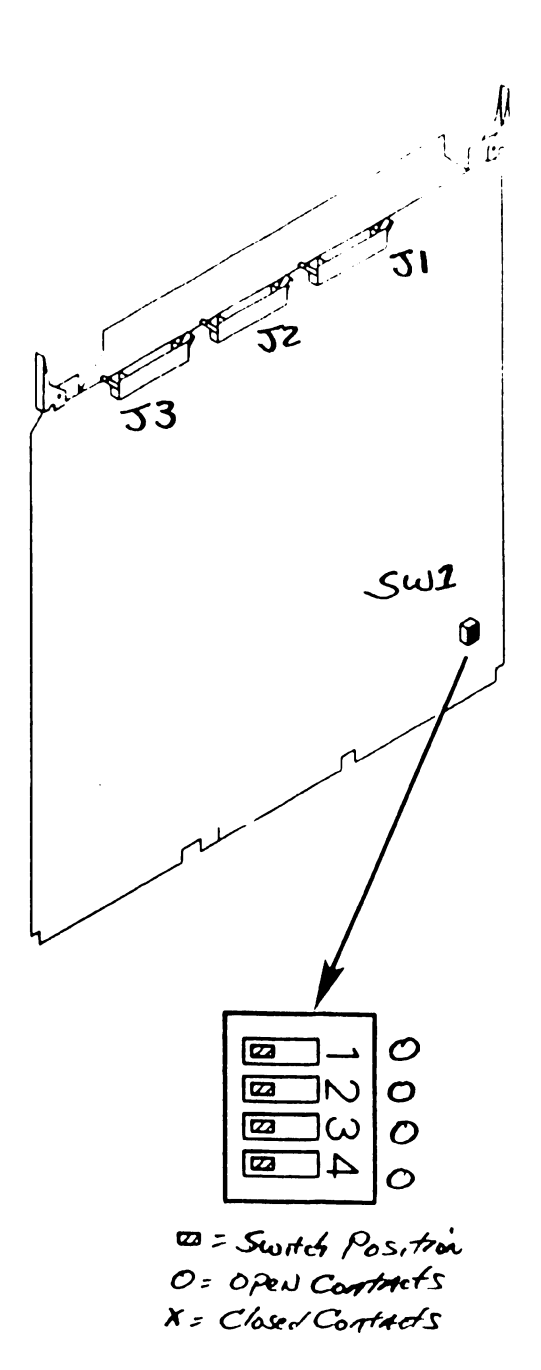

•

•

•

# 7.2 Removal Procedures

# 7.2.18 Multiline TC (23V86/96) IOC Removal (Sheet 1 of 2)

- 1) Power off mainframe and disconnect ac power.  $(-4.2)$
- 2) Remove top cover.  $(7.2.1)$
- 3) Remove card cage cover  $(7.2.4)$
- 4) Note cable positions and remove 50-pin Port 0-3 cable from connector Jl, 50-pin Port 4-7 cable from connector J2, 50-pin Port 8-11 cable from connector J3, and 50-pin Port 12-15 cable from connector J4 (if installed).
- 5) Remove PCB from backplane.  $(7.2.5)$

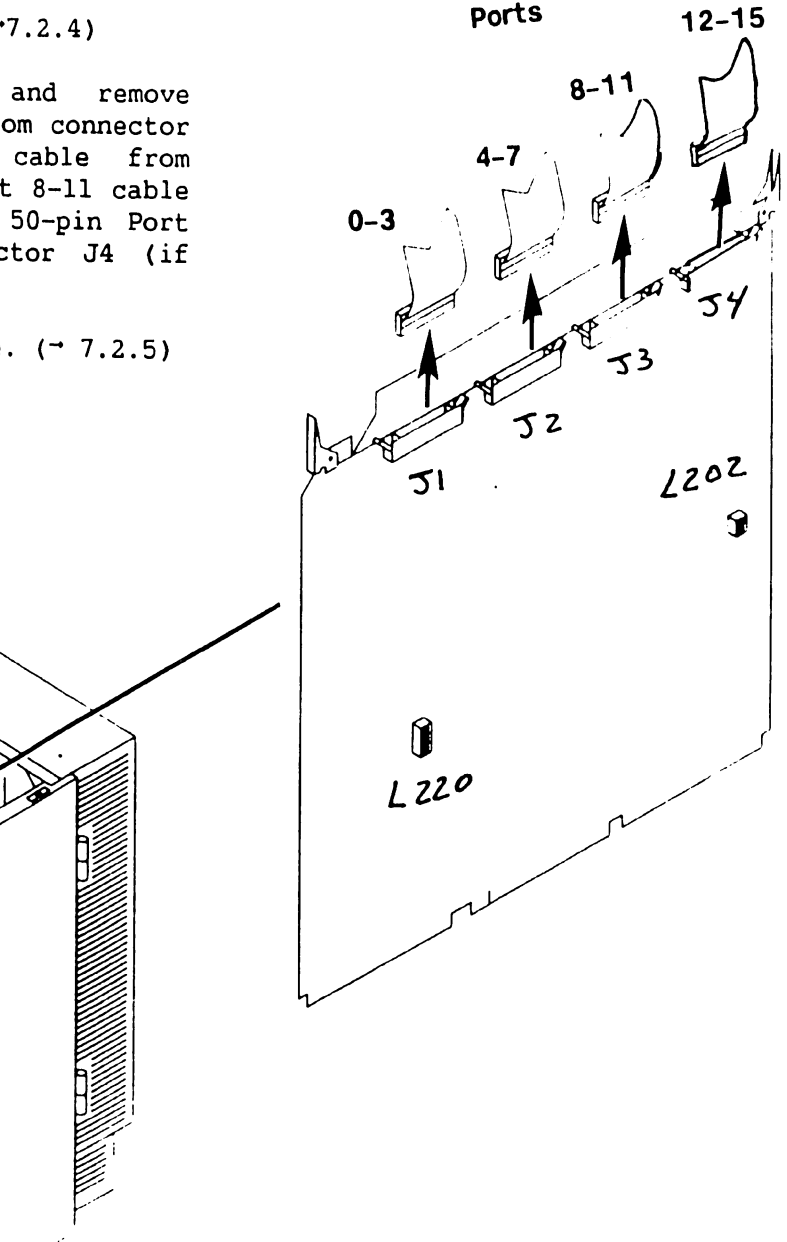

•

•

# 7.2 Removal Procedures

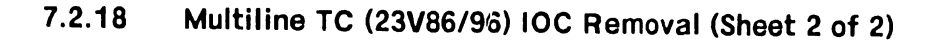

- 6) Verify proper switch positions of diagnostic switch at location L202.
- 7) Verify proper switch positions of diagnostic port select switch at location L220.

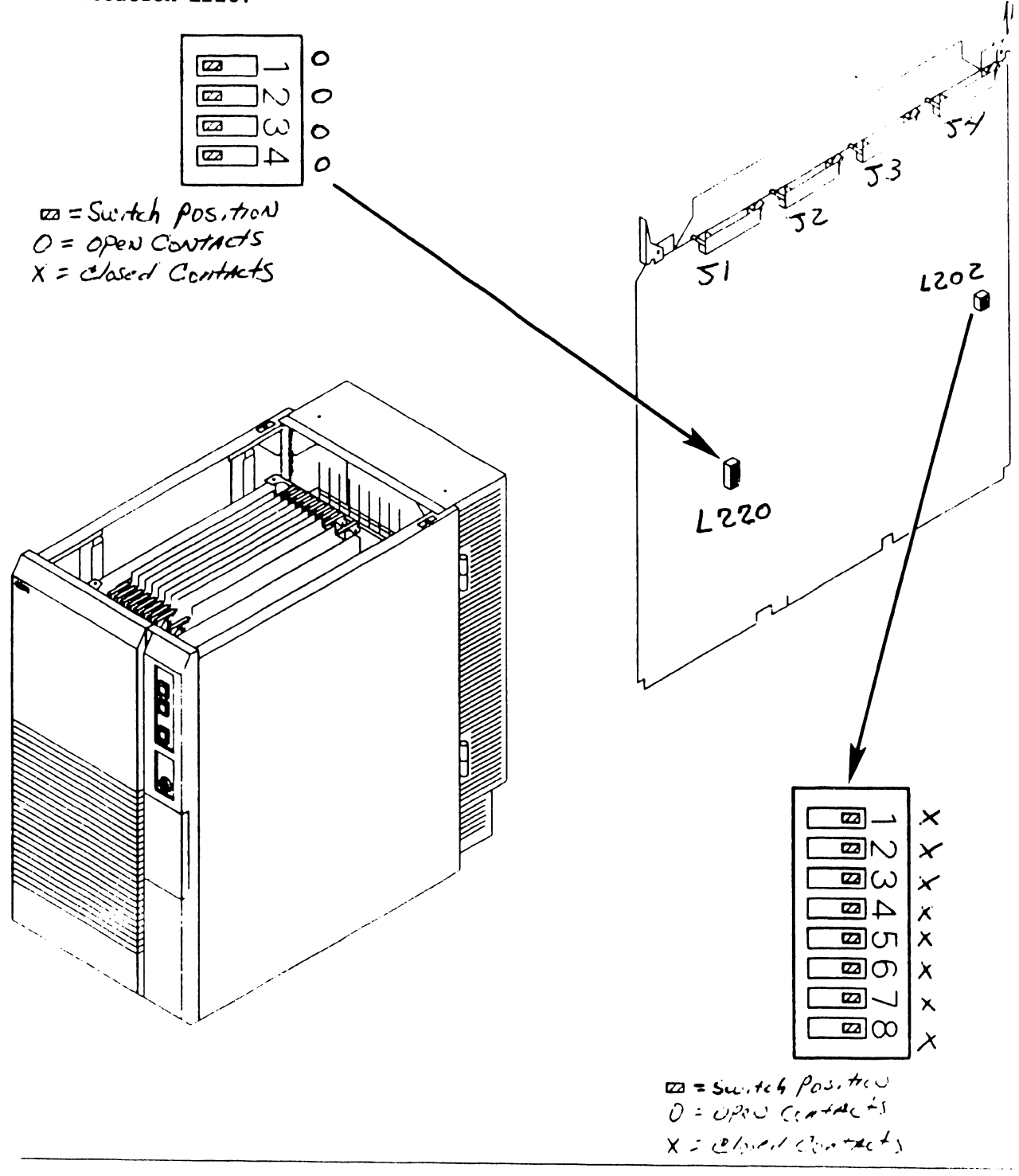

•

•

ž

 $\sim$ 

# 7.2 Removal Procedures ------------------------------- --------

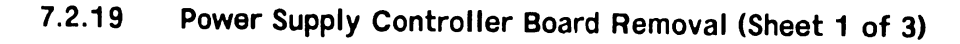

- 1) Power off mainframe and disconnect ac power.  $(4.2)$
- 2) Remove top cover.  $(7.2.1)$
- 3) Remove front cover.  $(7.2.2)$
- 4) Remove right side cover.  $(7.2.3)$
- 5) Remove 9-pin cable from connector Jl, 4-pin cable from connector J3, 60-pin cable from connector J6, 20-pin cable from connector J7, and 5-pin cable from connector J9.

JI

 $J3$ 

J

56

...
•

•

 $\zeta_{\star}$ 

 $\epsilon$   $\widehat{\mathfrak{m}}$   $\widehat{\mathfrak{m}}$ 

1· . . j *r.*  , I ! ·' J.  $e_{\rm Uir}$  $\begin{bmatrix} 1 & 1 \ 1 & 1 & 1 \end{bmatrix}$   $\begin{bmatrix} 1 & 1 \ 1 & 1 \end{bmatrix}$ 

#### 7.2 Removal Procedures

#### 7.2.19 Power Supply Controller Board Removal (Sheet 2 of 3)

6) Remove six screws securing power supply controller board shield in place.

•

•

## 7.2 Removal Procedures ----------------------·

#### 7.2.19 Power Supply Controller Board Removal (Sheet 3 of 3)

- 7) Remove six threaded stand-offs securing power supply controller board to card cage.
- 8) Remove Power Supply Controller board.

#### **NOTE**

Power Supply Controller Board contains two switch banks; SW3 and SW4.

Switch SW3 A/D Convertor Voltage Address switch will be set to the last A/D<br>Convertor voltage address adjusted. Convertor voltage address  $(-8.2.2)$ 

Switch SW4 is not used. Disregard any switch settings .

'1

**COLLEGE COLLEGE** 

Ծ

•

•

#### 7.2 Removal Procedures

#### 7.2.20 DC Power Distribution Unit {DC POU) Removal {Sheet 1 of 3)

- 1) Power off mainframe and disconnect ac power.  $($ -4.2)
- 2) Remove top cover.  $(7.2.1)$
- 3) Remove front cover.  $(7.2.2)$
- 4) Remove right side cover.  $(7.2.3)$

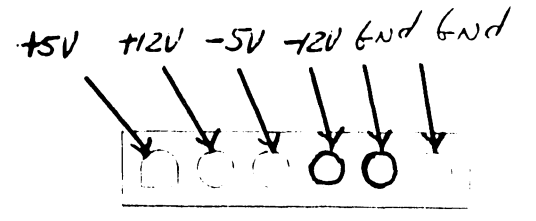

#### NOTE

DC PDU connectors J1 - J15 are in parallel. DC power cables can be installed in any available connector location.

5) Remove all cables from DC POU connectors (i.e. front fan assembly cable, rear fan assembly cable, option half-panel cables) .

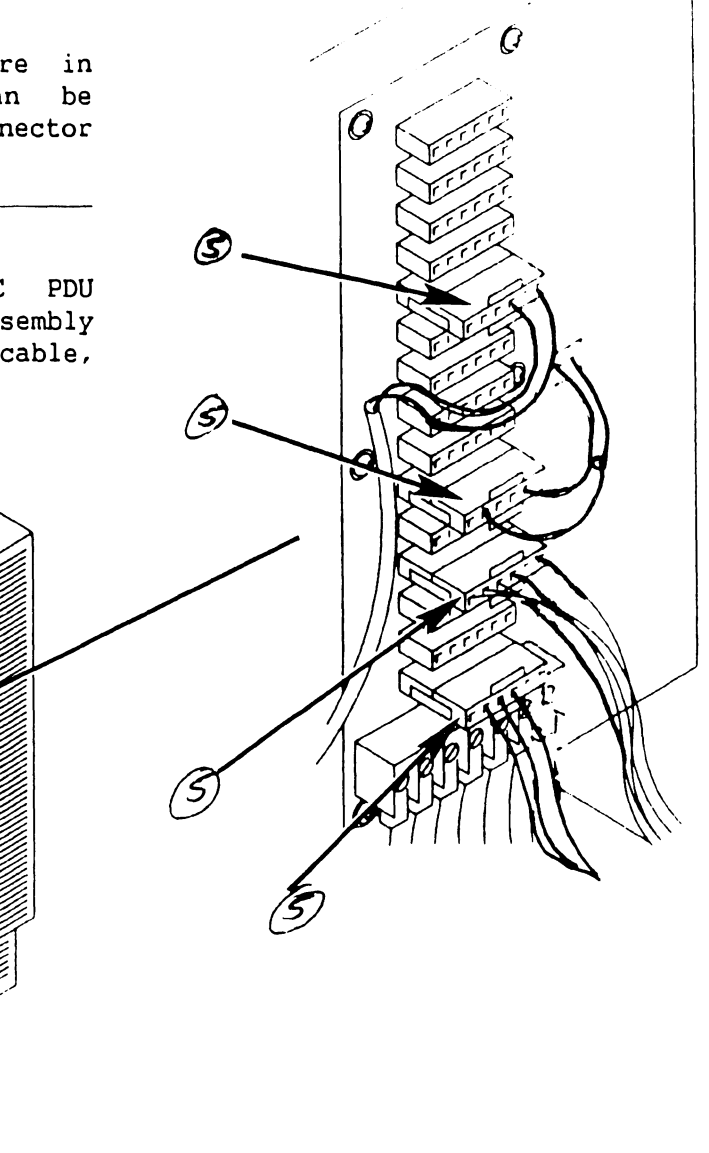

·------·-----------

#### 7.2 Removal Procedures

### 7.2.20 DC Power Distribution Unit (DC POU) Removal (Sheet 2 of 3)

6) Note wire locations and color code and remove DC Power harness assembly from DC POU 7-connector terminal block.

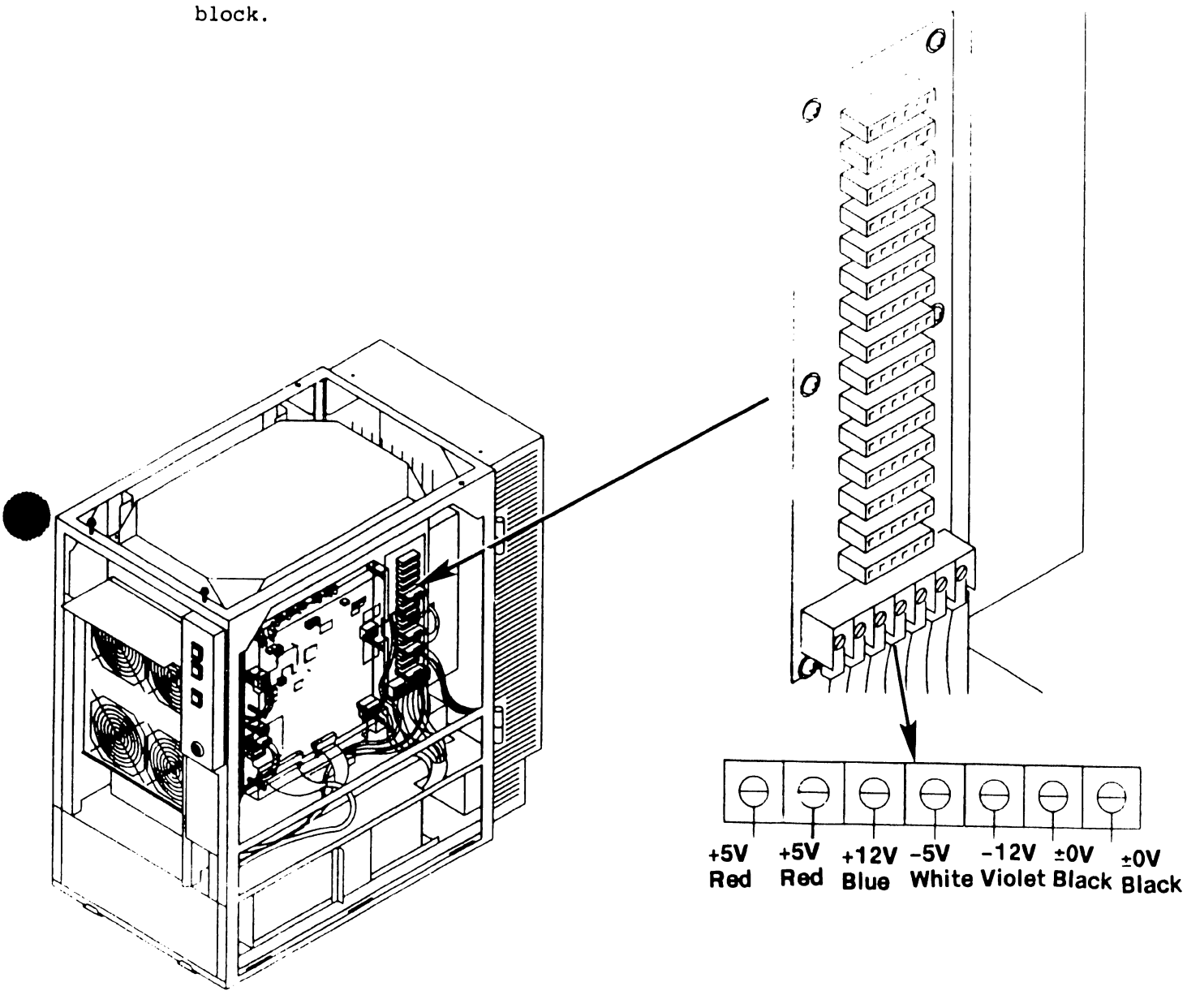

•

## 7.2 Removal Procedures ----------------·-------- ----·------

## 7.2.20 DC Power Distribution Unit (DC POU) Removal (Sheet 3 of 3)

- 7) Remove six screws securing DC POU to card cage.
- 8) Remove DC POU.

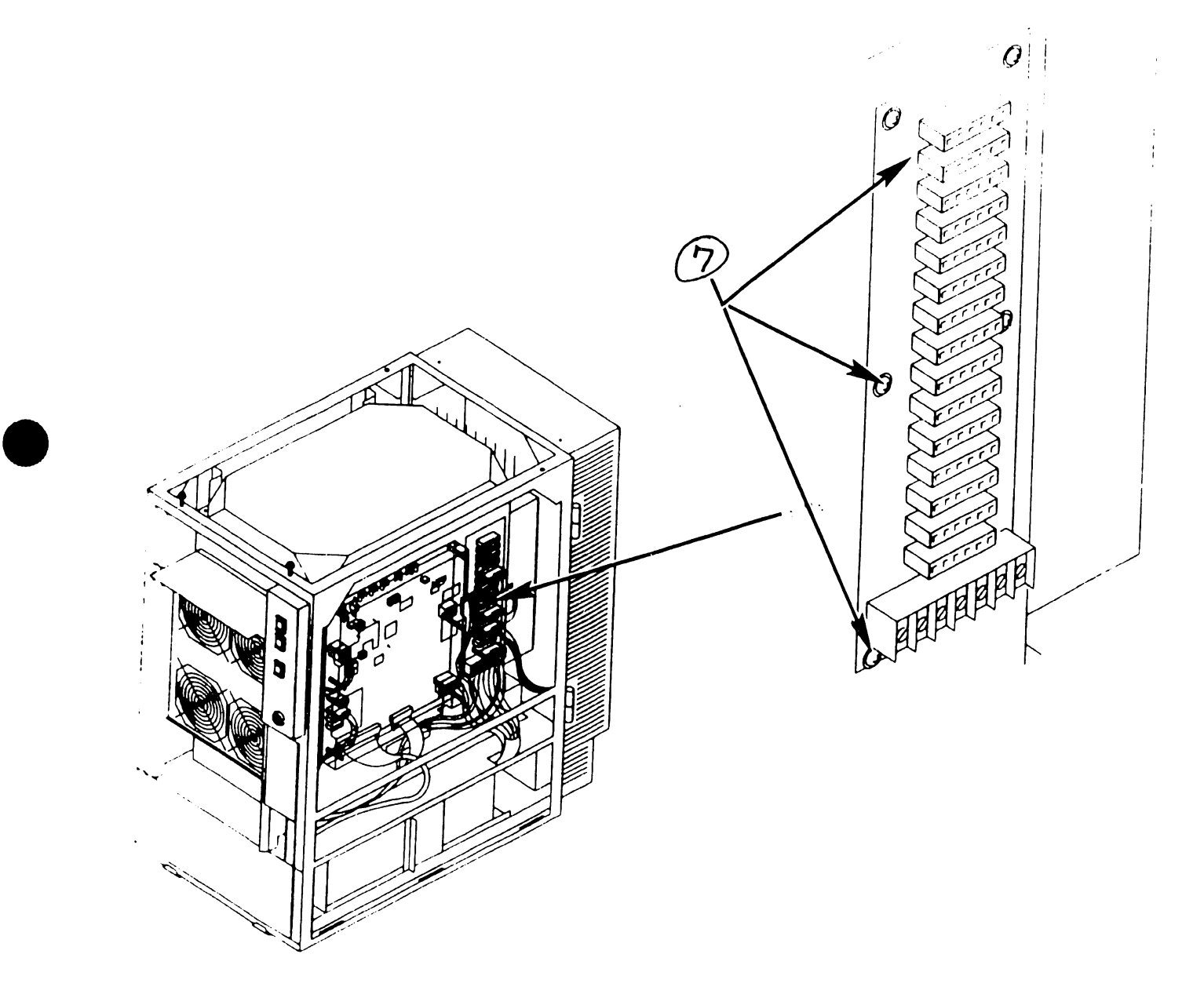

•

# SECTION 8 ADJUSTMENTS

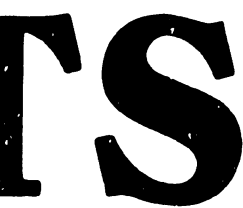

#### **SECTION 8 CONTENTS**

#### **SECTION 8**

#### **ADJUSTMENTS**

#### Page

 $\bullet$ 

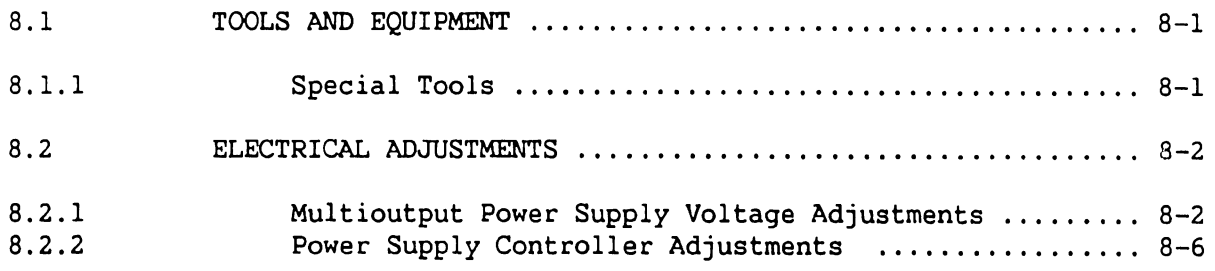

•

•

•

•

#### **8.1 Tools And Equipment**

#### **8.1.1 Special Tools**

All adjustments can be accomplished using a standard Wang CE tool kit which includes:

- Small flat blade plastic screwdriver
- Digital multimeter

One special tool is required for power supply testing:

• Power supply test plug 220-2342

•

•

#### **8.2 Electrical Adjustments**

#### **8.2.1 Multioutput Power Supply Voltage Adjustments (sheet 1 of 4)**

#### **WARNING**

DO NOT OPEN SWITCHING POWER SUPPLY UNDER ANY CIRCUMSTANCE. EXTREMELY DANGEROUS VOLTAGE AND CURRENT LEVELS, IN EXCESS OF 300 VOLTS DC AND UNLIMITED CURRENT, ARE PRESENT WITHIN POWER SUPPLY. DO NOT ATTEMPT TO REPAIR POWER SUPPLY; IT IS FIELD REPLACEABLE ONLY.

- 1) Power down mainframe.  $(74.2)$
- 2) Remove top cover.  $(7.2.1)$
- 3) Remove front cover.  $(7.2.2)$
- 4) Remove left side cover.  $(7.2.3)$
- 5) Remove AC PDU from chassis and swing it to the left as far as the cables allow.  $(27.2.23)$
- 6) Power-on mainframe using power supply controller board switch Sl (or control panel ON pushbutton).
- 7) Verify control panel ON lamp and power supply controller board voltage sensing LEDs are lit. If lit, perform power supply adjustment procedures as detailed in step 9.

#### **NOTE**

If the LEDs are not lit or go out after a few seconds, a multioutput power supply or power supply controller board problem exists. Voltage adjustments can not be performed until problem is corrected. Perform procedures in step 8 to verify multioutput power supply is operational .

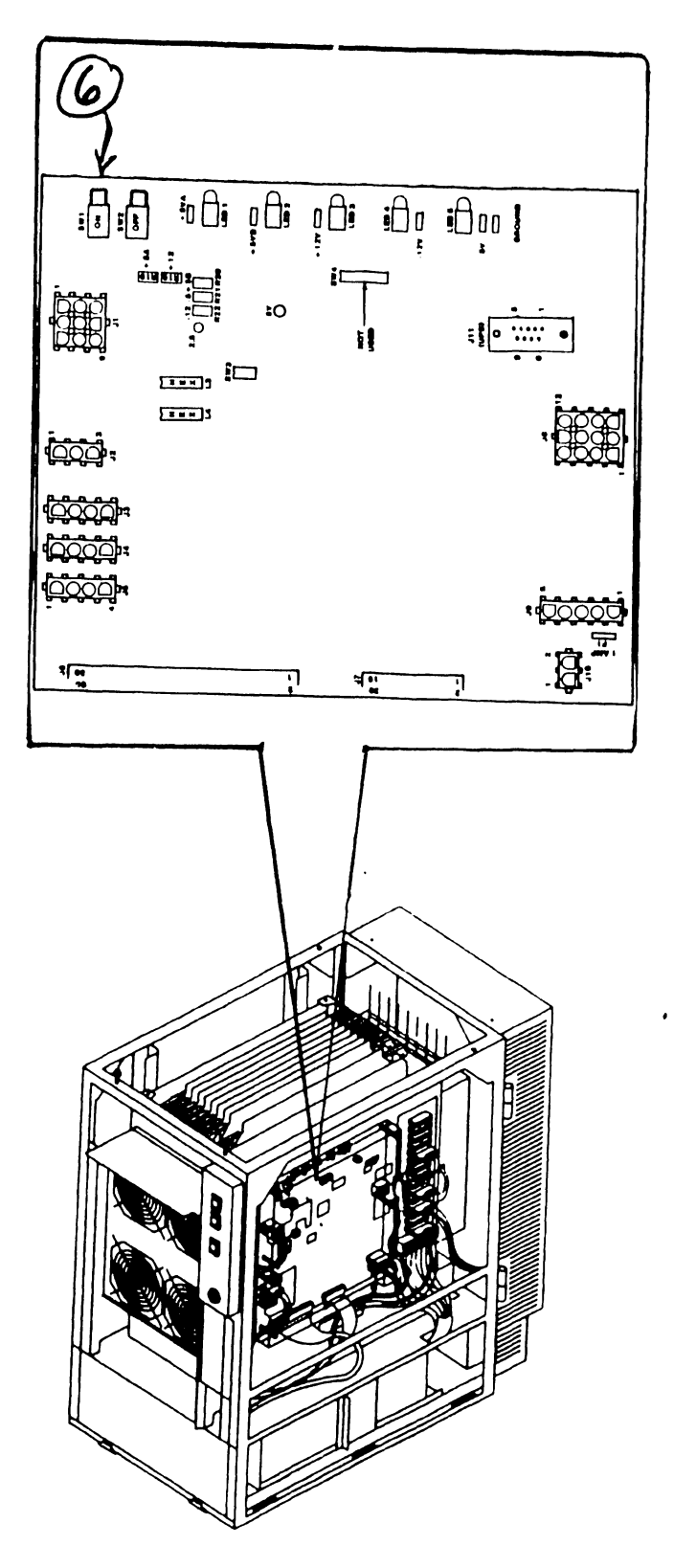

**741- In-Process Copy Page 8-2** 

#### **COMPANY CONFIDENTIAL**

•

•

## **8.2 Electrical Adjustments**  -------- --------··----~·

#### **8.2.1 Multioutput Power Supply Voltage Adjustments (sheet 2 of 4)**

- 8) To verify multioutput power supply perform the following:
	- a) Remove 4-pin power control cable plug from power supply controller  $\begin{array}{|c|c|c|c|c|}\n \hline\n \text{board connector J3.} & \text{g} & \text{g} & \text{g} \\
	 \hline\n \end{array}$

#### **WARNING**

Inserting power supply test plug into power control cable (step b) will immediately turn on the multioutput power supply if the ac On/Off circuit breaker is in the ON position.

- b) Insert power supply test plug into P3 of the power supply control cable .
- c) If the power supply comes up and stays up, the power supply is good. A problem exists on the power supply controller board.  $(76.x.x)$
- d) If the power supply does not come up, the power supply is defective and must be replaced.  $(7.2.24)$

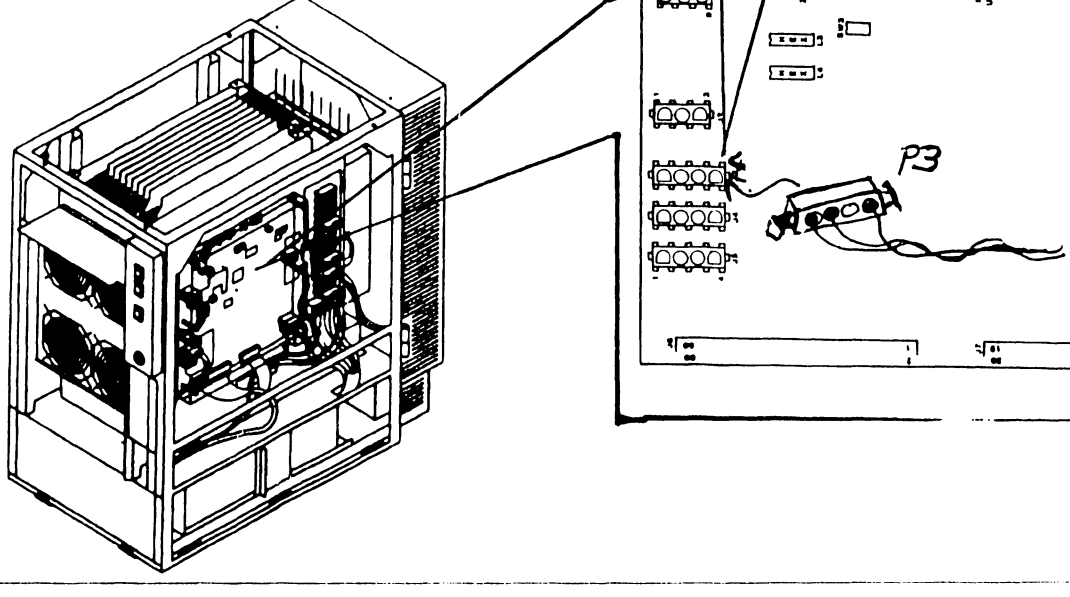

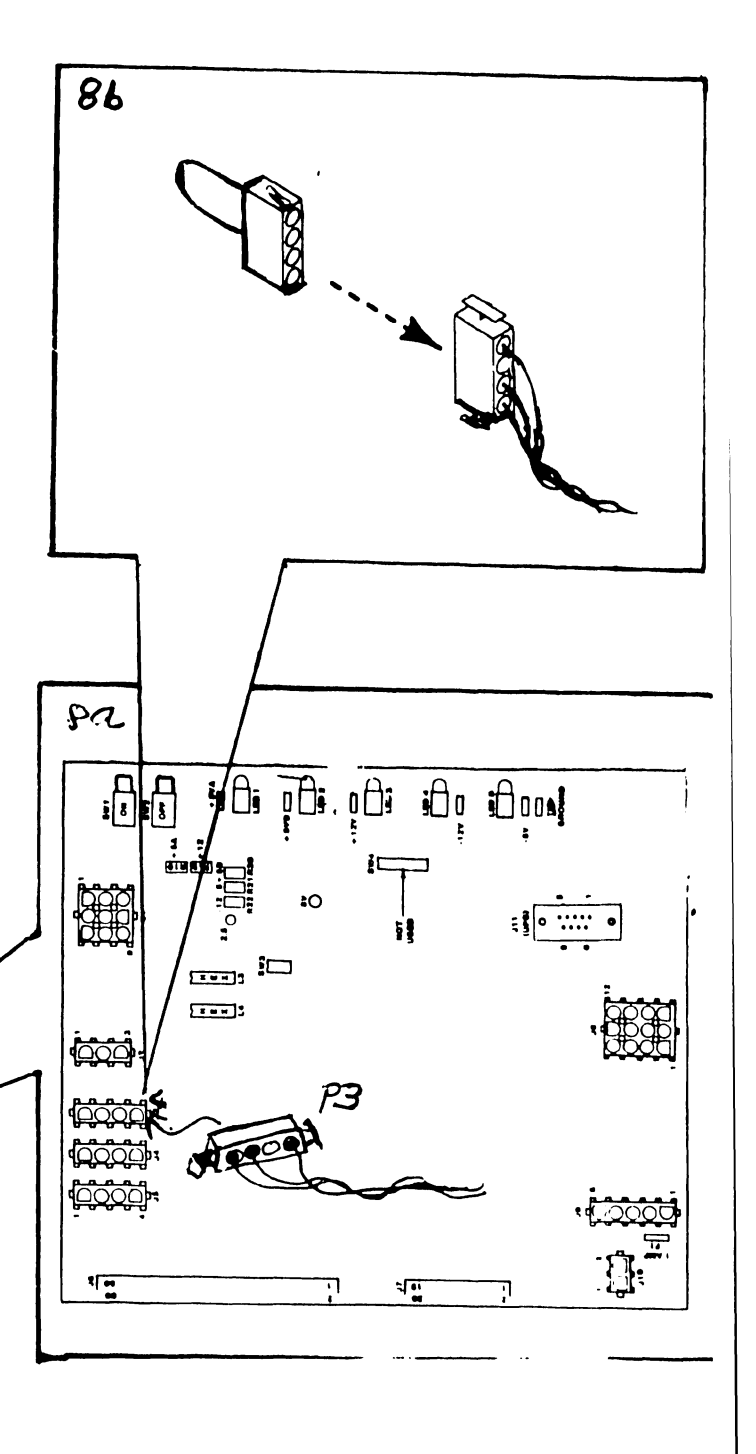

**741- In-Process Copy Page 8-3 COMPANY CONFIDENTIAL** 

•

•

i

#### **8.2 Electrical Adjustments**

#### **8.2.1 Multioutput Power Supply Voltage Adjustments (sheet 3 of 4)**

- 9) Locate power supply controller board test points.
- 10) Connect common lead of DVM to TP :!:OV (Ground).

#### **NOTE**

Voltage +5VB is not used by the system. LED2 should light indicating voltage is present at TP+5VB but voltage level should be disregarded.

11) Connect DVM lead to power supply controller board test points (TP+5VA, TP+l2V, TP-5V, and TP-12V) to verify de voltage limits .

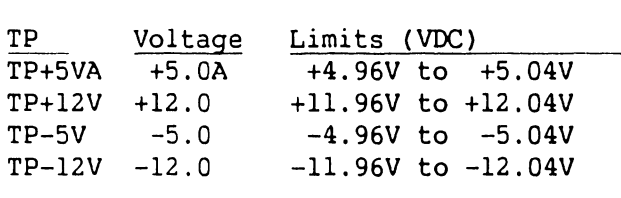

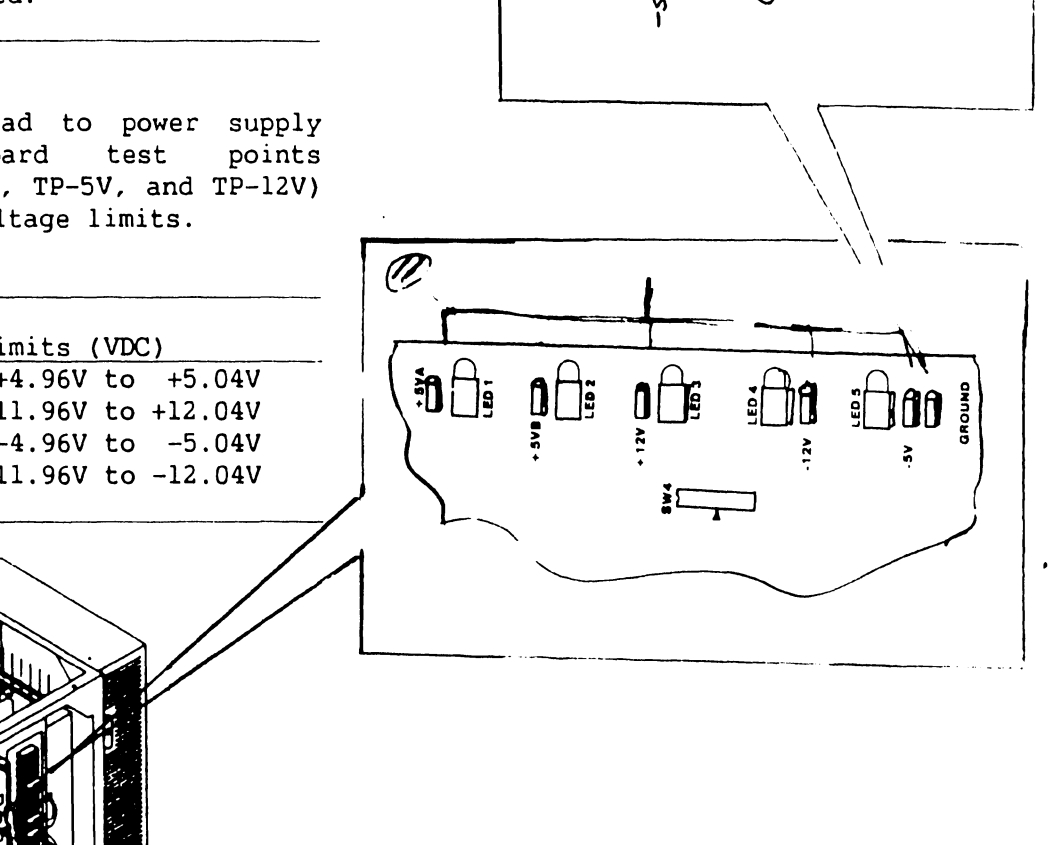

 $($ lo $)$ 

-------------

 $\mathcal{L}$ 

. .. ' •·

#### 8.2 Electrical Adjustments

## 8.2.1 Multioutput Power Supply Voltage Adjustments (sheet 4 of 4)

#### NOTE

---- ---- -· - -·--------

Adjust +5.0A voltage (Vl) more towards the maximum voltage limit (+5.04V).

- 12) Adjust Vl ( +5VA) voltage level. to acceptable
- 13) Adjust V2 (+12V) to acceptable voltage level.
- 14) Adjust V3 (-5V) voltage level. to acceptable
- 15) Adjust V4 (-12V) to acceptable voltage level.

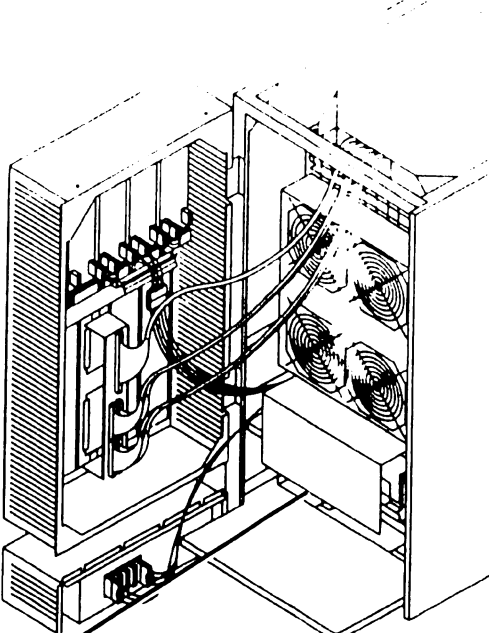

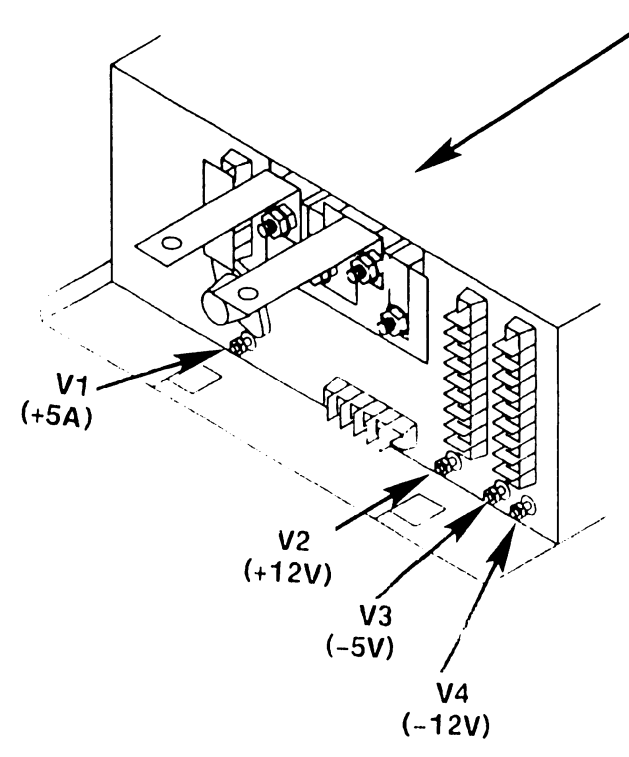

•

•

#### 8.2 Electrical Adjustments

### 8.2.2 Power Supply Controller Adjustments (sheet 1 of 9)

- 1) Verify power supply controller board calibration voltages are present on power supply controller board.
	- a) Connect common lead of DVM to TP :tOV (Ground).
	- b) Connect DVM lead to power supply controller board test points  $(TP8 - 8 \text{ volts}, TP2 - 2.5 \text{ volts})$ to verify calibration voltages.

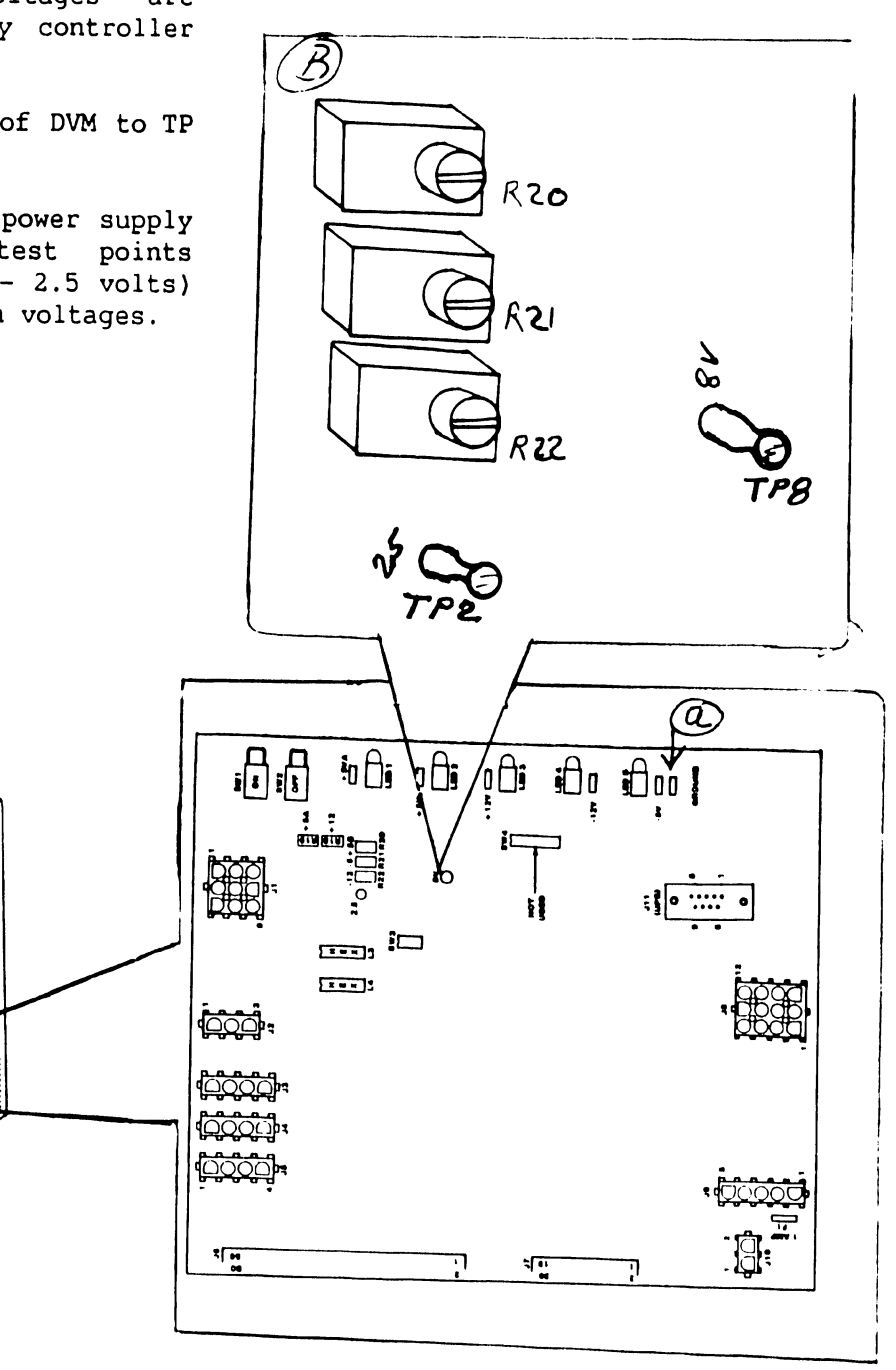

------------------··

#### 8.2 Electrical Adjustments

#### 8.2.2 Power Supply Controller Adjustments (sheet 2 of 9)

#### +5.0AV Calibration

Minimum

7 E

•

•

 $\prod_{i} \prod_{j}$ 

ု ပုံ ပုံ<br>(၂) ပုံ

តាំងក

- 2) Set 4-bit Voltage address switch<br>SW3 to +5.0AV A/D calibration calibration address.
- 3) While viewing the two hex displays (L4 high digit and L3 low digit), Adjust Rl9 to hex display values:

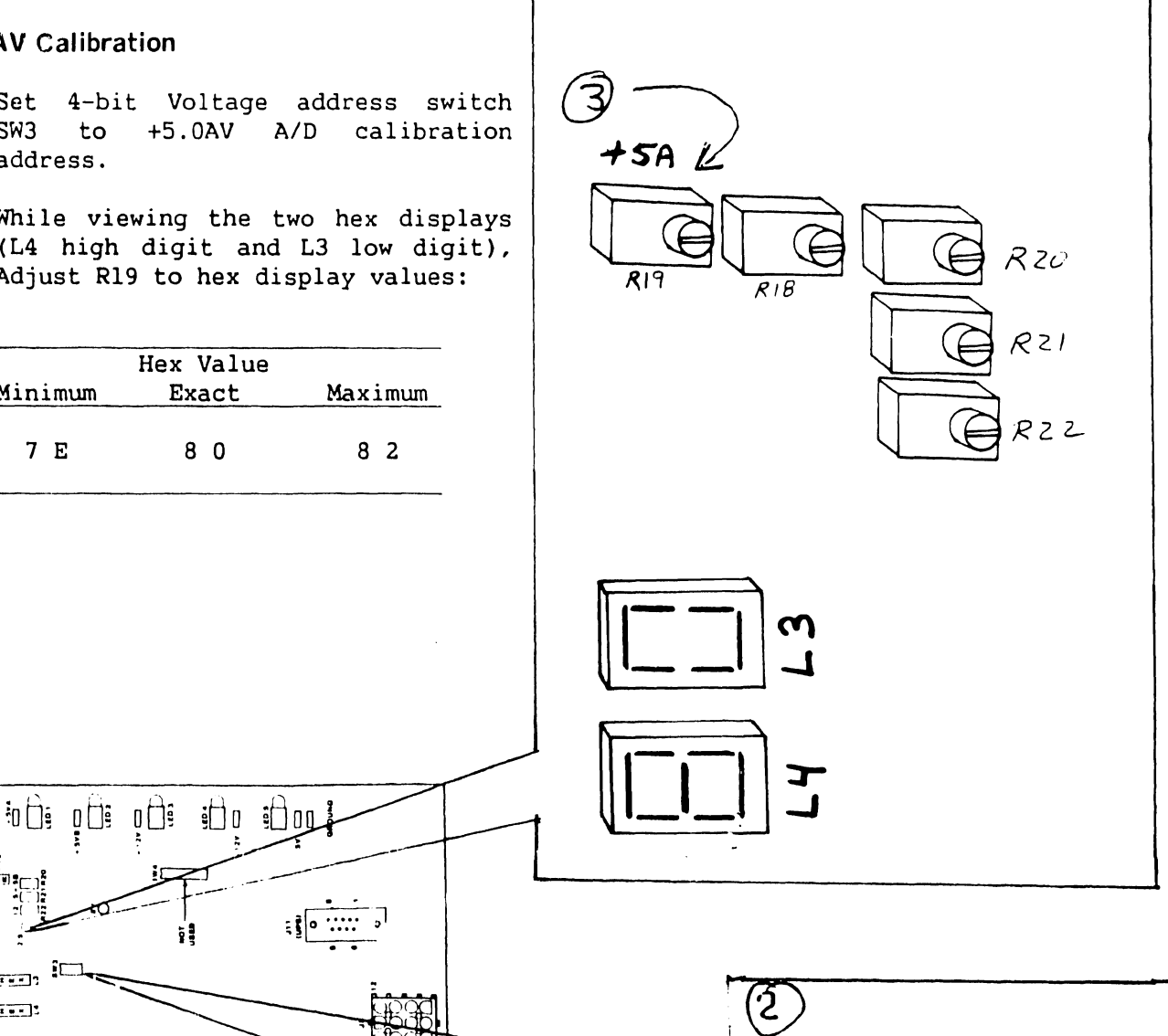

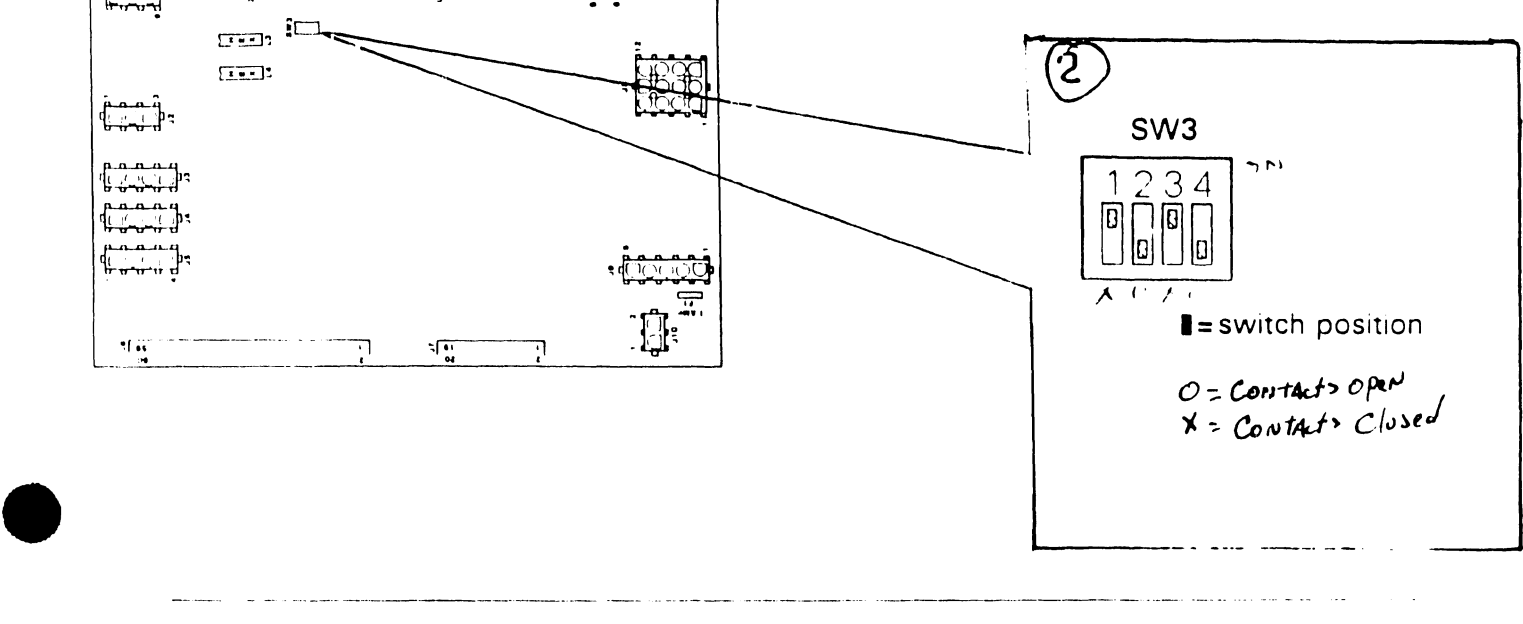

#### 741- In-Process Copy Page 8-7 COMPANY CONFIDENTIAL

#### 8.2 Electrical Adjustments

#### 8.2.2 Power Supply Controller Adjustments (sheet 3 of 9)

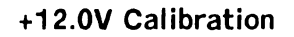

•

4) Set 4-bit Voltage address switch  $\left|\underset{\text{SW3}}{\text{S}}\right|$  to +12.0V A/D calibration address.

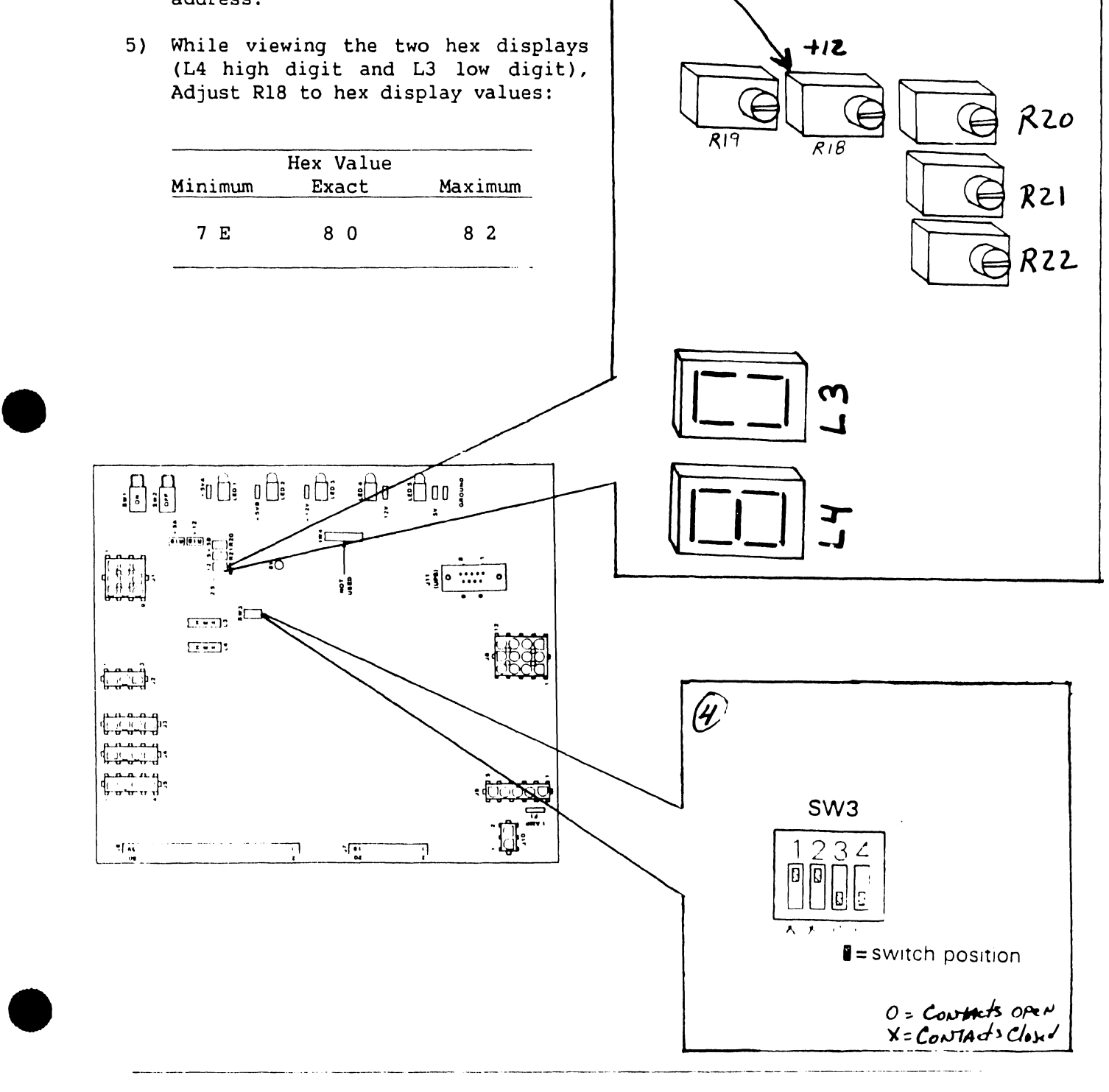

---------------------------~-----·----"·--

### 8.2 Electrical Adjustments ----------------------------------------------

#### 8.2.2 Power Supply Controller Adjustments (sheet 4 of 9)

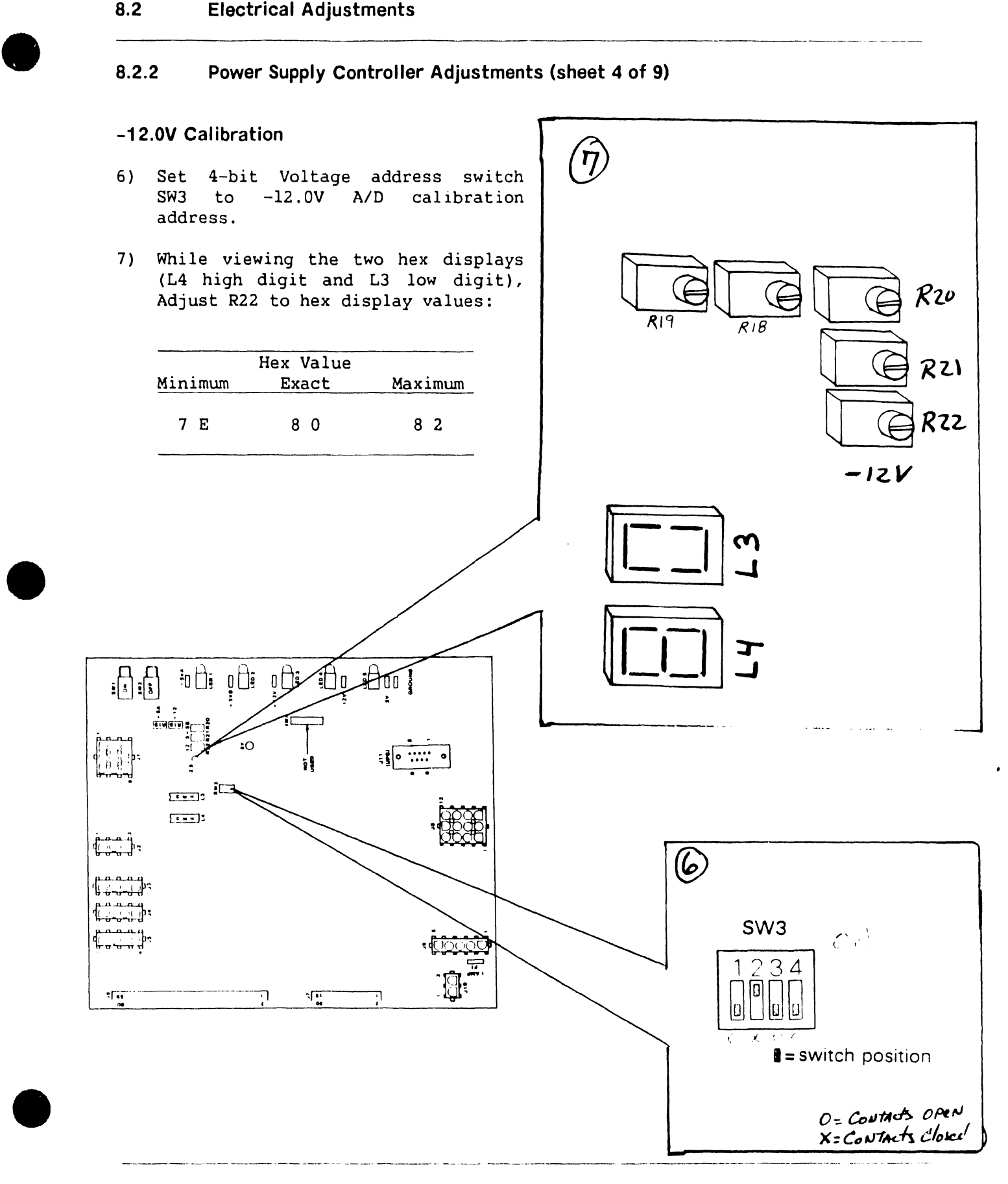

#### 8.2 Electrical Adjustments

#### 8.2.2 Power Supply Controller Adjustments (sheet 5 of 9)

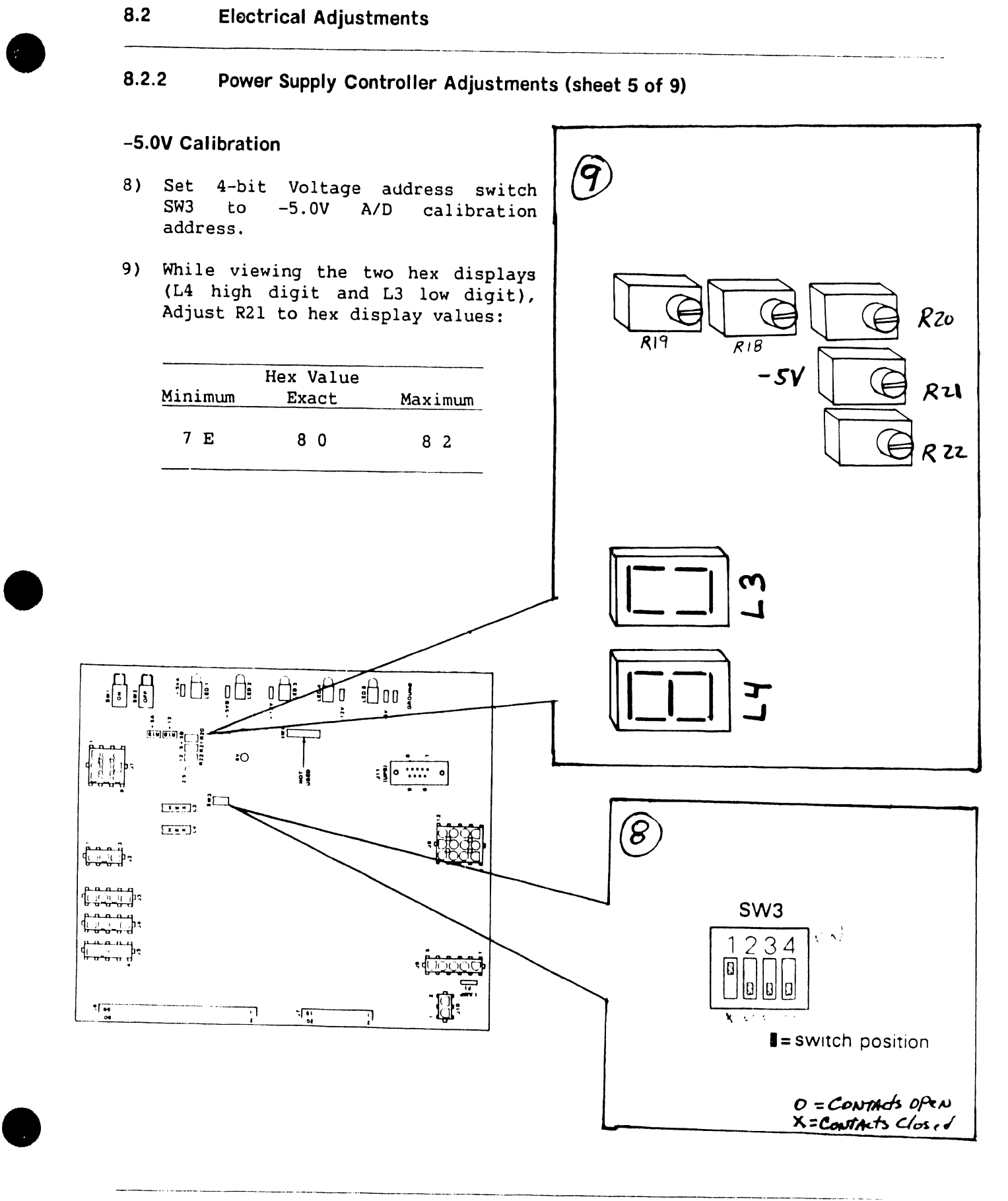

-----------

•

•

#### **8.2 Electrical Adjustments**

#### **8.2.2 Power Supply Controller Adjustments (sheet 6 of 9)**

- 10) Using the the system console, go to the System Console Menu screen.  $(76.x.x)$
- 11) Ensure the key switch is in 'Remote Service' position.  $(76.x.x)$
- 12) Enter the password 'CSG + current time' (four digits displayed on the System Console screen).

#### **NOTE**

While entering the password, the keyboard beeper will sound as each key is pressed. This is normal and is intended to discourage unauthorized personnel from enabling the full System Console Menu.

13) The system console is now in 'service mode' and the System Console Menu will be displayed.

\*\*\* Wang VS System Console \*\*\*

SYSCON Version X.X.X 2:44 PM Monday January 5, 1987

Press (HELP) for online system console information.

Use the function keys to select a command:

( 1) ENTER Workstation Emulation ( 8) IPL System (2) ENTER Control Mode (9) RESET Console (3) ENTER Service Log Mode (10) Terminate Service Mode<br>(4) ENTER Offline Diagnostics (11) SHOW Error Log (4) ENTER Offline Diagnostics<br>(5) AUTO IPL (12) SET Console Defaults (6) RSAF Functions (13) SET Time and Date (29) Install Software (32) Wang PC Emulation

•

•

--------------------··-------··-·- -

#### **8.2 Electrical Adjustments**

- **8.2.2 Power Supply Controller Adjustments (sheet 7 of 9)**
- 14) Press PF4 to enter Offline<br>Diagnostics. The Diagnostics Diagnostics Disclaimer screen appears.  $(¬6.x.x)$ Press 'EXECUTE' to display the DCS Diagnostic Selection Menu.

Wang VS Diagnostic Control System hh/mm<br>Rev XXXX (c) Copr. Wang Laboratories, Inc. 1986 (c) Copr. Wang Laboratories, Inc. 1986 **01 PCI Test**  - SCUI Test - CP8 Static Test - CPS Self Test - AGU, ESU Test - ATU Test - SCU / Memory Test - CPU / Memory Test - SBI Test - I/O BIT Monitor - CPU Unit Test - FPU Test - SuperBal - VS Environment SPACE - item porition INSERT - select DELETE - deselect

HELP is available

SHIFT+INSERT - hex # EXEC - proceed

--------~ -------·-

#### **8.2 Electrical Adjustments**

#### **8.2.2 Power Supply Controller Adjustments (sheet 8 of 9)**

- 15) Position cursor next to 'VS Environment'. Press 'INSERT' to select diagnostic.
- 16) Press 'EXECUTE' to run the diagnostic. The Environment Test Screen will be displayed.

#### **NOTE**

The Environment Test Screen is only a monitor for the voltages on the power supply controller board. Do not adjust voltages and/or A/D outputs using this screen .

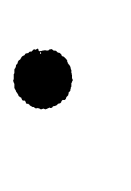

•

•

```
Rev xxxx 
                  Wang VS Diagnostic Control System 
             (c) Copr. Wang Laboratories, Inc. 1986 
                          a::::: Ra:::: 0000 0000 0000
  Sequence: 
1 
Diagnostic: R16C4 Large VS Environment
     Test: 
            Display 
DCS Status: Diagnostic Executing
Voltage Readings = +5.000 +5.000 -5.000 +12.00 
-12.00 
                                                              09:15:32 
                                                         Error Cnt: 0 
SCU Control Registers = 4700 78FF SCU Status Registers = 86CO 1000 
CPU SCR = 0800 MCU SCR = 0800 MCU ELog = 8063 E007 0707 
SBIO SCR = 0048 SBI Status = 0000 SBIO ELog = 0000 OOB8 0023 
Front Panel key switch is set to REMOTE DIAGNOSTIC
```
PSI Register = EFll System reset pressed AC power cycled

•

•

8.2 Electrical Adjustments

8.2.2 Power Supply Controller Adjustments (sheet 9 of 9)

17) Read the voltages displayed on the Environment Screen. From left to right, voltage readings represented are:

+5VA, +5VB, -5V, +12V, -12V

- 18) Power-down mainframe. (-4.2)
- 19) Replace AC POU.
- 20) Replace system covers .

# SECTION 9 UNPACKING AND SETUP

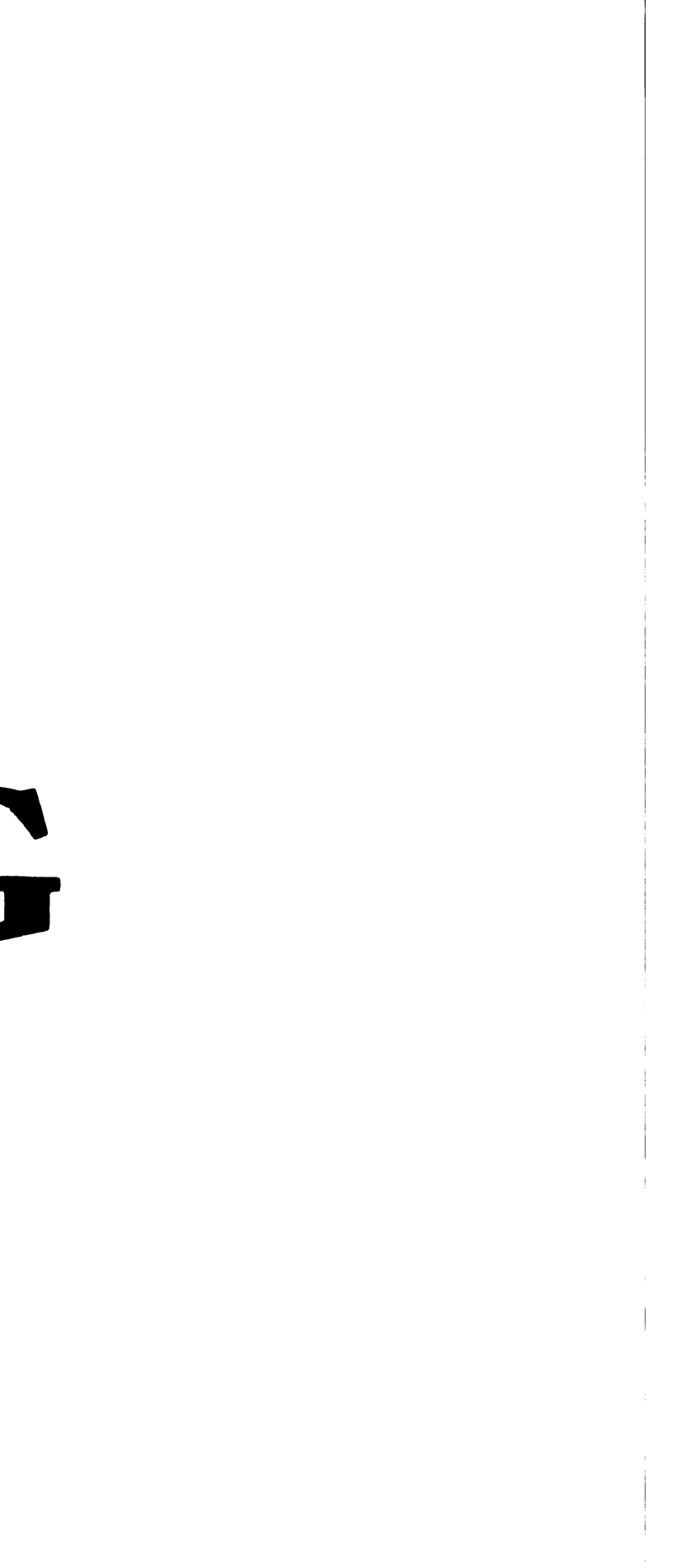

 $\hat{J}$  , and the contract of the second contract  $\hat{J}$  , and  $\hat{J}$  , and the contract of  $\hat{J}$ 

#### **SECTION 9**

المراد السابق المرباني المنفق ستقريب

### **UNPACKING AND SETUP**

#### Page

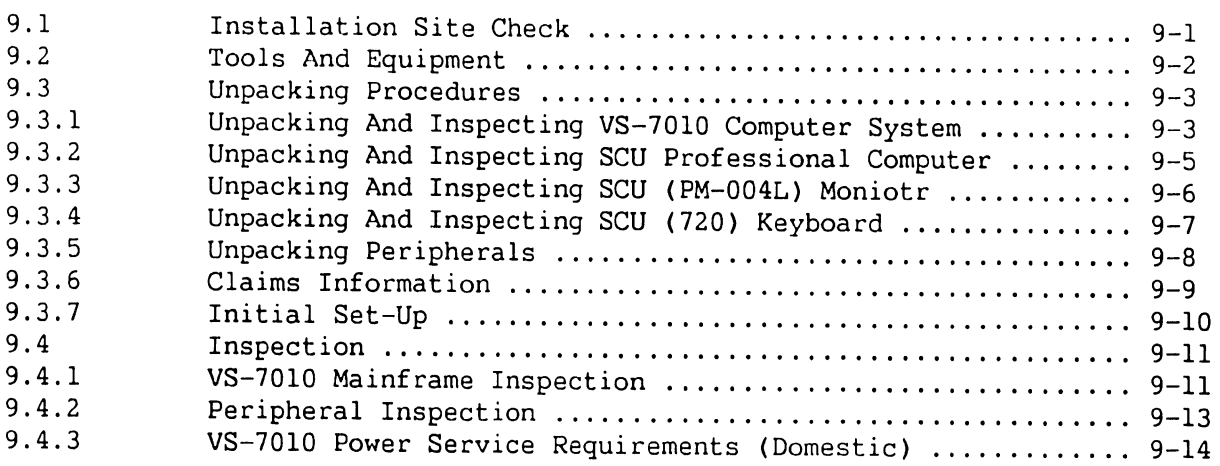

--------·-------·-----·-----------------·----------- .. -- - . -·-·--·---- ------------ - ------- -·- --·· ·-

الطوير والمرافرات المرودات والمرافع

**College State** 

وأرباء وتقفيا الوارد

 $\alpha$  , where  $\alpha$  is a set of  $\alpha$  , where  $\alpha$ 

a la provincia de la componeción de

#### **9. 1 Installation Site Check**

Proper equipment location ans site preparation are important for reliable operation of the VS-7010 Computer System. The Customer Engineer is responsible for installation of all models of the VS-7010 Computer System and peripherals. The following conditions must be meet:

- All site plans should have been approved by both the customer and a Customer Service Representative.
- All building alterations must have been completed and inspected.
- All electrical wiring, air conditioning, and telecommunications (TC) modifications must have been installed and tested. (The following TC equipment should have been ordered for remote maintenance support, if option is elected:)

a. Telephone line. (Dedicated line is not required.) b. Telephone.

مواطنها المتعاطف والمتوسد المناطق المناسب

#### **NOTE**

RFllW flush mount wall phone jack can be used with the "T" connector and a desk top phone, but a wall mounted phone cannot be used.

c. One of the following modular connecting blocks for the telephone:

- 1. RJllC for desk top telephone.
- 2. RFllW for flush mount wall telephone.

Pre-installation inspection is to be performed two weeks prior to delivery of equipment. At this time, the service representative will check the site for compliance with VS site specifications. The service representative will bring any unsatisfactory conditions noted to the attention of the customer for correction.

#### 9.2 Tools and Equipment

- Standard CE tool kit WLI# 726-9401.
- Digital Multimeter.

#### **9.3 Unpacking Procedures**

**9.3.1 Unpacking and Inspecting VS-7010 Computer System (Sheet 1 of 2)** 

#### **WARNING**

The VS-7010 Computer System weighs approximately 220 pounds (100. Kg). Be sure adequate help is available to perform any cabinet movement required.

and the company of the contract of the company of the company of the contract of the company of the company of the company of the company of the company of the company of the company of the company of the company of the co المتحسن ستناجذ والمنادر والمنادر

1) Check packing slips to make sure the proper equipment has been delivered. Refer to model nwnber information in the following table. After checking packing slips, inspect shipping containers for damage. If damage is noted, notify your manager.

#### **VS-701 O Models**

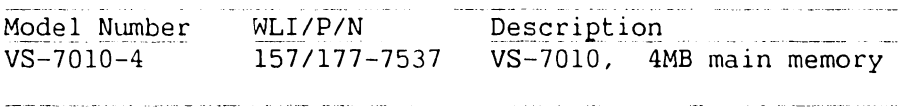

#### **NOTES**

Part number prefix  $157 = 50$ Hz ac line frequency mainframes.

Part number prefix  $177 = 60$ Hz ac line frequency mainframes.

**ACTIVITY CONTRACT CONTRACT CONTRACTOR COMPANY INTO A COMMUNICATION CONTRACTOR CONTRACTOR CONTRACTOR CONTRACTOR** 

#### **VS-7010 Upgrades**

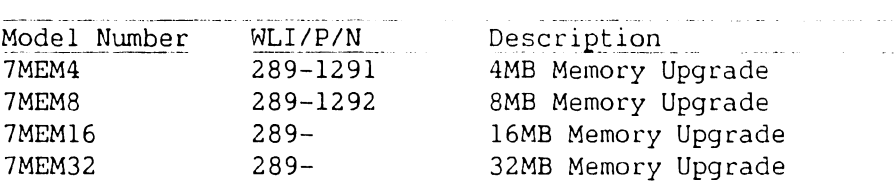

**741- In-Process Copy** 

a record of a substitution of the component executive contracts of a

and the contract of the contract  $\mathcal{L}^{\mathcal{A}}$  ,  $\mathcal{L}^{\mathcal{A}}$  ,  $\mathcal{L}^{\mathcal{A}}$  , and the contract of the contract of  $\mathcal{L}^{\mathcal{A}}$ 

 $\frac{1}{\sqrt{2\pi}}\sum_{i=1}^n\frac{1}{\sqrt{2\pi}}\sum_{i=1}^n\frac{1}{\sqrt{2\pi}}\sum_{i=1}^n\frac{1}{\sqrt{2\pi}}\sum_{i=1}^n\frac{1}{\sqrt{2\pi}}\sum_{i=1}^n\frac{1}{\sqrt{2\pi}}\sum_{i=1}^n\frac{1}{\sqrt{2\pi}}\sum_{i=1}^n\frac{1}{\sqrt{2\pi}}\sum_{i=1}^n\frac{1}{\sqrt{2\pi}}\sum_{i=1}^n\frac{1}{\sqrt{2\pi}}\sum_{i=1}^n\frac{1}{\sqrt{2\$ 

 $\sim 10^{11}$  km

**Page 9-3 COMPANY CONFIDENTIAL** 

والمواطنين والمتلائم والمساوي والمتعارض والمستعار والمتعارف والمتعارف والمتعارف والمتعارف

 $\bar{a}$ 

#### 9.3 Unpacking Procedures

- 9.3.1 Unpacking and Inspecting VS-7010 Computer System (Sheet 2 of 2)
- 2) Remove shipping carton from VS-7010 computer.
- 3) Roll (and slide) VS-7010 computer off the pallet.
- 4) Visually inspect unit for external damage.

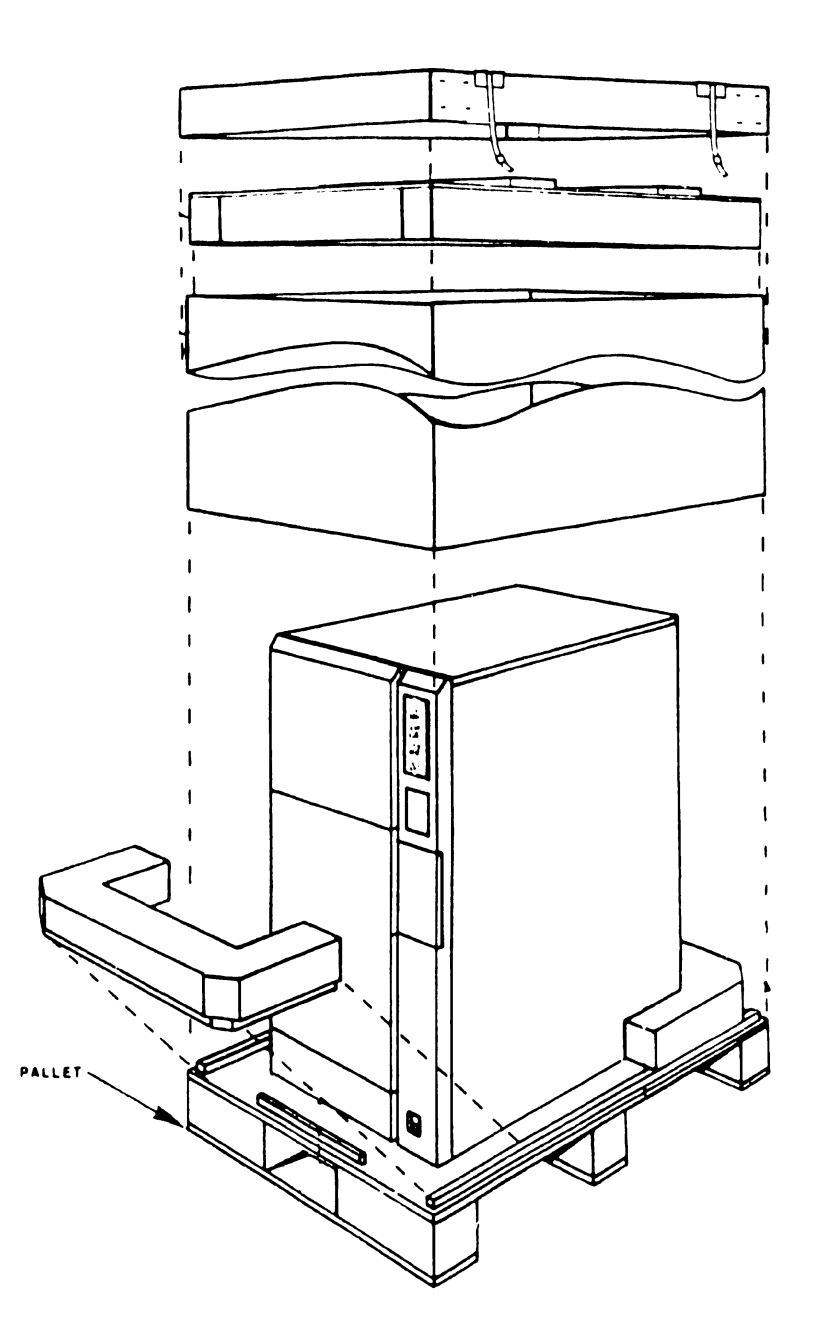

 $\left\langle \varphi \right\rangle$  in a given by  $\varphi$ 

 $\lambda_{\rm{max}}$ 

- 9.3 Unpacking Procedures
- 9.3.2 Unpacking and Inspecting SCU Professional Computer
- 1) Remove Professional Computer from shipping carton.
- 2) Visually inspect unit for external damage.

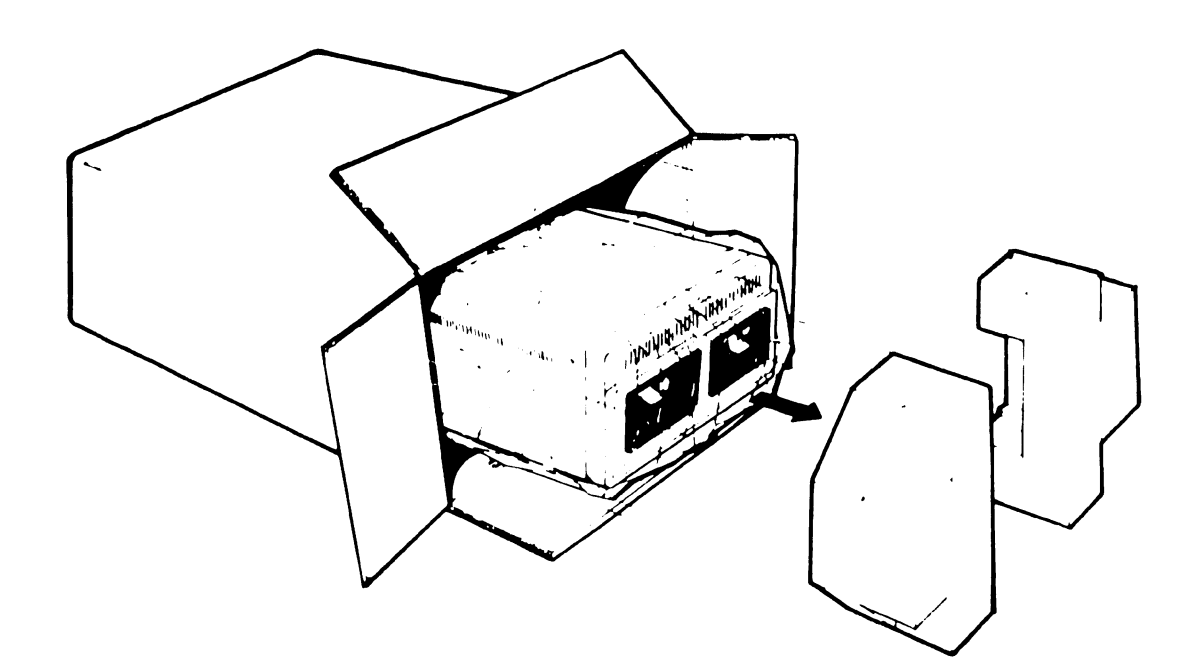

9.3 Unpacking Procedures

## 9.3.3 Unpacking and Inspecting SCU (PM-004L) Monitor

- 1) Remove monitor from shipping carton.
- 2) Visually inspect unit for external damage.

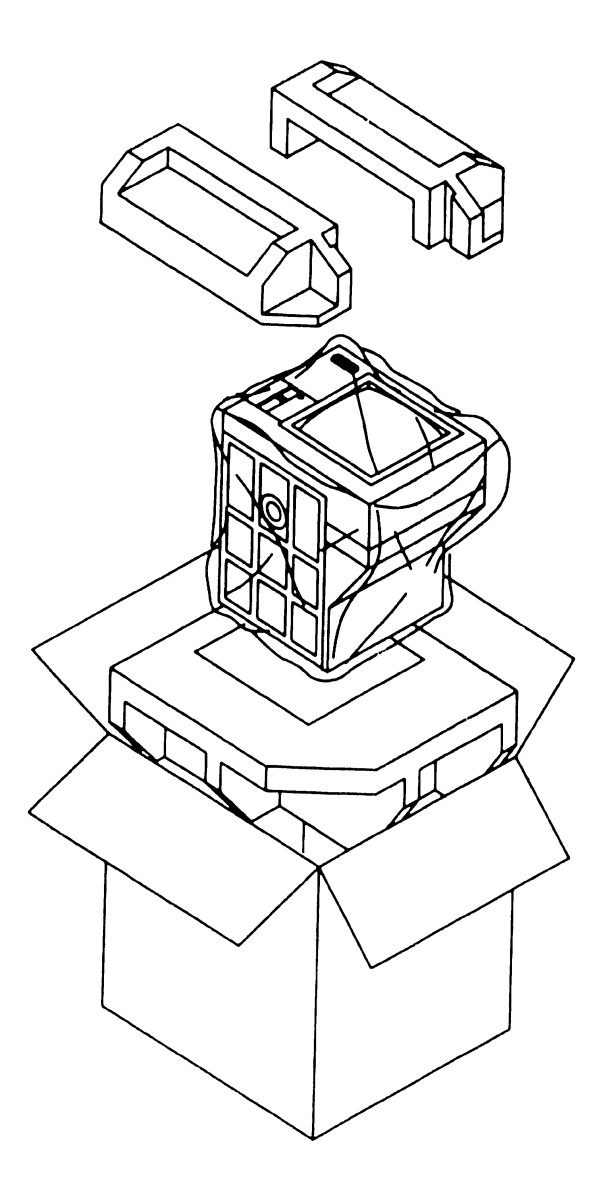

741- In-Process Copy Page 9-6

 $\tau \sim \tau$ 

 $941 - 1986$   $9.3.3$ COMPANY CONFIDENTIAL

- 9.3 Unpacking Procedures
- 9.3.4 Unpacking and Inspecting SCU (720) Keyboard
- 1) Remove keyboard from shipping carton.
- 2) Visually inspect unit for external damage.

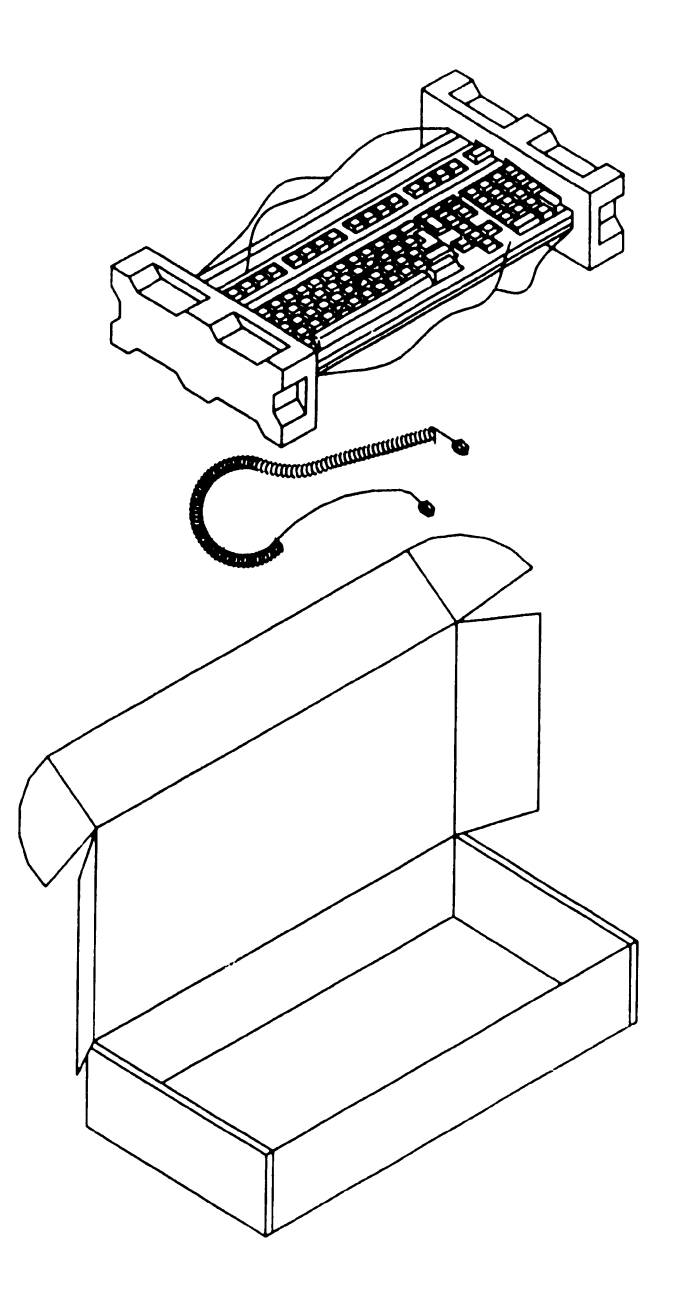

**In-Process Copy Preliminary** 

#### **9.3 Unpacking Procedures**

#### **9.3.5 Unpacking and Inspecting Peripherals**

1) Unpack all peripherals according to the procedures outlined in the applicable maintenance manuals. As each unit is unpacked, check it for each unit is unpacked, check it for<br>any obvious shipping damage. If damage is noted, notify your manager.

#### 9.3 Unpacking Procedures

#### 9.3.6 Claims Information

If damage is discovered during unpacking or inspection, notify your service manager.

---------------------

#### **9.3 Unpacking Procedures**

 $\label{eq:3.1} \frac{1}{2} \frac{1}{2} \left( \frac{1}{2} \frac{1}{2} \frac{1}{$  $\mathcal{L}^{\mathcal{A}}$  is a subset of the set of the set of  $\mathcal{L}^{\mathcal{A}}$ 

#### **9.3. 7 Initial Set-Up**

- 1) Move the cabinet to its permanent location.
- 2) Once cabinet is in place, check service clearances to be at least:

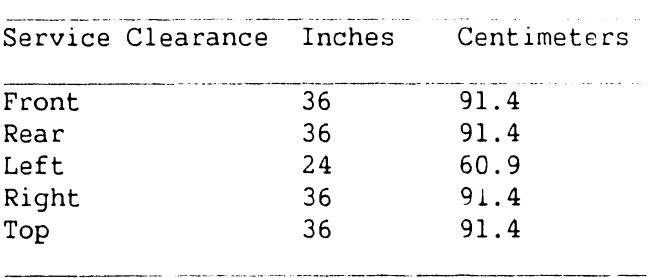

#### **CAUTION**

THIS COMPUTER EQUIPMENT HAS BEEN VERIFIED AS FCC CLASS A. IN ORDER TO MAINTAIN COMPLIANCE WITH FCC CLASS A VERIFICATION, THE FOLLOWING CONDITIONS MUST BE ADHERED TO DURING NORMAL OPERATION OF EQUIPMENT.

- ALL COVERS MUST BE ON THE SYSTEM AND SECURED IN THE PROPER MANNER.
- ALL INTERNAL CABLES MUST BE ROUTED IN THE ORIGINAL MANNER WITHIN THE CABLE CLAMPS PROVIDED FOR THAT PURPOSE.
- ALL EXTERNAL CABLES MUST BE SECURED AND THE PROPER CABLE USED TO ENSURE THAT CABLE SHIELDING IS PROPERLY GROUNDED TO THE CABLE CLAMPS PROVIDED.
- ALL HARDWARE IS PROPERLY SECURED. --------------- --- -- -------- ---------- ---· ----------
- 9.4 Inspection
- 

9.4.1 VS-7010 Mainframe Inspection (Sheet 1 of 2)

and the company of the season  $\sim 10^{11}$  km

#### **NOTE**

Quality assurance procedures and tests *have* shown that VS mainframes arriving on customer's premises require only visual inspection, voltage checks, software loading, and cabling. Therefore, the following inspection and installation procedures for all VS mainframe products are in effect.

.<br>W langua congresso central con comunication de l'article provident com anche representativa del componente investment

DO NOT REMOVE PRINTED CIRCUIT BOARD FOR INSPECTION

-------------------------- --·---··--··--------- --- ----

#### DO NOT CLEAN PRINTED CIRCUIT BOARD CONTACTS WITH AN ERASER

#### INSPECT CPU MAINFRAME VISUALLY

#### REPORT INSTALLATION PROBLEMS ON THE INSTALLATION REPORT AND STATE SPECIFIC CAUSES OF FAILURE

- 1) Remove top cover. (  $-7.2.1$ )
- 2) Remove front cover  $(7, 7.2.2)$  and side covers.  $(7.2.3)$
- 3) Remove card cage cover.  $(7.2.4)$
- 4) Inspect the interior of mainframe for packing material and shipping damage such as broken connectors and loose fastening hardware.

#### **9.4 Inspection**

والأنابي والأمياء والمتحدث المسابق المسار  $\Delta$  and  $\Delta$  $\sim 10^{-1}$ 

#### **9.4.1 VS-7010 Mainframe Inspection (Sheet 2 of 2)**

- 5) Refer to the shipping list to make sure that the correct circuit boards have been shipped.
- 6) Make sure all circuit boards are properly seated in the backplane.
- 7) Inspect the power supply for damage and loose connections. At this time make sure all power supply connections are tight.
- 8) If necessary, vacuum clean the unit.  $(7.5.4)$
- 9) Do not reassemble the mainframe at this time.
- 10) If damage is discovered at any time during the inspection, follow the reporting procedure  $(79.3.6)$ .

 $\label{eq:3.1} \begin{split} \mathcal{L}_{\mathcal{F}}(x,y) &= \mathcal{L}_{\mathcal{F}}(x,y) = \mathcal{L}_{\mathcal{F}}(x,y) + \mathcal{L}_{\mathcal{F}}(x,y) + \mathcal{L}_{\mathcal{F}}(x,y) + \mathcal{L}_{\mathcal{F}}(x,y) + \mathcal{L}_{\mathcal{F}}(x,y) + \mathcal{L}_{\mathcal{F}}(x,y) + \mathcal{L}_{\mathcal{F}}(x,y) + \mathcal{L}_{\mathcal{F}}(x,y) + \mathcal{L}_{\mathcal{F}}(x,y) + \mathcal{L}_{\mathcal{F}}(x,y) + \math$ 

.<br>Miki a s i parati nominal Mikimal o por in ta la nastronominal nominali nominali nominali sur<mark>amenti</mark> na anti-a

#### **9.4 Inspection**

المتفاعد والمحاجب والمحاجة

#### **9.4.2 Peripheral Inspection**

Inspect each peripheral according to procedures outlined in the applicable maintenance manuals. If damage is discovered at any time during the peripheral inspection, follow the reporting procedure  $(79.3.6)$ .

a in an ann ann

للفاض والمتحدث والمتحدث والمستحدث
in the mass  $\mathcal{L}_{\text{max}}$  , we have the mass of the  $\mathcal{L}_{\text{max}}$ 

**9.4 Inspection** 

#### **9.4.3 VS-7010 Power Service Requirements (Domestic) (Sheet 1 of 2)**

\_\_\_\_\_\_\_\_\_\_\_\_\_\_\_\_\_\_\_\_\_\_\_

Inspection and electrical checks are required to make sure the power source and receptacle meet all specified requirements before proceeding with the mainframe and peripheral installation.

#### **NOTE**

The following procedures are for domestic<br>208/240 Vac. 60 Hz installations. Vac, 60 Hz installations. Installations outside the continental USA, requiring other configurations and voltages, must be dealt with on a site by site basis.

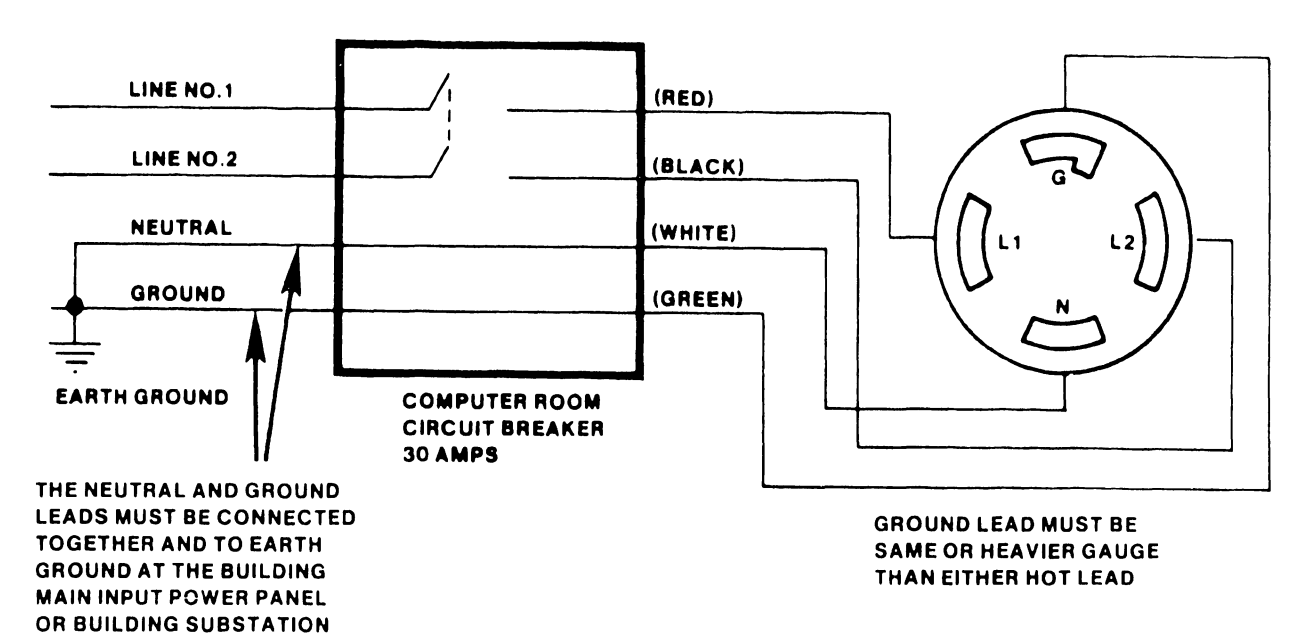

8·03141 ·FYB6·2

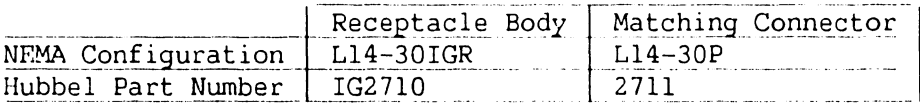

 $741.1921 - A$ والمانيات والمعتقد ستدامل

المتوجب المستحدث

- $9.4$ Inspection
- 9.4.3 VS-7010 Power Service Requirements (Domestic) (Sheet 2 of 2)

 $\alpha\alpha$  , and  $\alpha$  , and  $\alpha$  , and  $\alpha$  , and  $\alpha$ 

#### **CAUTION**

Failure to verify input power service can result in serious damage to the mainframe circuits and to connected peripherals.

1) Using a digital voltmeter, perform ac receptacle input voltage checks as outlined in the following table:

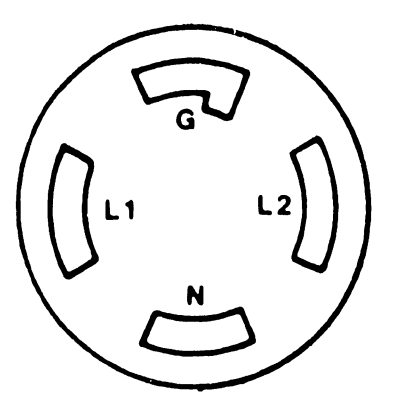

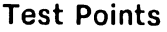

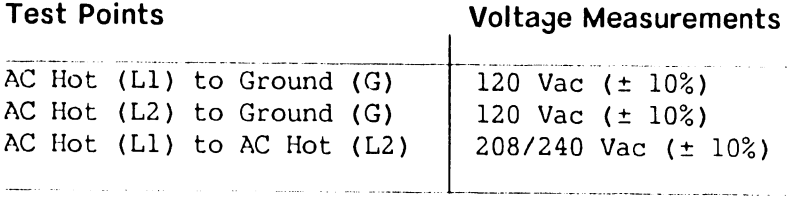

NEMA LIY-30IGR  $(Hubble + T62710)$ 

 $\alpha$  , assume the second mass of the mass  $\beta$  of

الفاسي فللسار سفرانيد والمراجل سأردد والمراس ستتبرأ

# SECTION 10 FUNCTIONAL DESCRIPTION

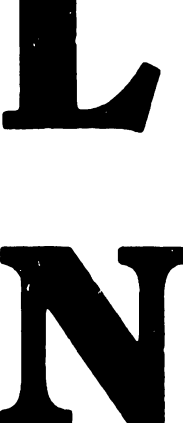

ili lihat da

#### SECTION 10

### FUNCTIONAL DESCRIPTION

This section is not included in the Preliminary VS-7010 Computer System manual.

# SECTION 11 SPECIFICATIONS

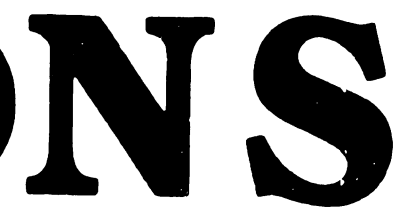

---------------

#### **SECTION 11**

#### **SPECIFICATIONS**

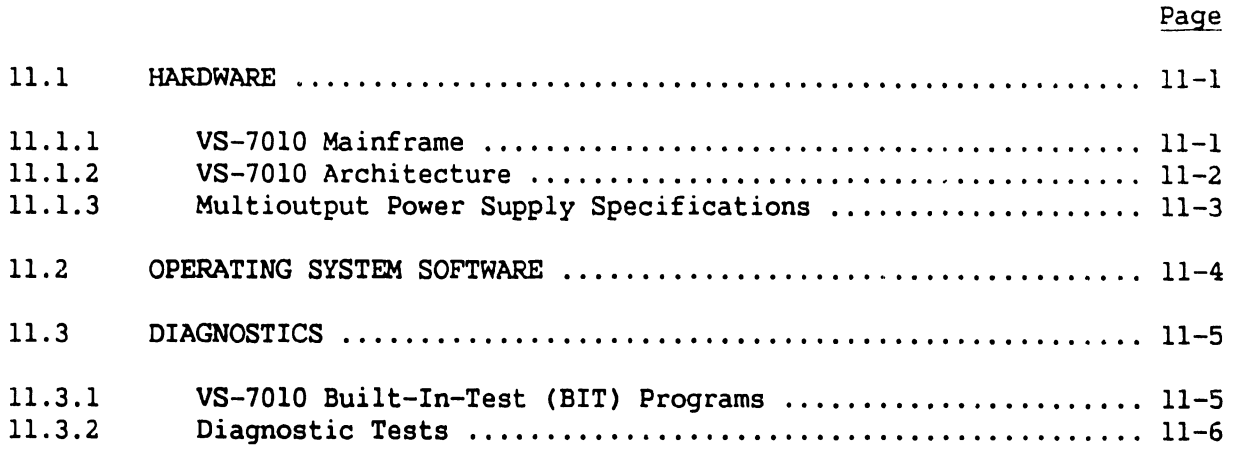

•

#### **11 .1 Hard'Nare**

#### **11.1.1 VS-701 O Mainframe**

#### **Computer Systam Dimensions:**

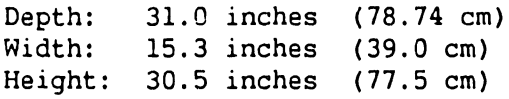

#### **Computer System Weight:**

220 pounds (100 Kg) Maximum Configuration

#### **Installation Requirements:**

Front Clearance: 36 inches (91.4 cm) Rear Clearance: 36 inches (91.4 cm) Left Side Clearance: 24 inches (60.9 cm) Right Side Clearance: 36 inches (91.4 cm) Top Clearance: 36 inches (91.4 cm) Position: Upright Only

#### • **Power Requirements:**

Dedicated circuit, 30 Amps Breaker 208 - 240 Vac (208 Vac nominal) 60 Hz ± 0.5 (60 Hz nominal) (Domestic) 50 Hz  $\pm$  0.5 (50 Hz nominal) (International) Start-Up - 12.0 Amps RMS @ 208 Vac (2496 volt-amps)

NEMA Receptacle Ll4-30IGR NEMA Plug Ll4-30P Hubbel Receptacle IG2710 Hubbel Plug 2711

#### **Environmental Requirements:**

Relative Humidity: 20% - 80% non-condensing Ambient Temperature: 60° - 90°F (15.5° - 32° C) Max Temp Gradient: 12°F/Hr (4°C/Hr) Max Wet Bulb Temp: 75°F (24°C) Max Altitude: 10,000 Ft (3048 Km) Heat Dissipation: 6304 BTU/Hr, (1554 KCal/Hr)

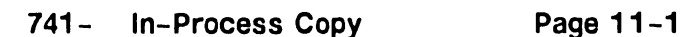

**.** 

•

•

--------·------·---------

#### 11.1 Hardware

#### 11.1.2 VS-7010 Architecture

#### Memory Cycle Time:

240 nSeconds Instruction Execution (Typical) 420 nSecond Memory Access (8-byte read) 540 nSecond Memory Access (16-byte read) 900 nSecond Memory Access (32-byte read) 120 nSecond Memory Access (8-byte write)

#### Memory Size:

4, 8, 16, or 32 MB Cache Memory 32KB

Virtual Address Space/User 8MB Virtual Address Space/Process 8MB

#### System Data Path:

CPU 32-bit  $32$ -bit Main Memory 64-bit Word Length 32-bit

#### Bandwidth:

System Bus 66.6 MB/second I/O Bus 33.3 MB/second

#### Number of Users:

96 Concurrent Serial Workstations 128 Concurrent Serial Workstations and Printers

#### Number of Processes

Concurrent 255 Background 63

#### Maximum Drives/Tapes:

Maximum Disk Storage 5.4 GB

12 Disk Drives @ 1.8 MB/second Data Rate

#### 11 .1 Hardware

#### • 11.1.3 Multioutput Power Supply Specifications

#### Output Voltages:

#### +5 Vdc:

Adjustment Range: 4.96 to 5.04 Volts Output Current: 275 Amps AC Ripple: 35mV RMS (50mV Pk-Pk)

#### +12 Vdc:

Adjustment Range: 11.96 to 12.04 Volts Output Current: 20 Amps AC Ripple: 35mV RMS (50mV Pk-Pk)

#### -5 Vdc:

Adjustment Range: -4.96 to -5.04 Volts Output Current: 10 Amps AC Ripple: 35mV RMS (50mV Pk-Pk)

#### -12 Vdc:

• Adjustment Range: -11.96 to -12.04 Volts Output Current: 10 Amps (5 Amps) AC Ripple: 35mV RMS (50mV Pk-Pk)

#### Power Dissipation:

Steady State: 1850 Watts, 6304 BTU/Hr

•

•

### 11.2 Operating System Software --------------··------· ~--·-------

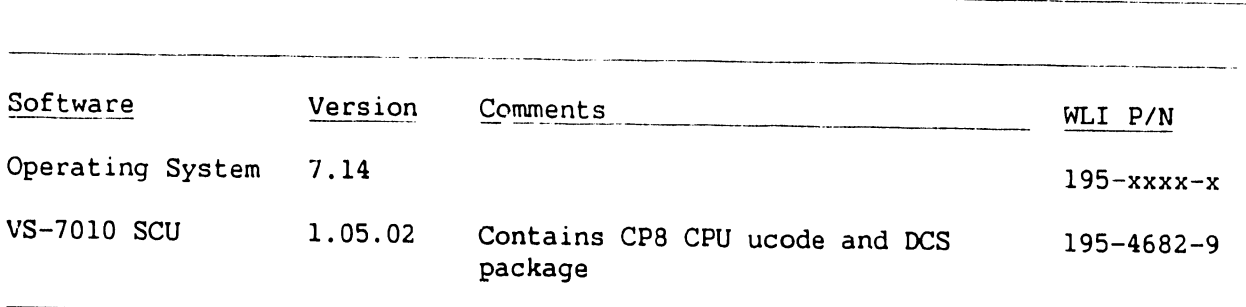

•

•

#### 11.3 Diagnostics

#### 11.3.1 VS-7010 Built-In-Test (BIT) Programs

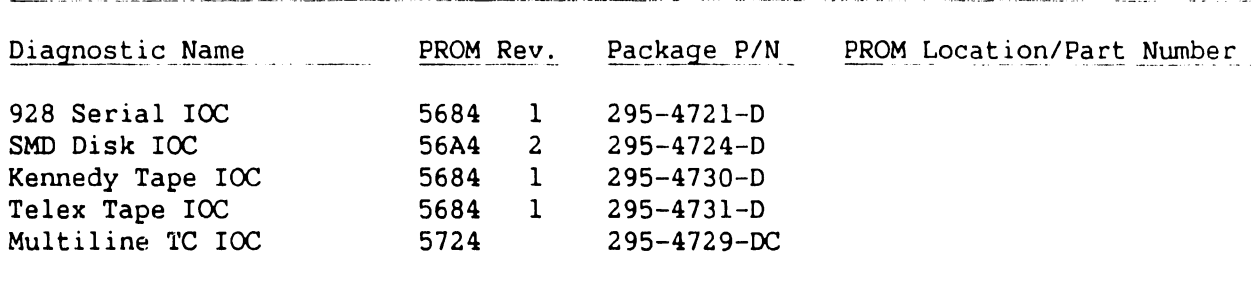

#### NOTES

1) Complete 295 package part nwnbers include PROMS and documentation.

 $\bullet$ 

•

.<br>Talian mengali mengangkan kalimatan d

#### 11.3 Diagnostics

#### 11.3.2 Diagnostic rests

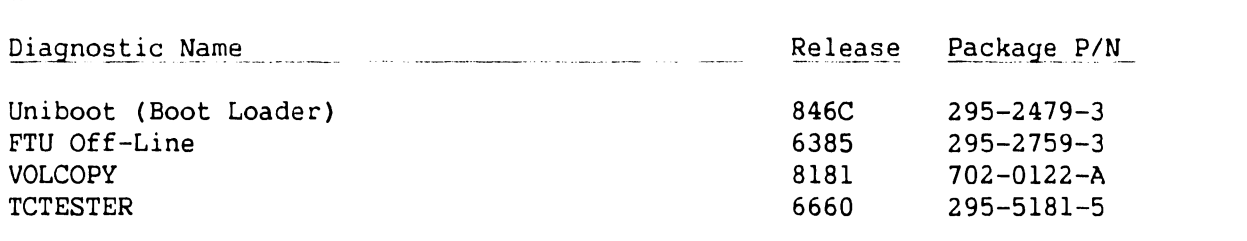

#### NOTES

- 1) Complete 295 package part numbers include diskettes and documentation.
- 2) Diskette only part numbers (702 prefix) are shown if no package part numbers are available .

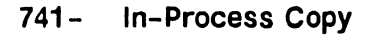

## SECTION 12 ILLUSTRATED PARTS

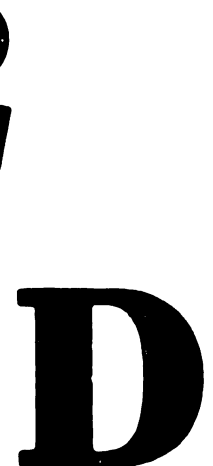

#### **SECTION 12**

للدائب

لسفيف سواسي المراد والمستقلة للاحت

#### **ILLUSTRATED PARTS**

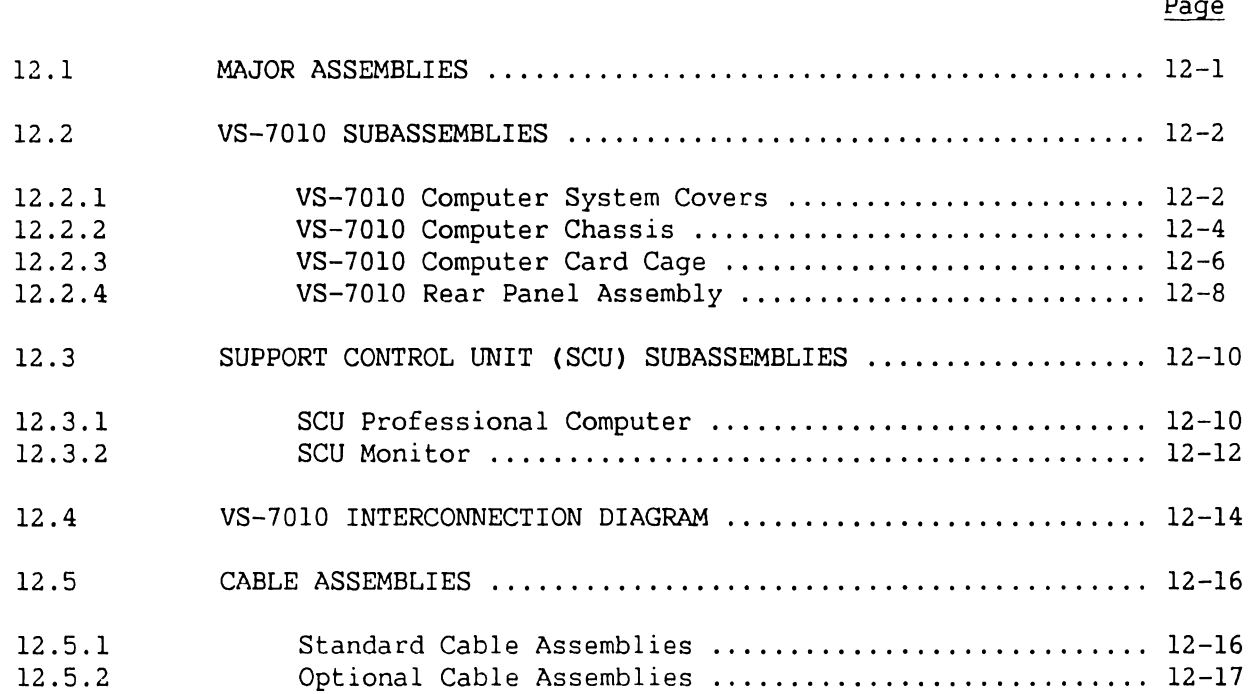

•

•

•

**•** 

#### 12.1 Major Assemblies

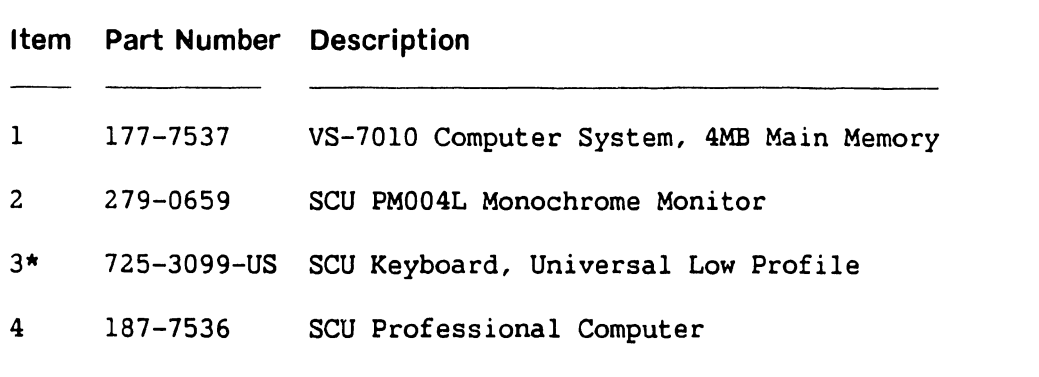

 $*$  = Field Replaceable Item

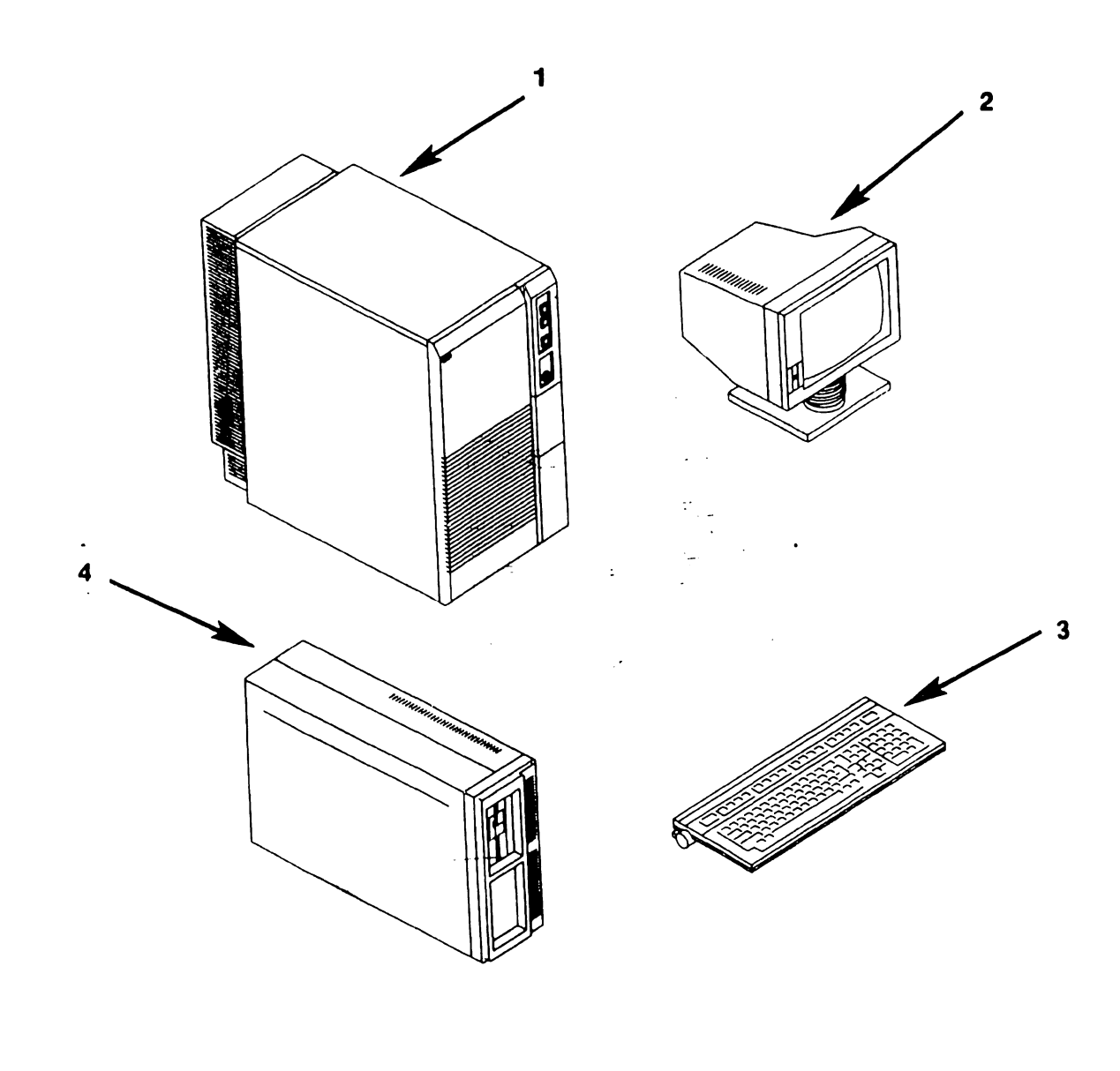

•

•

#### 12.2 VS-7010 Subassemblies

#### 12.2.1 VS-7010 Computer System Covers (Sheet 1 of 2)

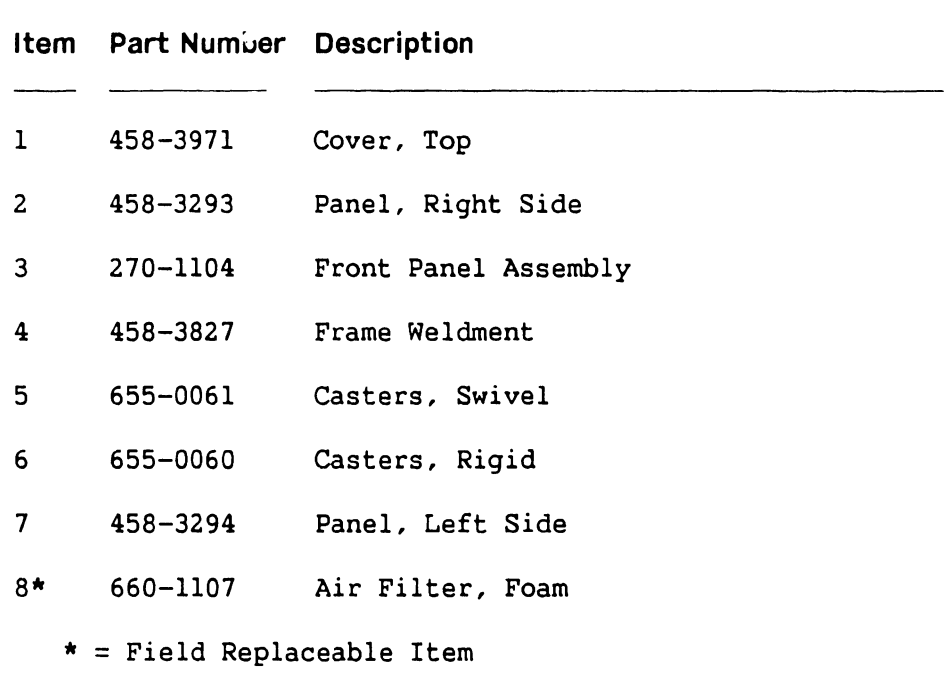

 $\ddot{\phantom{1}}$ 

#### 12.2 VS-7010 Subassemblies

#### 12.2.1 VS-7010 Computer System Covers (Sheet 2 of 2)

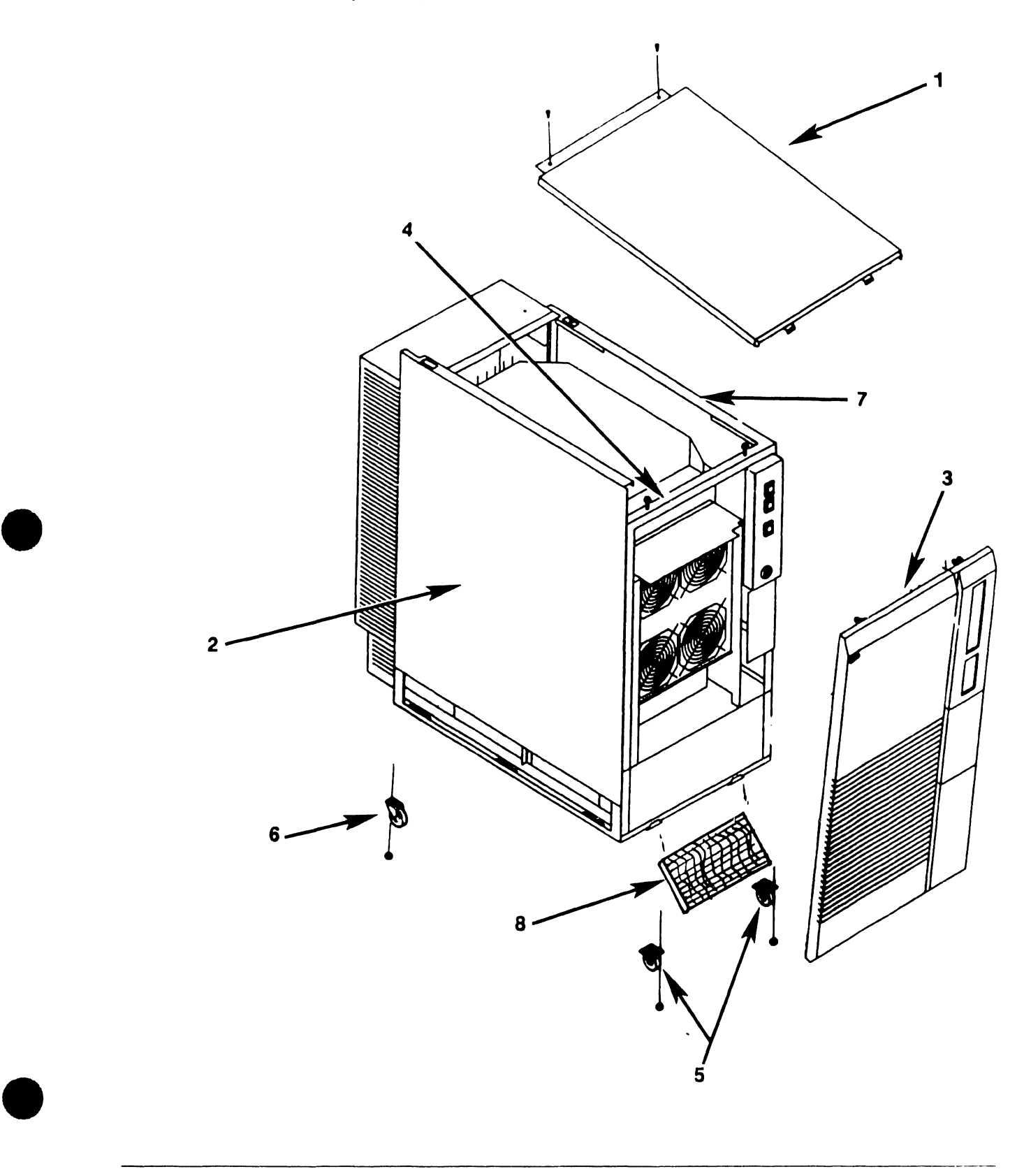

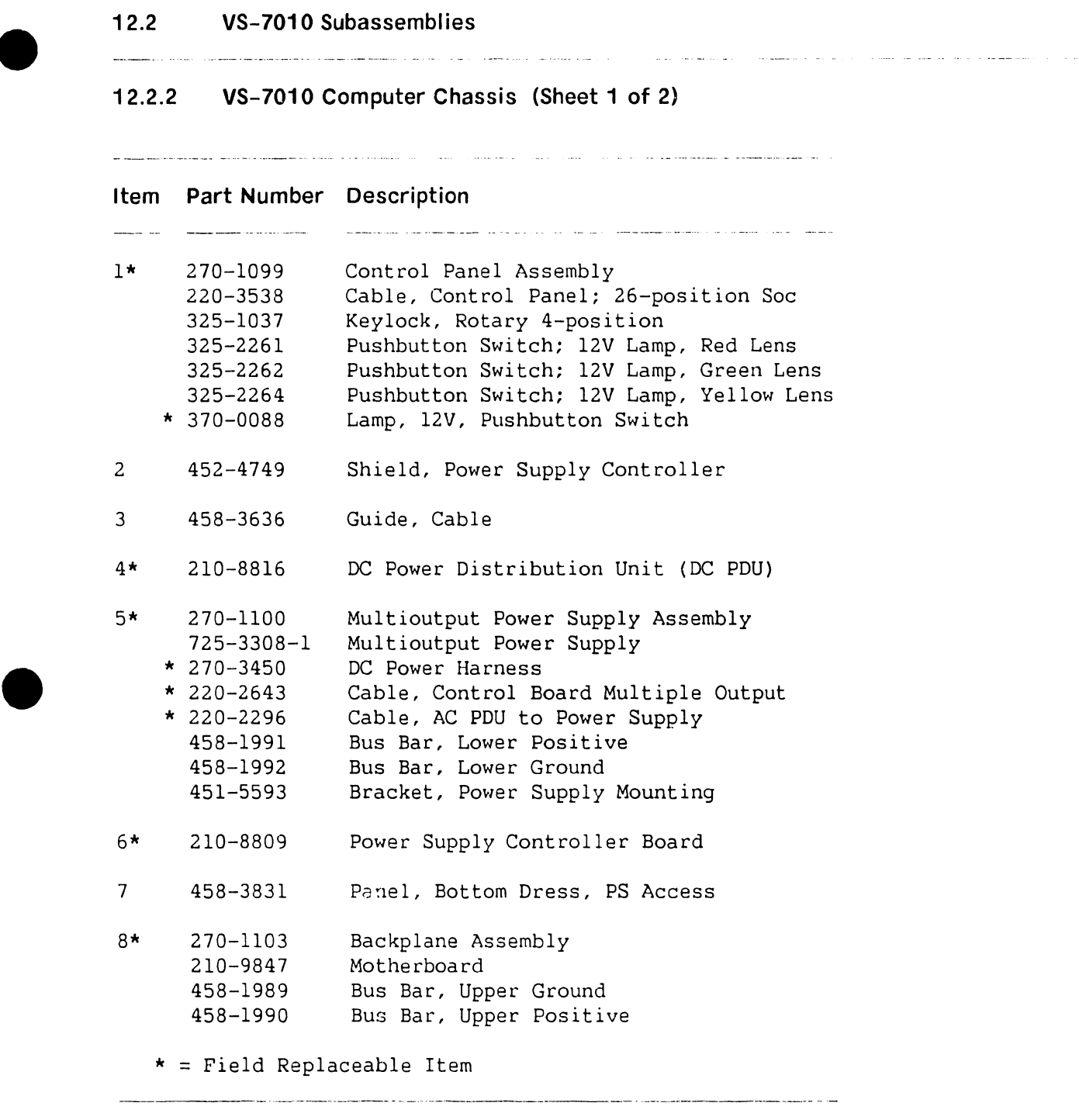

•

**741- In-Process Copy PAGE 12-4 COMPANY CONFIDENTIAL** 

#### 12.2 VS-7010 Subassemblies

12.2 VS-7010 Subassemblies<br>
12.2.2 VS-7010 Computer Chassis (Sheet 2 of 2) 12.2.2 VS-7010 Computer Chassis (Sheet 2 of 2)

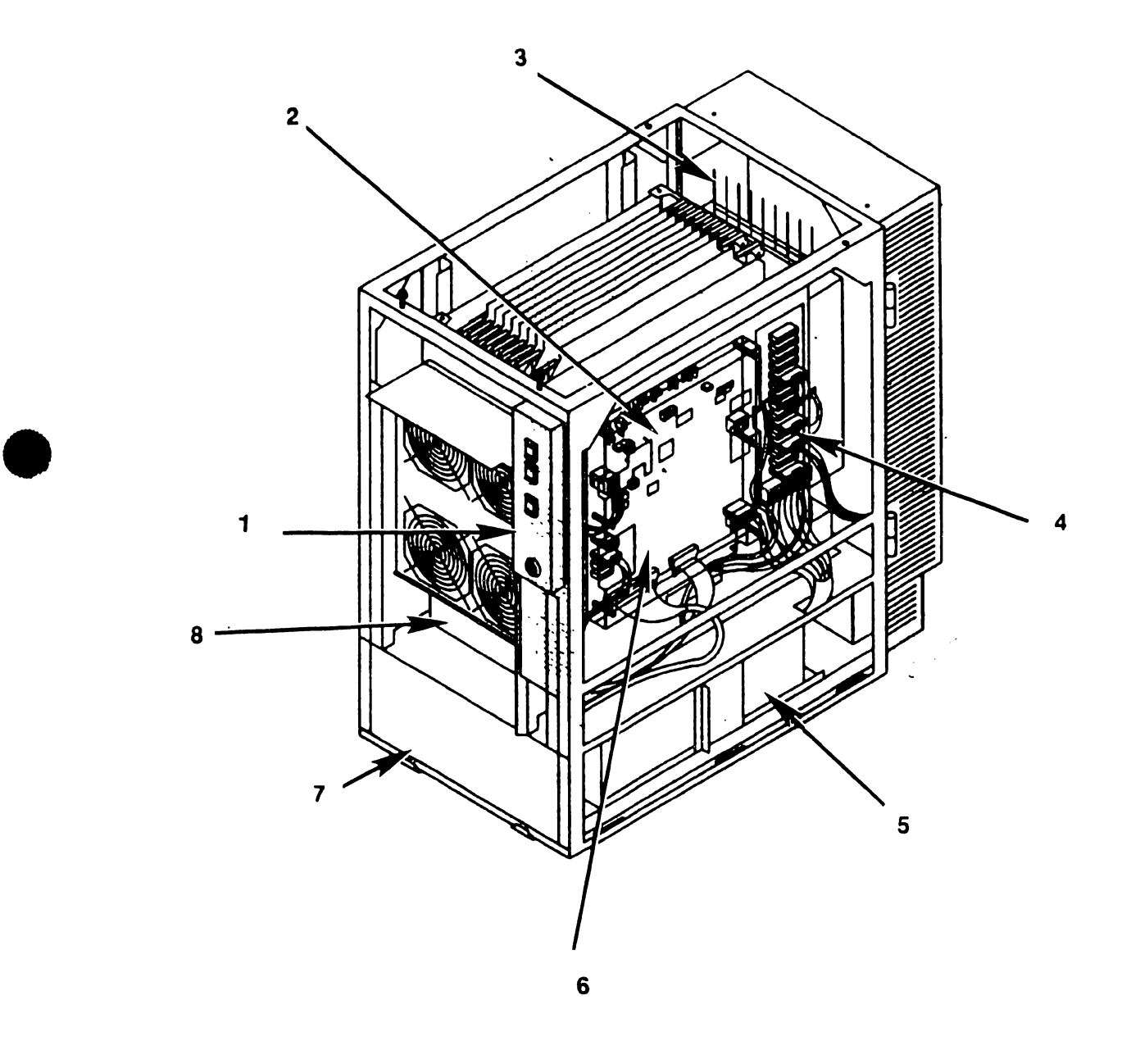

•

 $\Box$ 

المصاديع التاريب الحدادة فكمدة

<u>also and develop the construction and the company of the contract of the contract of the contract of the contract of the contract of the contract of the contract of the contract of the contract of the contract of the cont</u>

#### **12.2 VS-7010 Subassemblies**

#### **12.2.3 VS-7010 Computer Card Cage (Sheet 1 of 2)**

.<br>Herbert er en en de staat handel en de bestiet it it de bestiet om de bestiet in de bestiet om de bestiet in d **Item Part Number Description**  l\* 210-9838-A Central Processing Unit (CPU) 2\* 210-9832-A Address Generation Unit (AGU) 3\* 210-9833-A Address Translation Unit (ATU) 4\* 210-9834 Memory Control Unit (MCU) 5\* 210-8703 Main Memory, 4 MB 210-8703-1 Main Memory, 8 MB Main Memory, 16 MB 210-9874 210-9874-1 Main Memory, 32 MB 6\* 210-9836-1 System Bus Interface (SB!) 7\* 210-8785-D SMD roe (23V98-l) 8\* 210-9809-A Serial IOC (23V67) 9\* 210-8835 Support Control Unit (SCU) 10\* Optional Controller Boards 210-8790-A Kennedy Tape IOC (23V95-1) 210-8491-A Multiline TC Controller IOC (23V96) 210-8789-A Telex Tape IOC (23V95-2) 11 449-1467 Cover, Card Cage \* = Field Replaceable Item --·--- ------------ ---------·--·----

--- -·----------------------- --·-----·--·------·---·· ----

#### 12.2 VS-7010 Subassemblies

## 12.2.3 VS-7010 Computer Card Cage (Sheet 2 of 2)

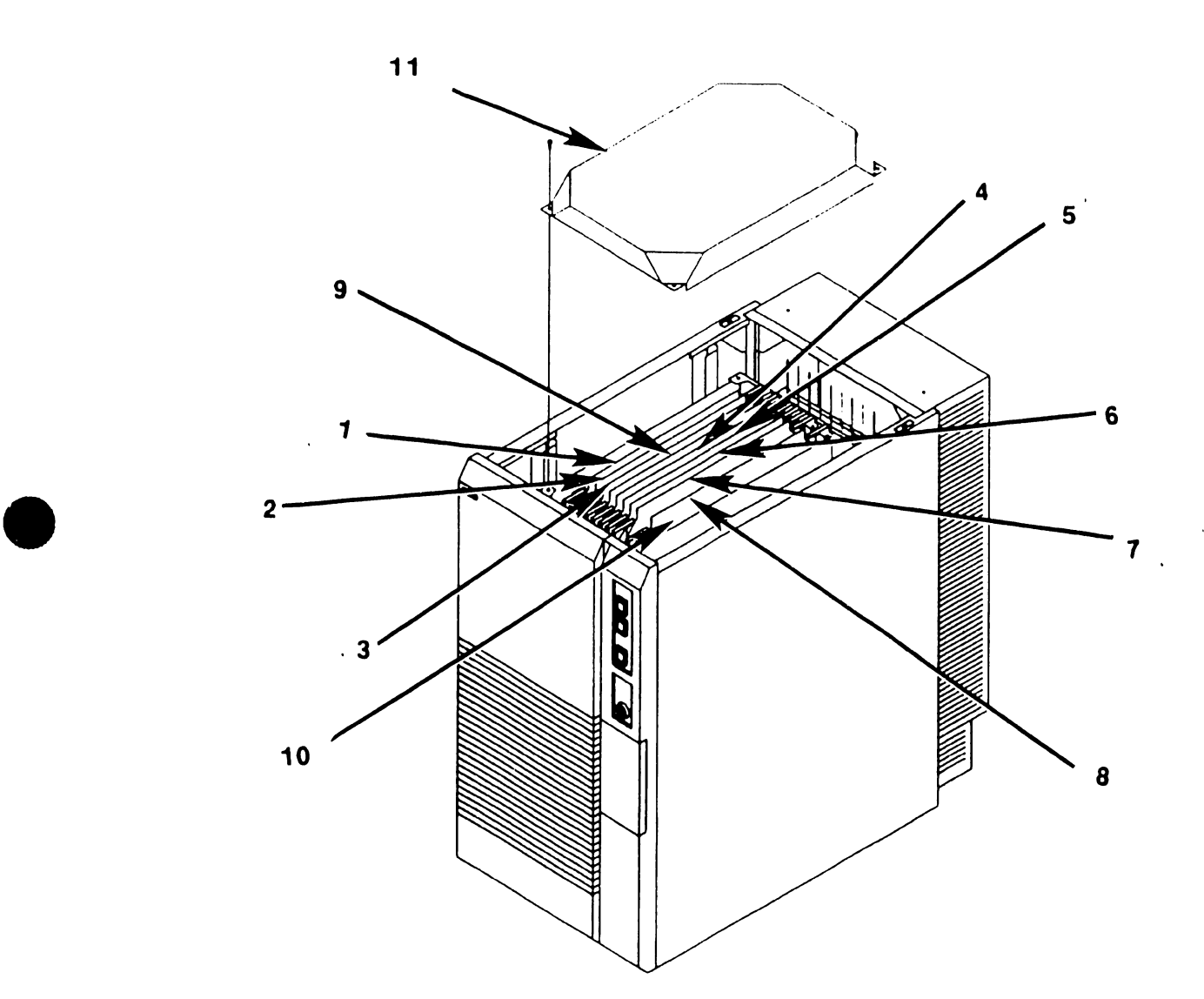

•

•

#### **12.2 VS-7010 Subassemblies**

#### **12.2.4 VS-7010 Rear Panel Assembly (Sheet 1 of 2)**

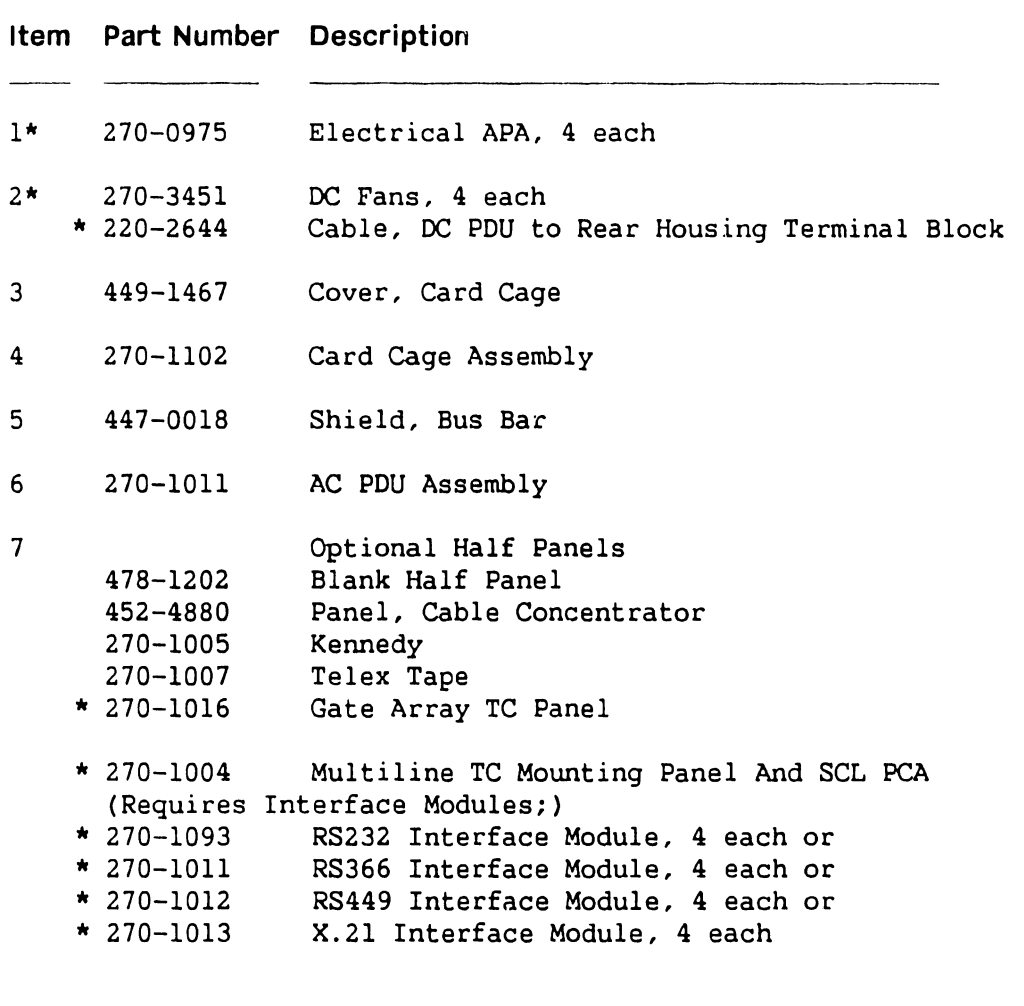

8 270-1006 SMD Panel 220-3544 'B' Cable (2 each) 220-3545 'B' Cable (2 each) 220-3546 'A' Cable

#### 12.2 VS-7010 Subassemblies

• 12.2.4 VS-701 O Rear Panel Assembly (Sheet 2 of 2)

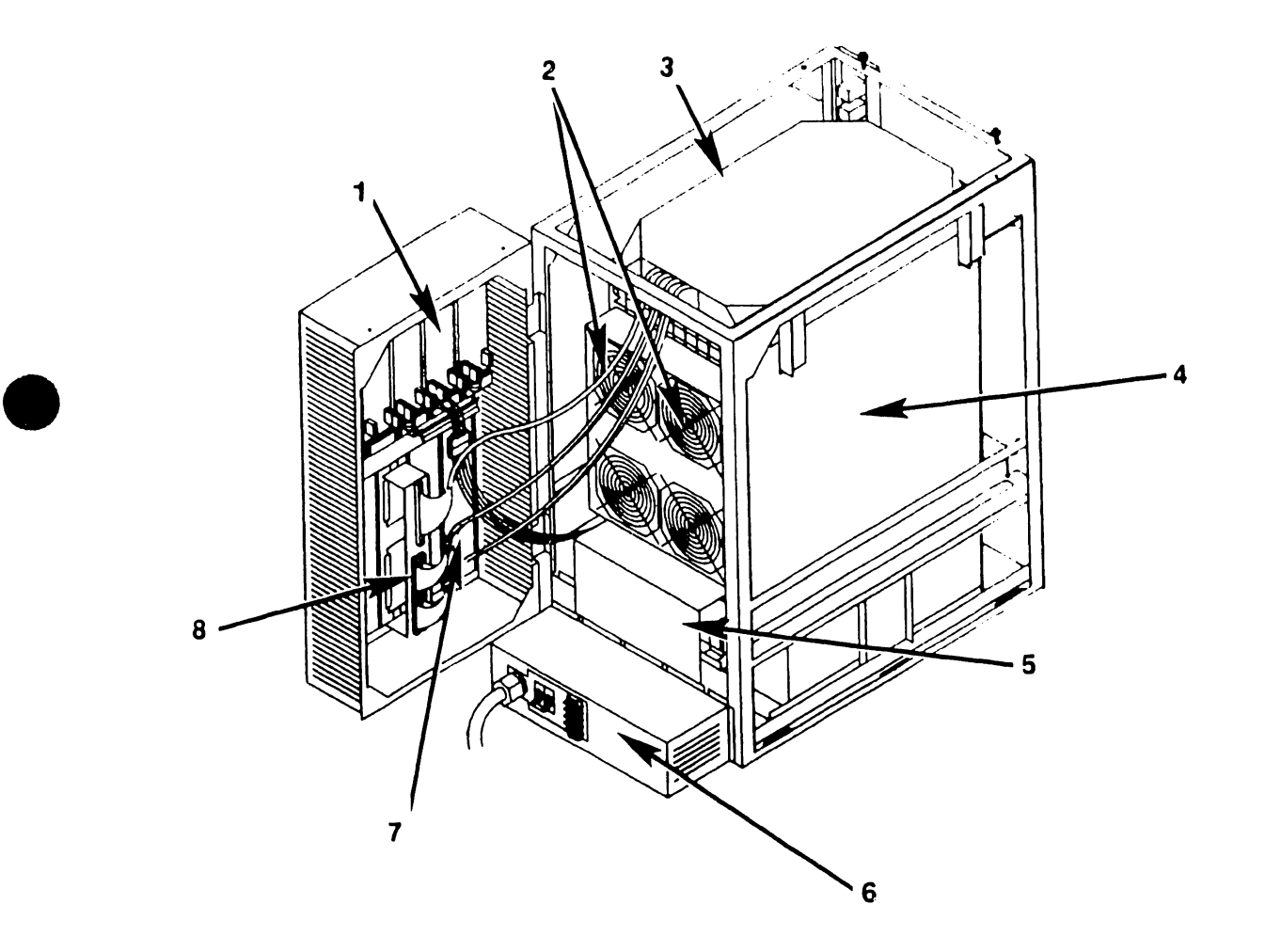

•

•

#### 12.3 Support Control Unit Subassemblies

#### 12.3.1 SCU Professional Computer (Sheet 1 of 2)

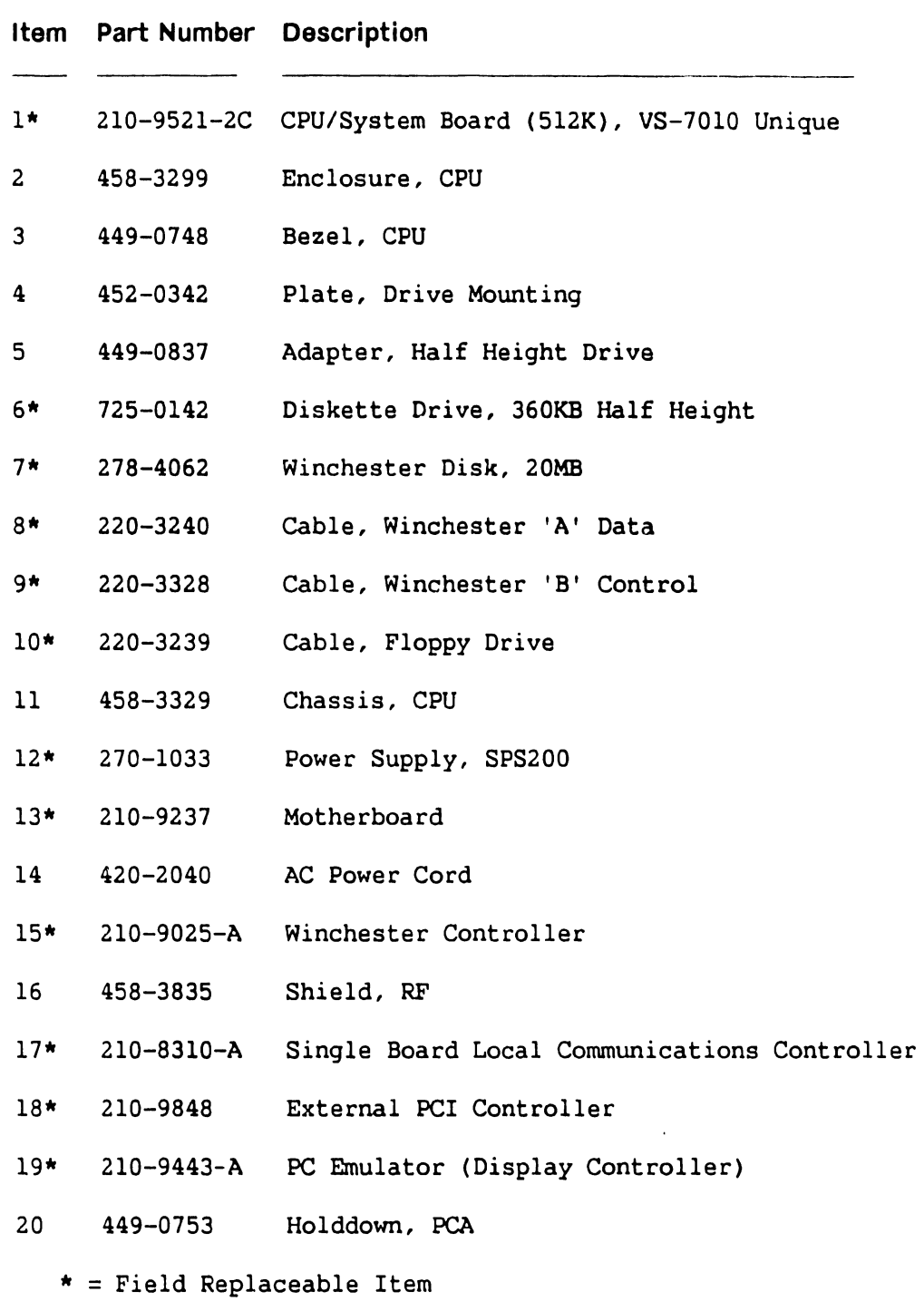

### In-Process Copy Preliminary

#### 12.3 Support Control Unit Subassemblies

• 12.3.1 SCU Professional Computer (Sheet 2 of 2)

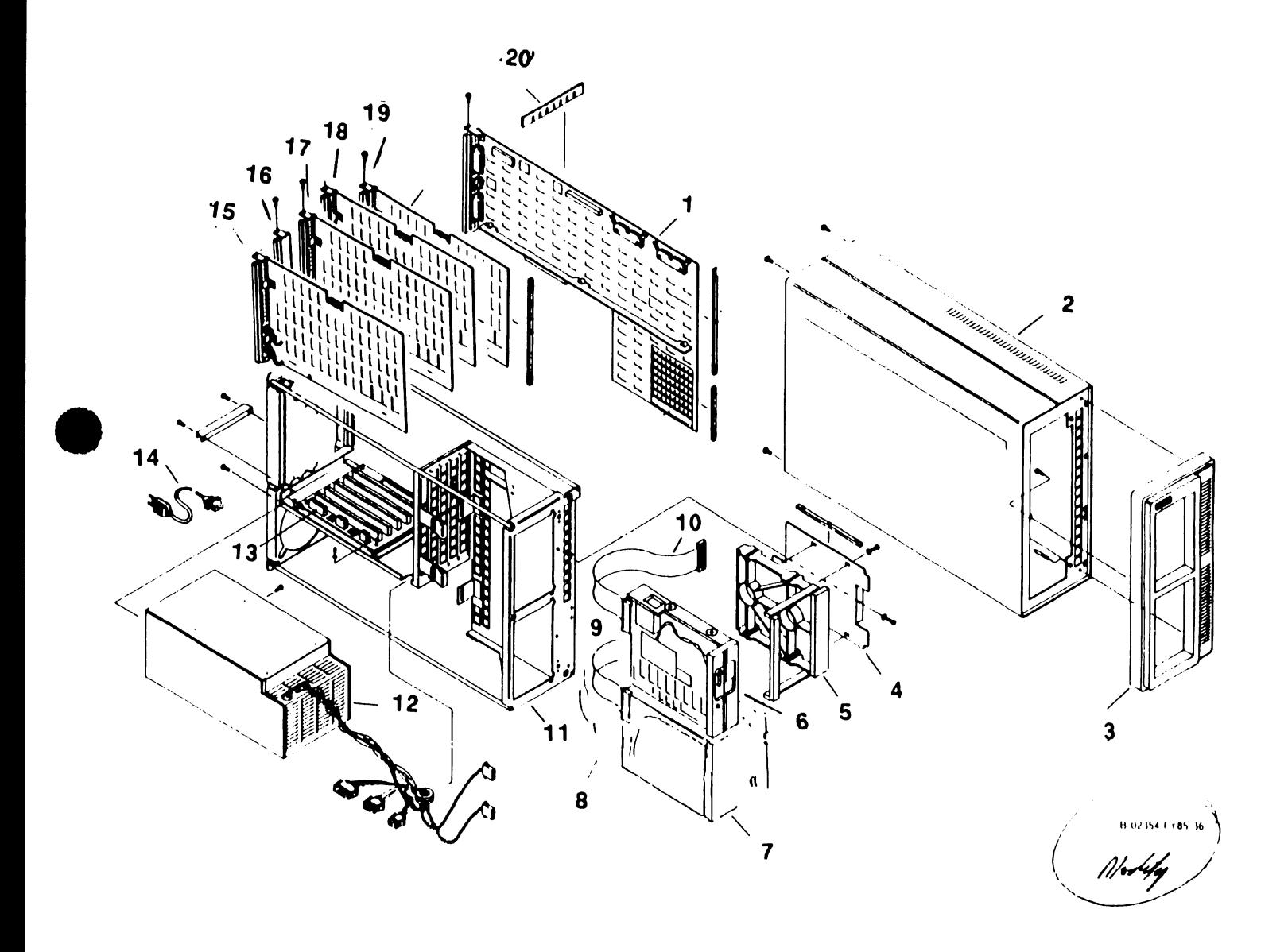

#### 12.3 Support Control Unit Subassemblies

#### • 12.3.1 SCU PM004L Monitor [279-0659] (Sheet 1 of 2)

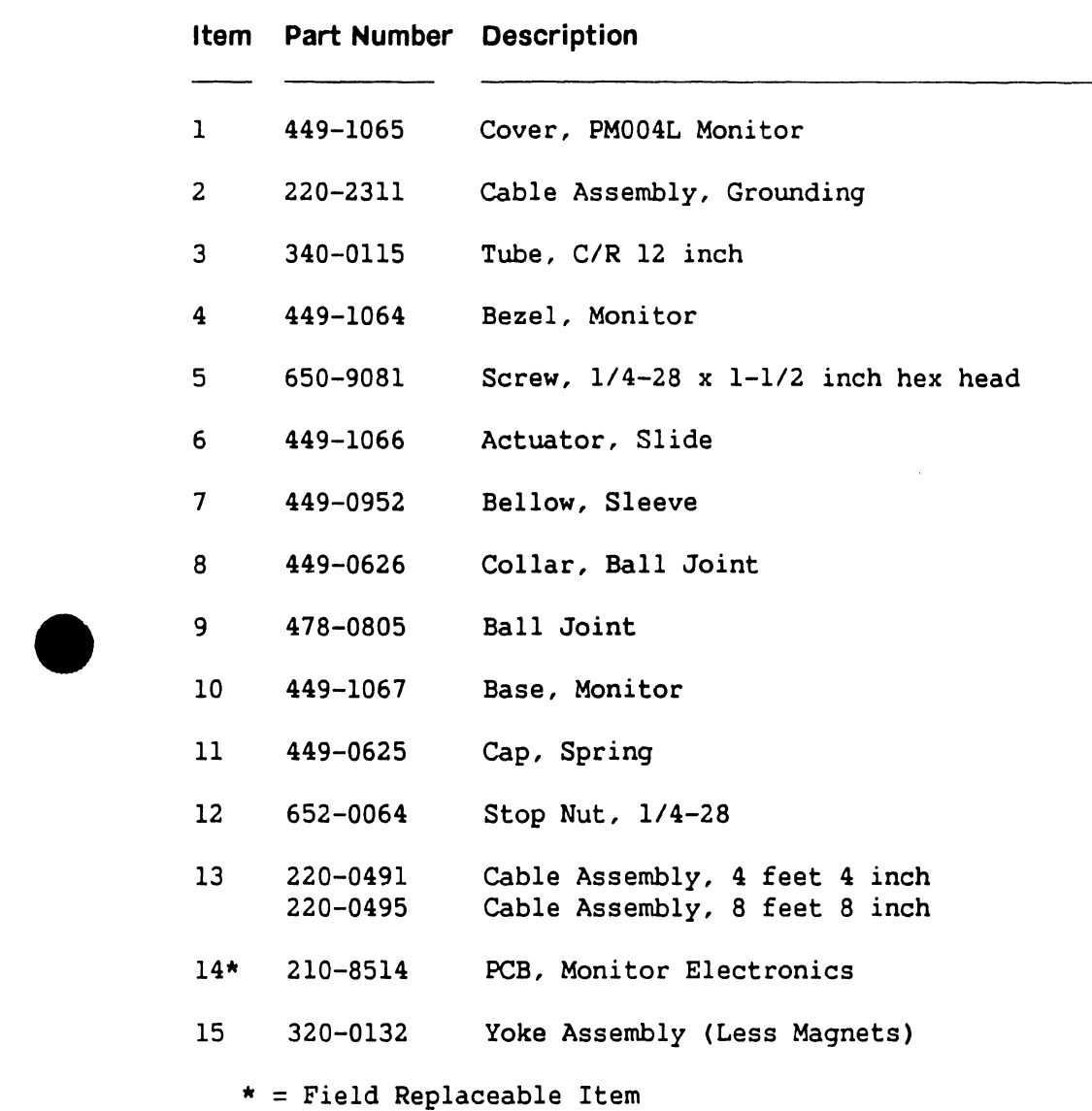

•

•

#### In-Process Copy Preliminary ILLUSTRATED PARTS

#### 12.3 Support Control Unit Subassemblies

12.3.2 SCU PM004L Monitor [279-0659] (Sheet 2 of 2)

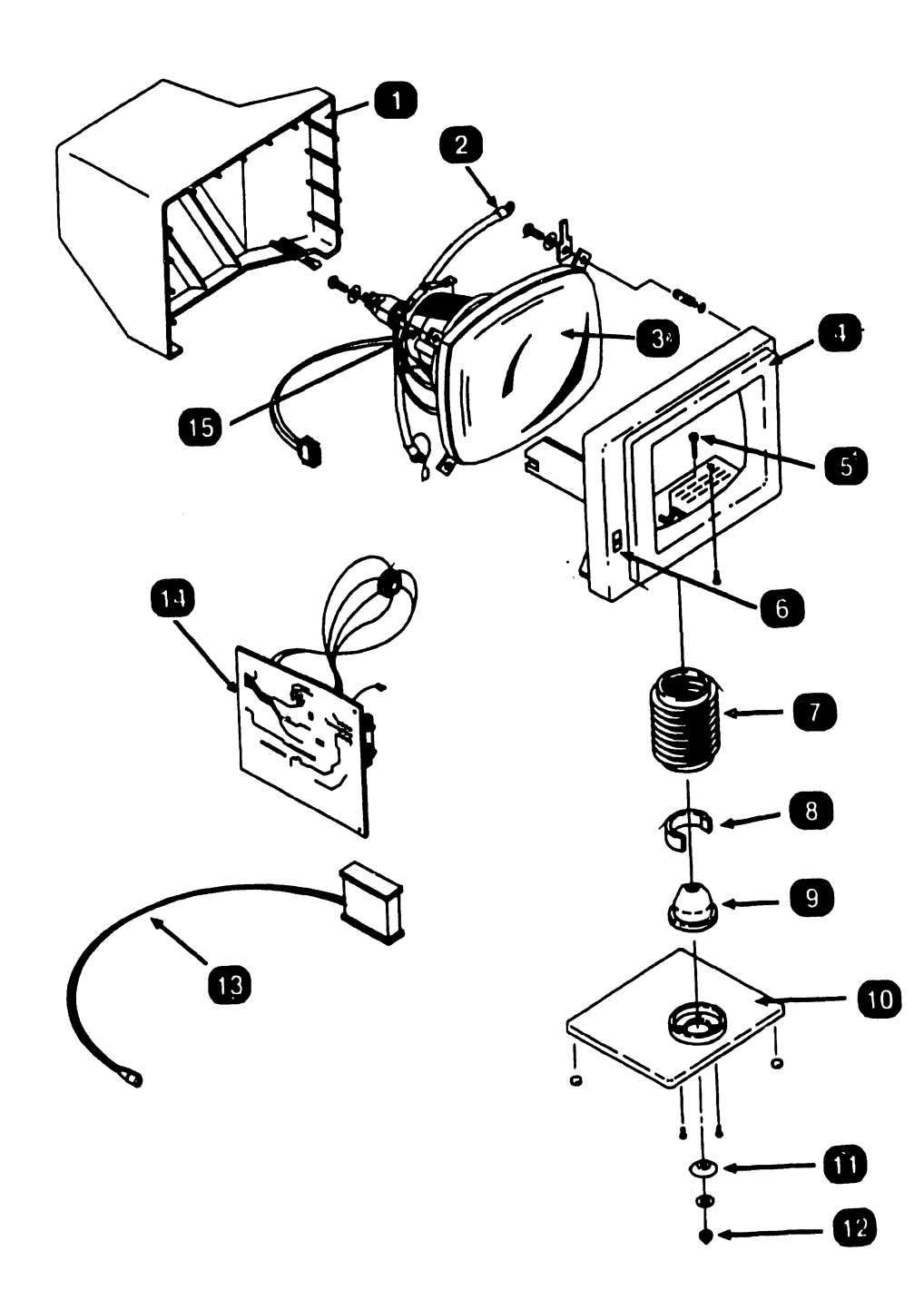

COMPANY CONFIDENTIAL

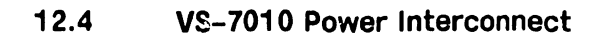

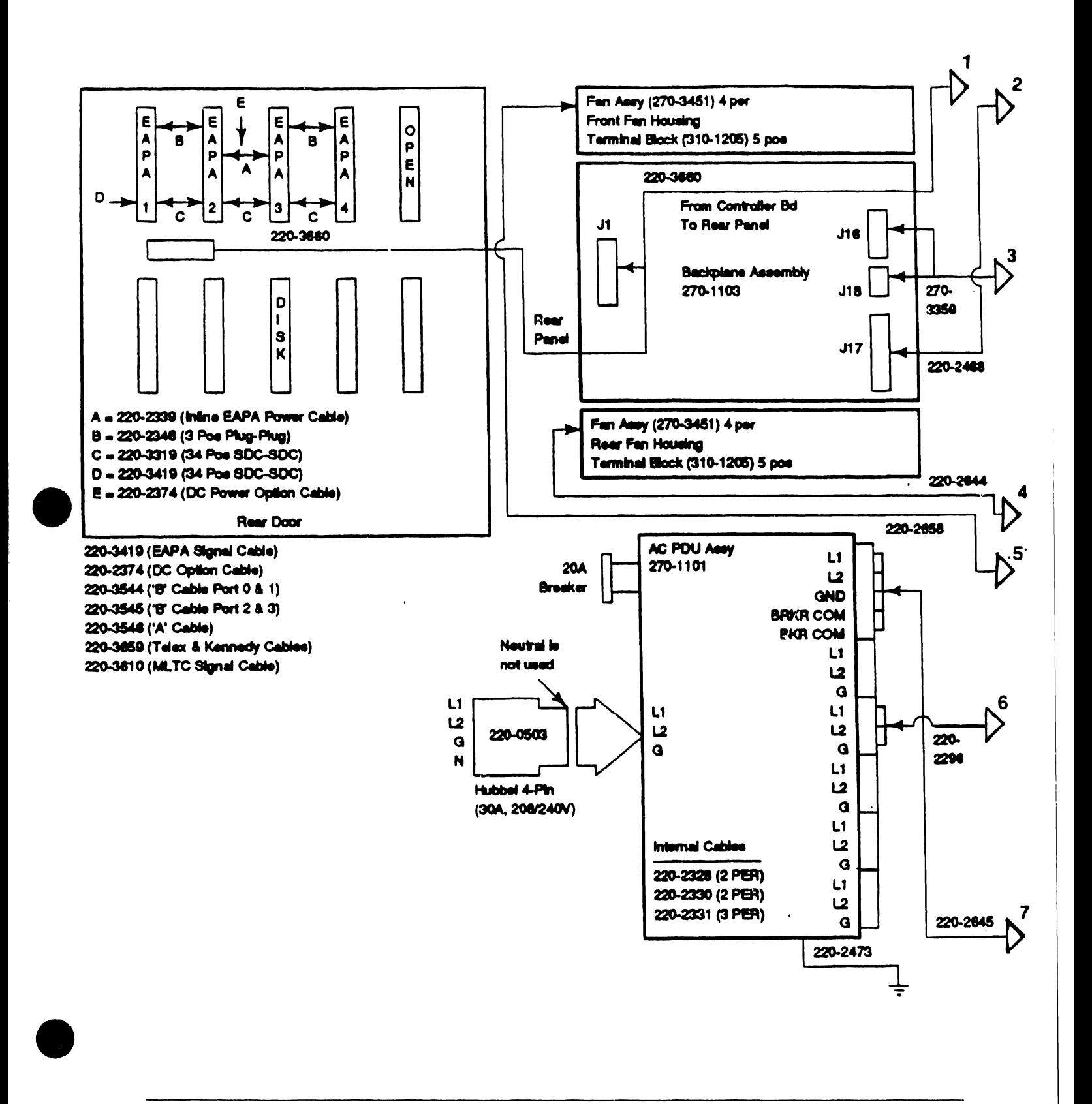

#### $12.4$ VS-7010 Power Interconnect

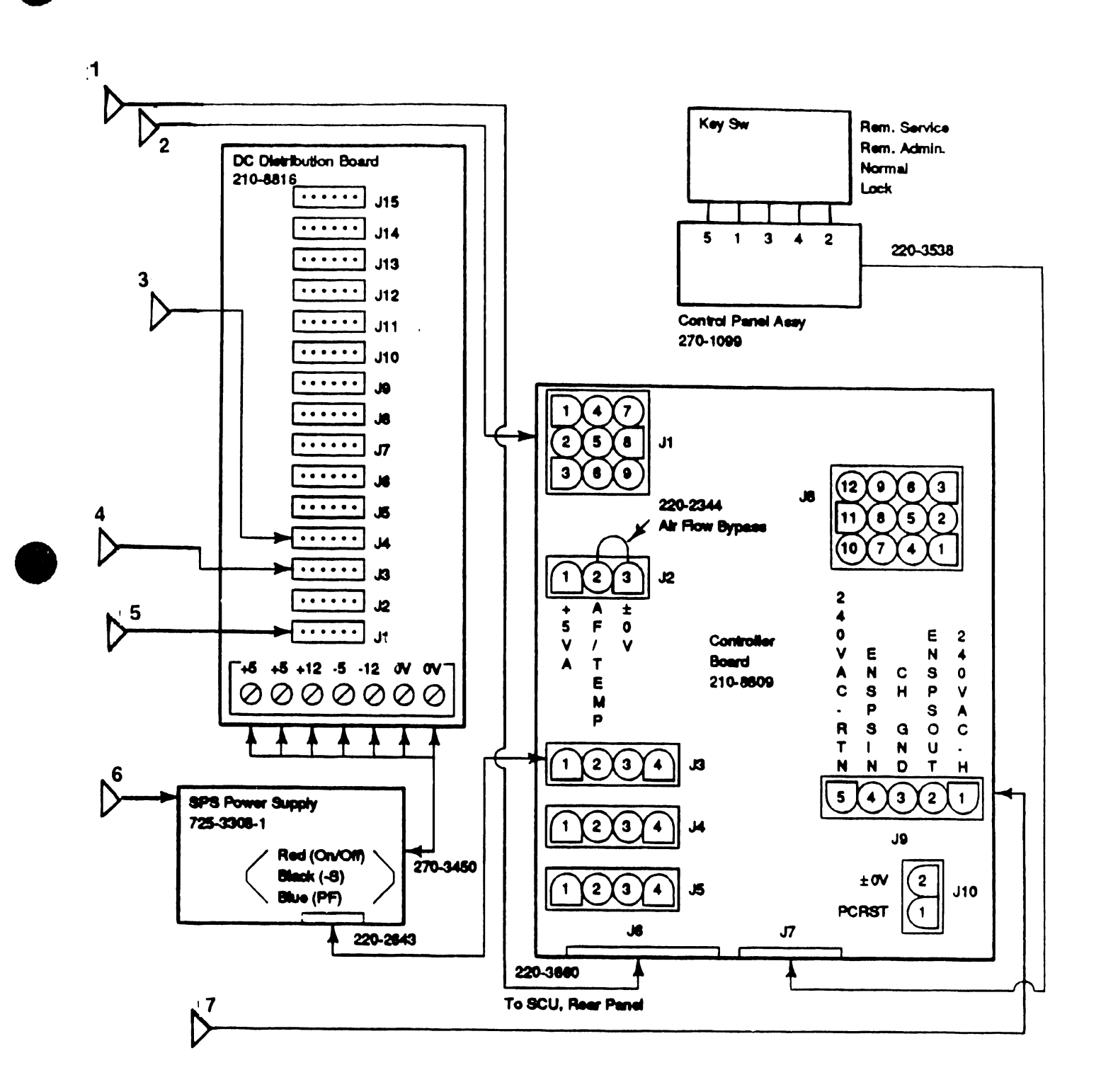

•

•

and and

## 12.5 Cable Assemblies --------------------------------- ------------

#### 12.5.1 Standard Cable Assemblies

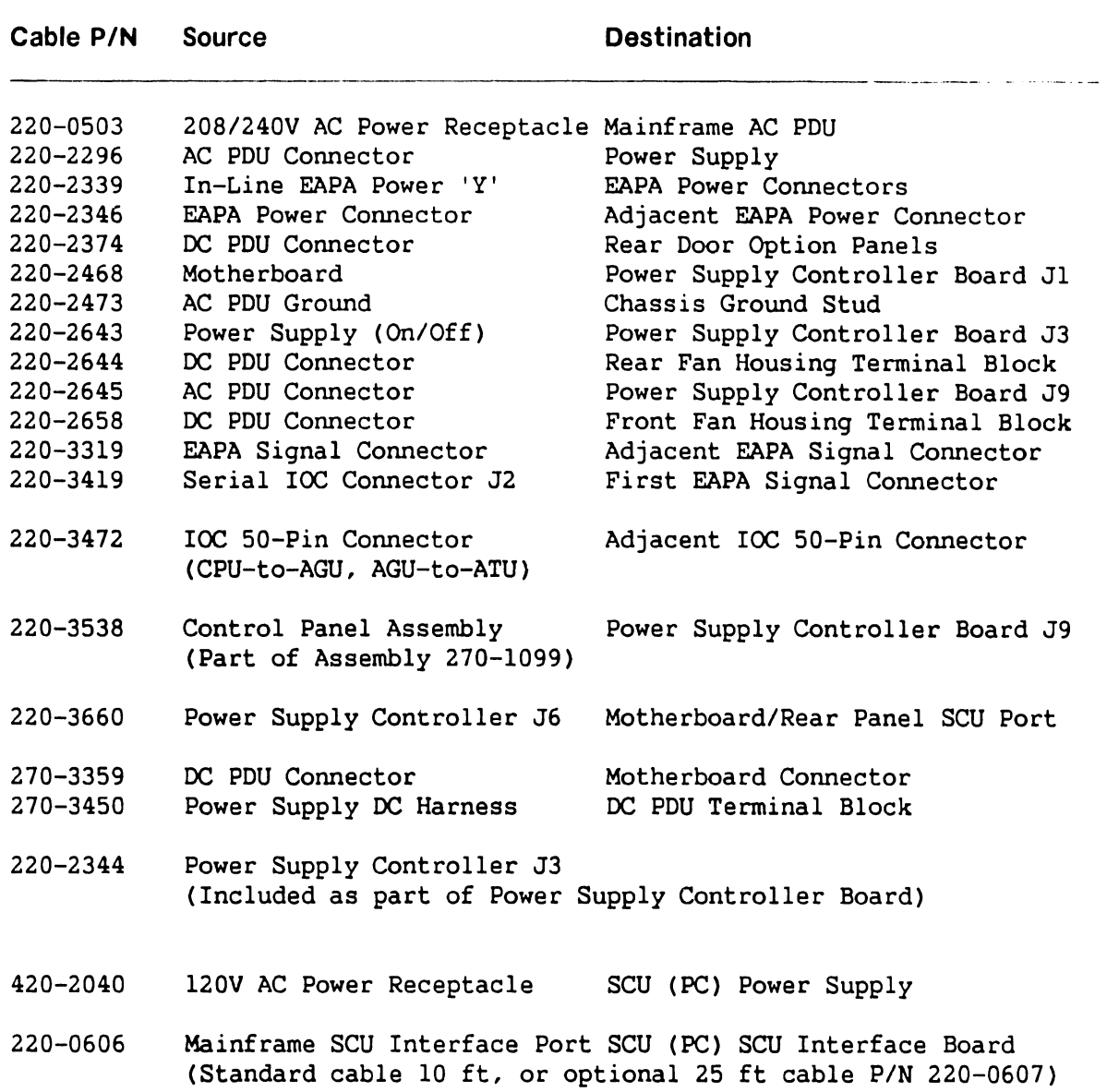

•

•

#### 12.5 Cable Assemblies

## 12.5.2 Optional Cable Assemblies

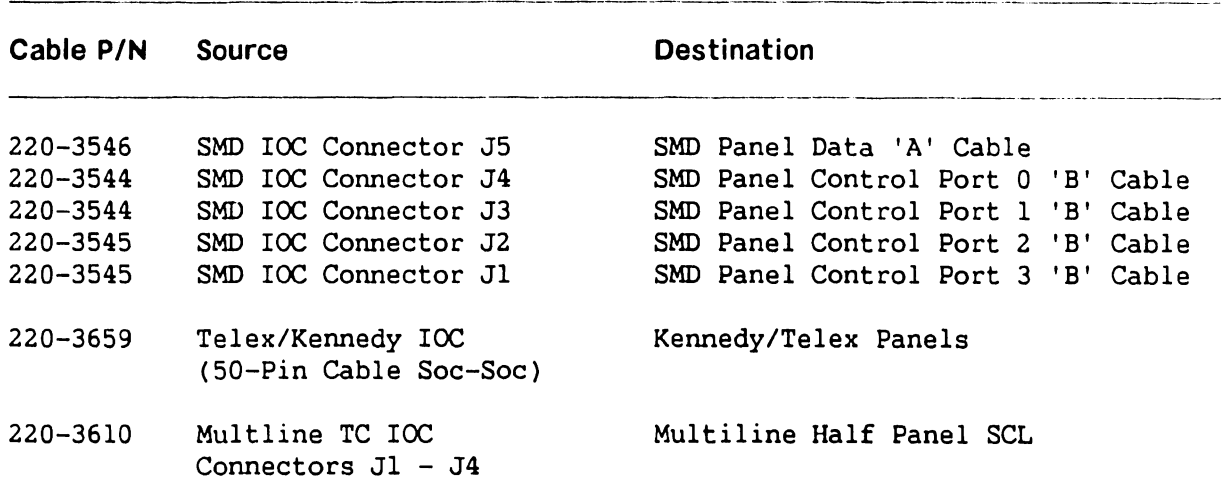

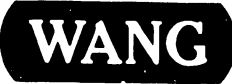

WANG ONE INDUSTRIAL AVENUE. LOWELL MASSACHUSETTS 01851 TEL 16171 459 5000 TWX 710 343 6769 TELEX 94 7421

**PRINTED IN U.S.A.** 

## END